## **Preface**

Thank you for purchasing Digital's Pro-face GP-675 Series of Graphic Control Panels (hereafter referred to as the *GP* unit).

These GP units, with its expanded user functionality and improved overall performance, are an upgrade of Digital's GP\*70 series panels.

Please read this manual carefully as it explains, step by step, how to use the GP correctly.

Also, in this manual's examples, the Mitsubishi MELSEC-AnA Series of PLC's is used whenever possible, connected in a one-to-one relationship with a GP.

The GP-675 Series refers to the following models.

 GP-675 Series Units ......................... GP675-TC11, GP675-SC11 (Standard Units) GP675-TC41-24VP (cUL,CE marked unit)

The GP-675-TC41-24VP is a CE and cULmarked product that conforms to EMC directive EN55022 Class A and EN50082-2.

#### $-$ <Note> $-$

- 1) It is forbidden to copy the contents of this manual, in whole or in part, except for the user's personal use, without the express permission of the Digital Electronics Corporation of Japan.
- 2) The information provided in this manual is subject to change without notice.
- 3) This manual has been written with care and attention to detail; however, should you find any errors or omissions, please contact Digital Electronics and inform us of your findings.
- 4) Please be aware that Digital Electronics is not responsible for any damages resulting from the use of our products, regardless of article 3 above.

All Company/Manufacturer names used in this manual are the registered trademarks of those companies.

© Copyright 1998, Digital Electronics Corporation

# **Table of Contents**

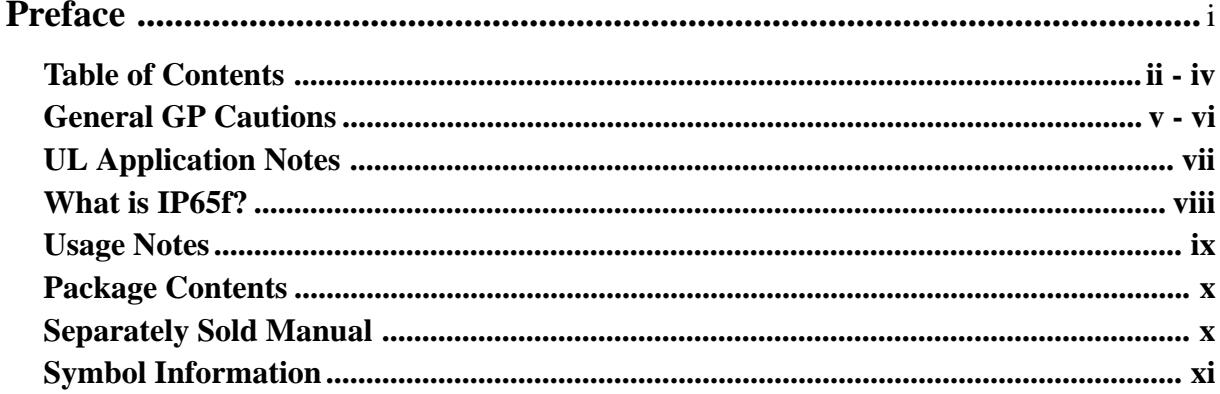

### **Chapter 1 - Introduction**

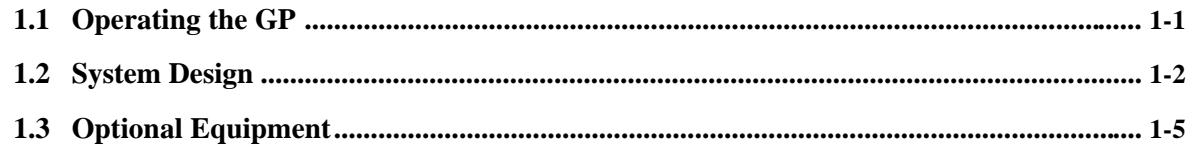

### **Chapter 2 - Specifications**

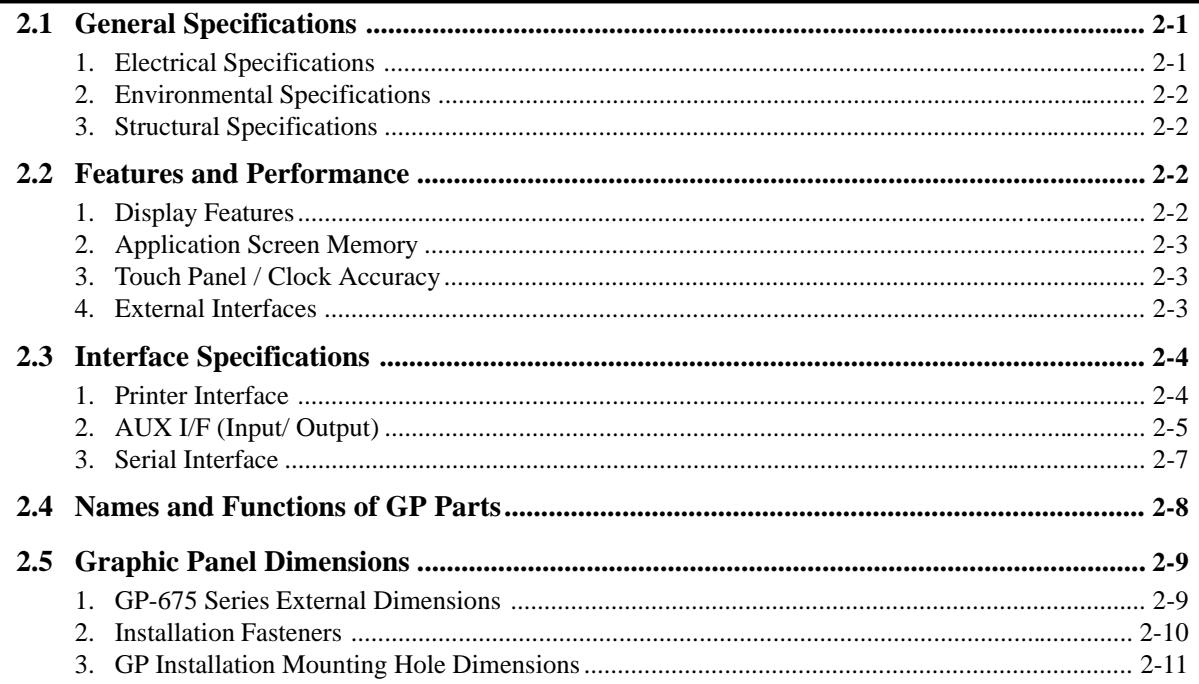

## **Chapter 3 - Installation and Wiring**

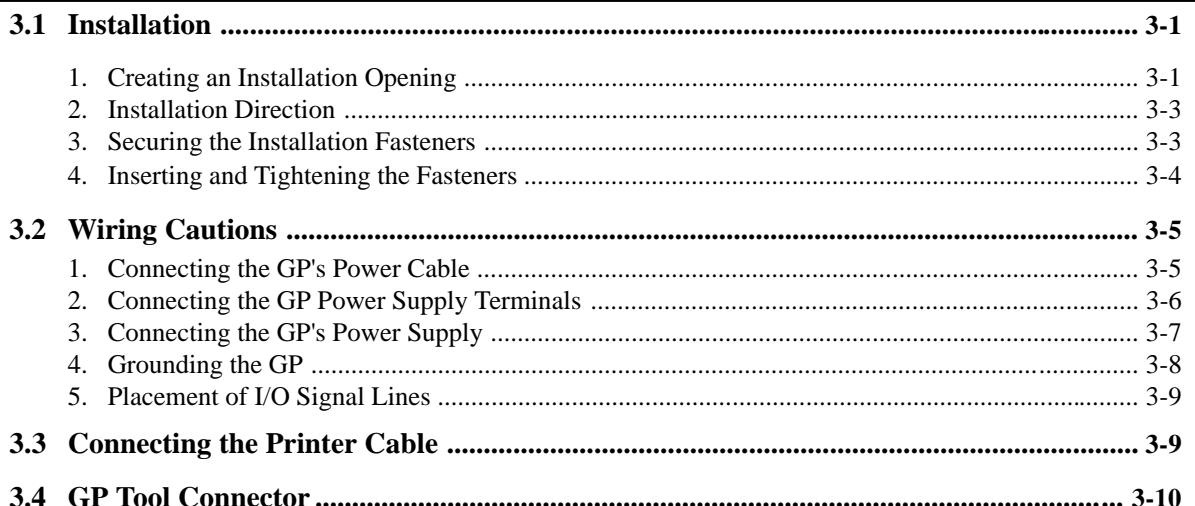

### **Chapter 4 - OFFLINE Mode**

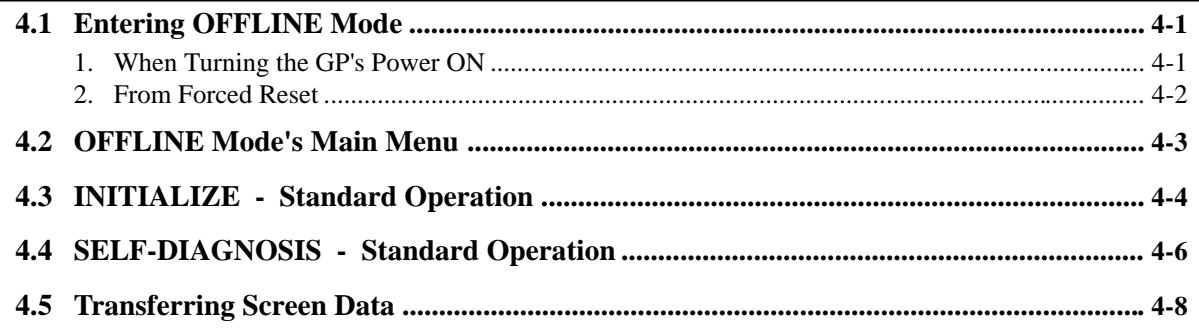

## **Chapter 5 - Initializing the GP**

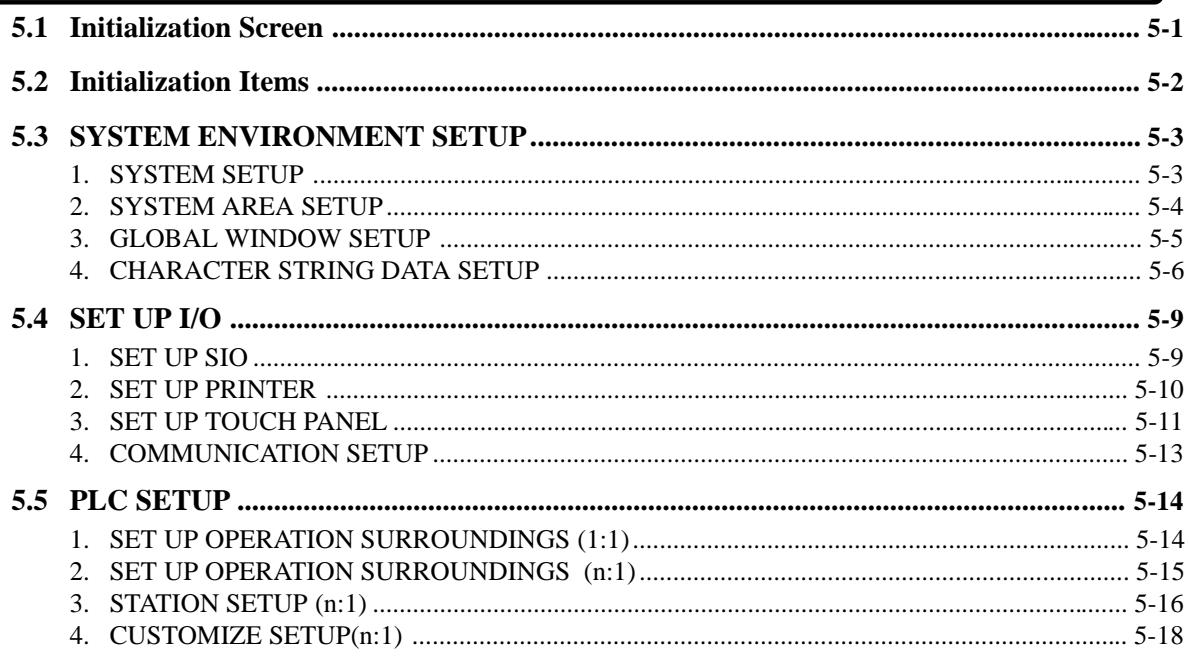

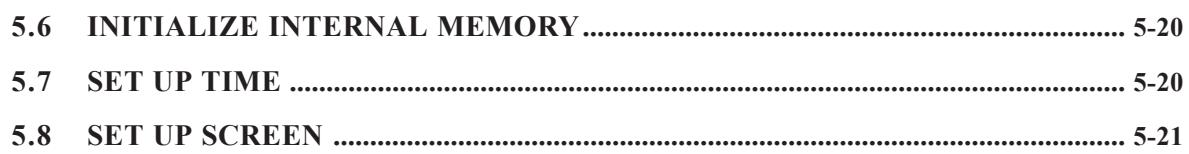

## **Chapter 6 - GP RUN Mode and Error Handling**

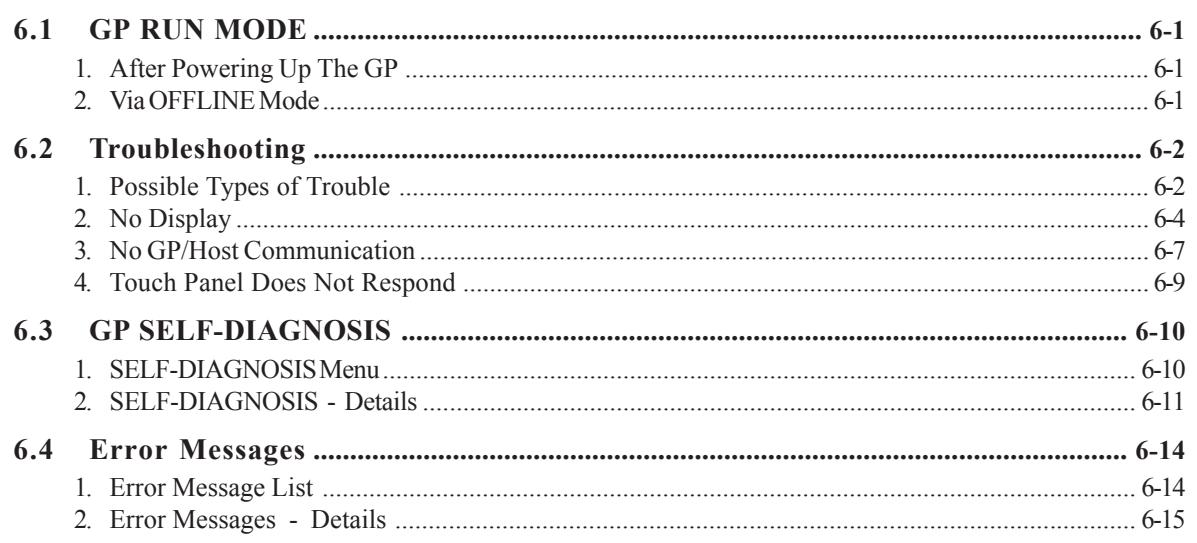

## **Chapter 7-Maintenance**

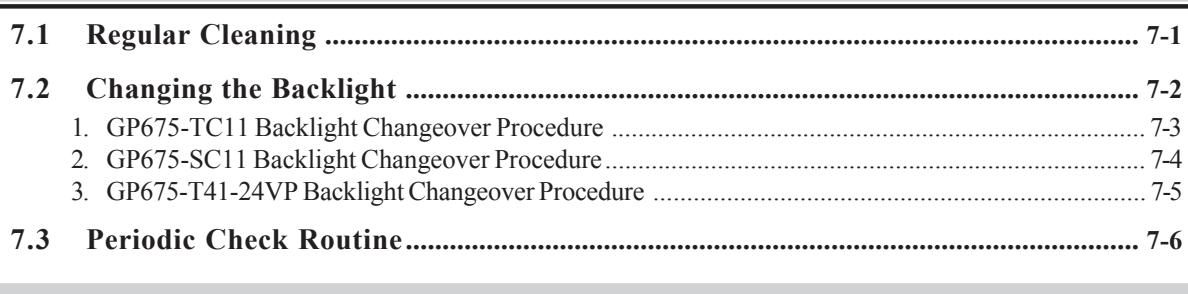

## **General GP Cautions**

For safe and correct use of this unit, be sure to follow these guidelines.

- Because of the danger of an electric shock, be sure the Power Cord is not plugged in when connecting its power terminals to the GP's Terminal Block.
- Whenever changing the Backlight, to prevent electric shocks or burns, be sure to unplug the GP's Power Cord and use protective gloves.
- Because the GP contains many high voltage parts, an electric shock can occur if the unit is disassembled. *As a general rule, do not disassemble the GP*.
- Do not use operating voltages outside the specified voltage range. If you do, it may cause a fire or an electric shock.
- Do not modify the GP unit. It may cause a fire or an electric shock.
- Do not use the GP in an environment where flammable gas is present in the surrounding atmosphere. It may cause explosion.
- The GP uses a lithium battery for backing up its internal clock data. If the battery is incorrectly replaced, the battery may explode. To prevent this, please do not replace the battery yourself. When the battery needs to be replaced, please contact your local GP distributor.
- Do not use touch panel keys in any life-related or important disaster prevention situations. Use separate hardware switches for such keys.
- Please design your machine's operation system so that the machine will not malfunction due to a communication fault between the GP and its host controller. If this is not done, the danger of personal injury or property damage exists.

#### **To Prevent GP Damage:**

- Never strike the touch panel with a hard or heavy object, or push on the touch panel with too much force, since it may damage the GP.
- If the GP is used in an environment with temperatures outside of the GP's allowed range, the GP may malfunction.
- Do not allow water, liquids, or metal particles to enter inside the GP's chassis, since they can cause either a GP malfunction or an electrical shock
- Avoid restricting the GP's naturally occuring ventilation, or storing or using the GP in an environment that is excessively hot, dusty or dirty, or subject to direct sunlight.
- Because the GP is a precision instrument, do not store or use the GP where powerful shocks or excessive vibration will occur.
- Do not store or use the GP where chemicals and acids evaporate, or where chemicals and acids are dispersed into the air.
- Do not use paint thinner or organic solvents to clean the GP.
- Be sure to back up all screen data regularly..

## **About the GP's Display Panel**

- The Display Panel's images and current Contrast settings affect the intensity of *Contouring*. (i.e, when some parts of the screen are brighter than others, creating a wavelike pattern)
- There are minute grid-points (dark/light) on the Display Panel's surface. This is part of the GP's design and not a defect.
- Shadows may appear at the top of the LCD. This is normal for an LCD display.
- Sometimes the display area may look as if the display colors have changed. This is a common attribute of LCD's and is not a defect.
- Displaying a single image for long periods can cause an afterimage to remain when the display is changed to another screen.

To prevent this effect:

.

- Set the GP to "Stand-by Mode", which turns the screen OFF automatically when there is no touch screen input (a single screen is displayed, with no operation) for a specified period of time.
- Do not display any single screen for a long period of time. Try to always change the screen display periodically

## **When the GP's Liquid Crystal Display (LCD) is Damaged**

- If the GP's display is damaged or cracked, be sure to avoid any contact with the display's internal liquid.
- If any part of the user's clothing or body comes in contact with the damaged/ cracked FP display's internal liquid, be sure to wash that area immediately with detergent and water. If this liquid enter's the user's eye, be sure to flush with water immediately and see a doctor.
- Do not inhale any of the damaged/cracked GP display's fumes.
- Dispose of the damaged/cracked FP display in accordance with your local area's toxic material disposal regulations.

## **UL /cUL (CSA) Approval**

The GP675-TC41-24VP is a UL1950 approved product (UL file no. E171486) that can be easily built into your product. When applying for UL approval for a product that includes one of these GP units, please be sure to pay special attention to the fact that all products with built-in GP units require UL inspection of the combination of the GP and the product.

#### **The GP components conform to the following standards:**

1950 (plus D3) Second Edition, dated February 26, 1993 (Standard for Safety of Information Technology Equipment, including Electrical Business Equipment)

CAN/CSA-C22.2 No. 950-M89 (plus D3) (Standard for Safety of Information Technoloby Equipment, including Electrical Business Equipment)

The D3 deviation items are: SC1.3.4, SC1.3.8, SC2.1, SC2.9, and SC5.3.

These deviations will lose their effect as of March 15, 2000.

GP675-TC41-24VP (UL Registration Model: 2780025-01)

- Machinery which includes the GP device will also be treated as having the D3 deviations.
- The electric power must be supplied by an ELV circuit which complies with Subclause 1.3.8 in the UL 1950 standard, or by a limited power source which fulfills conditions of clause.
- If the GP is mounted so as to cool itself naturally, please mount it on a vertical panel. Also, insure that the GP is mounted at least 100mm away from any other adjacent structures or machine parts. If these conditions are not met, the heat generated by the GP's internal components may cause it to fail to meet UL standards.

## **CE Marking**

The GP675-TC41-24VP is a CE marked, EC compliant product. **<Complies with the following EC Directives>** EMC Directives 89/336/EEC, 92/31/EEC, 93/68/EEC **<Complies with the following Standards> EMI (EN50081-2)** EN55022:1994(Class A)  **EMS (EN50082-2)** EN61000-4-2 :1995, EN61000-4-4:1995 ENV50204:1995, ENV50140:1993, ENV50141:1993

## **What is IP65f?**

This unit's protection rating of IP65f is actually a composite code, consisting of the internationally recognized British "Ingress Protection" standard (BS EN 60529:1992) - "IP65", and the standard developed by the Japanese Electronics Manufacturer's Association (JEM) - "f". This code is used in this manual to identify a given product's degree of structural resistance to a variety of environmental elements and thus, prevent problems or accidents related to the inappropriate use of a product.

The individual meaning of each character of this code is explained below. This code indicates the degree of ingress protection provided from the front face of the GP, and assumes that the GP is securely mounted into a metal panel.

### **IP 6 5 f**

 $(1)$   $(2)$   $(3)$   $(4)$ 

(1) Designates the type of protection provided.

(2) Indicates the degree of protection provided to the human body by the unit, and the degree of protection provided by the unit's front face from particles/dust intrusion into the interior of the unit.

Here, "6" indicates that the unit is completely protected from dust intrusion.

(3) Indicates the degree of protection provided by the unit's front face from water intrusion into the interior of the unit.

Here, "5" indicates that the unit is protected from water intrusion from a direct water jet.

(4) Indicates the degree of protection provided by the unit's front face from oil particle intrusion into the interior of the unit.

Here, "f" indicates that the unit is completely protected from oil intrusion via either oil particles or oil splashes from any direction (to the front panel).

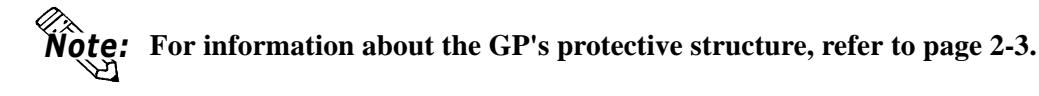

## **Usage Notes**

#### **When using the GP's Screen Creation Software -**

The type of GP-675 unit that you use will determine the version of Digital's GP-PRO/PBIII for Windows 95 software that can be used.

• When using the GP-PRO/PBIII for Windows software with GP675-T series (ex. TC11, TC41-24VP, etc.) and GP675-S series units, be sure to use versions 2.0 or higher. Prior versions will not include the GP-675 as one of their GP unit selections.

#### **When changing the GP-675's backlight -**

• The backlights in initial GP675-TC11 units (versions "A" or with no version information) cannot be changed. When one of these unit's backlight fails, please contact your local distributor for assistance.

• The backlights in later GP units (GP675-TC11 units- versions "B" or later, and all GP675-SC11 units) can be changed, however, the method used will vary depending on whether the unit is "T" or "S".

Also, all GP675-TC41-24VP unit backlights can be replaced, regardless of the revision number.

#### Reference<sub>2</sub> Refer to *Chapter 7 Replacing the Backlight*

#### **How to identify your GP unit's Version -**

The "Revision Seal", located on the rear face of the GP-675, provides the unit's revision data.

#### **Checking the GP's Revision Seal**

 Please check the Revision Seal, located on the rear face of the GP-675, to determine its revision code. Currently, the following two methods are used.

Rev. ABCD\*FGHIJ **KLMNOPQRST** UVWXYZ 123

**OR**

Rev. ABCDEFGHIJ **KLMNOPQRST** UVWXYZ 123

## **Package Contents**

The GP's packing box contains the items listed below. Please check to confirm that all items shown below have been included.

**• GP Unit**

(GP675-TC11, GP-675-SC11, GP675-TC41-24VP)

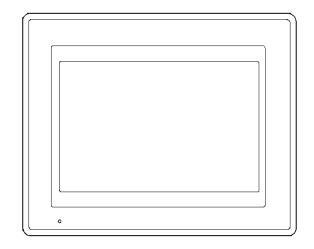

• **Operation Instructions (1)**

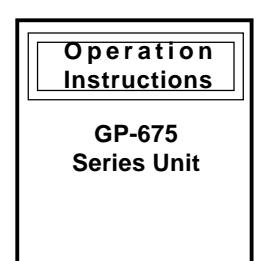

**• Installation fasteners** (4/set)

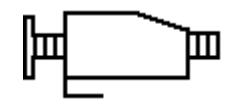

This unit has been carefully packed, with special attention to quality. However, should you find anything damaged or missing, please contact your local GP distributor immediately for prompt service.

## **Separately Sold Manual**

This manual (GP-675 Series User's Manual) is sold separately.

#### • **GP-675 Series User's Manual (1)**

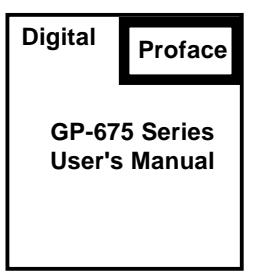

## **Symbol Information**

The list below describes the symbols used in this manual.

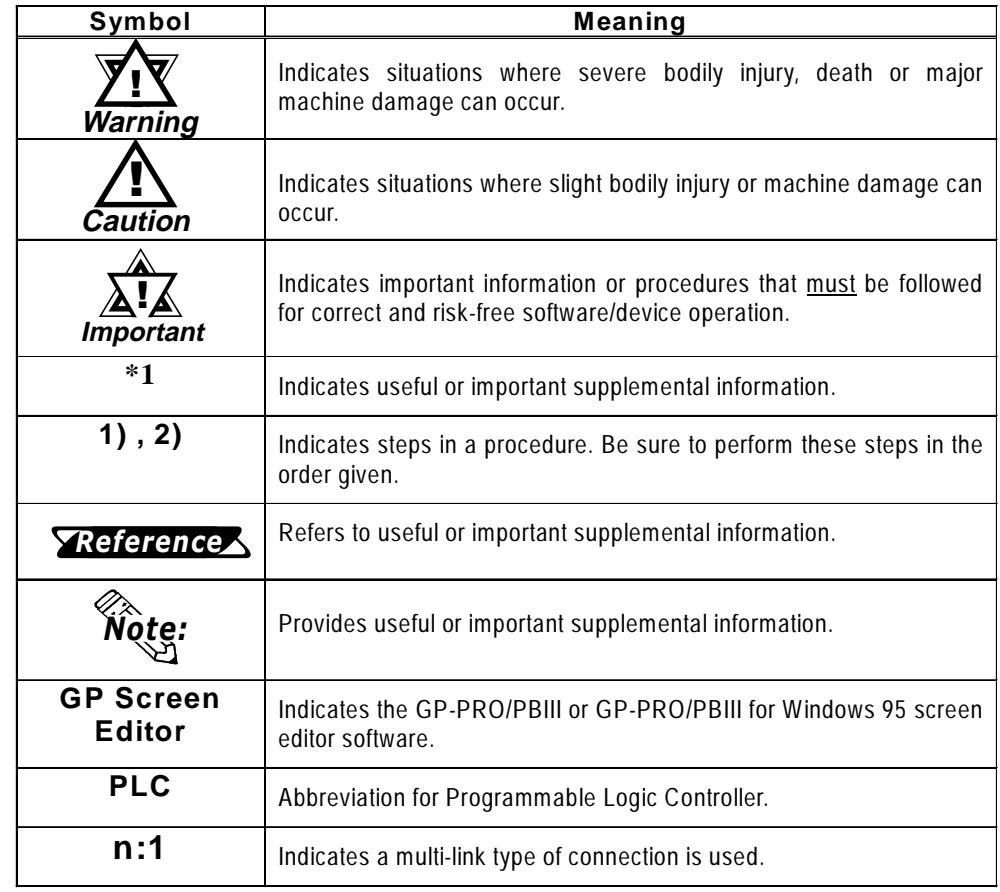

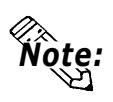

*The terms "Tag Reference Manual", "Parts List Manual", "Operation Manual" and "PLC Connection Manual" refer to the manuals included with the GP-PRO/ PBIII for Windows 95 software.*

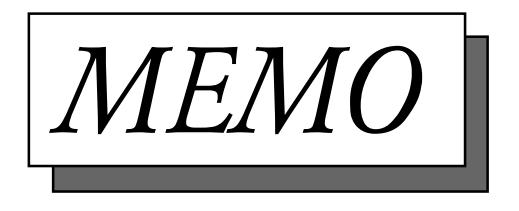

## Chapter 1 Introduction

- **1. Operating the GP**
- **2. System Design**
- **3. Optional Equipment**

## **1.1 Operating the GP**

Be sure to follow these steps when operating the GP unit.

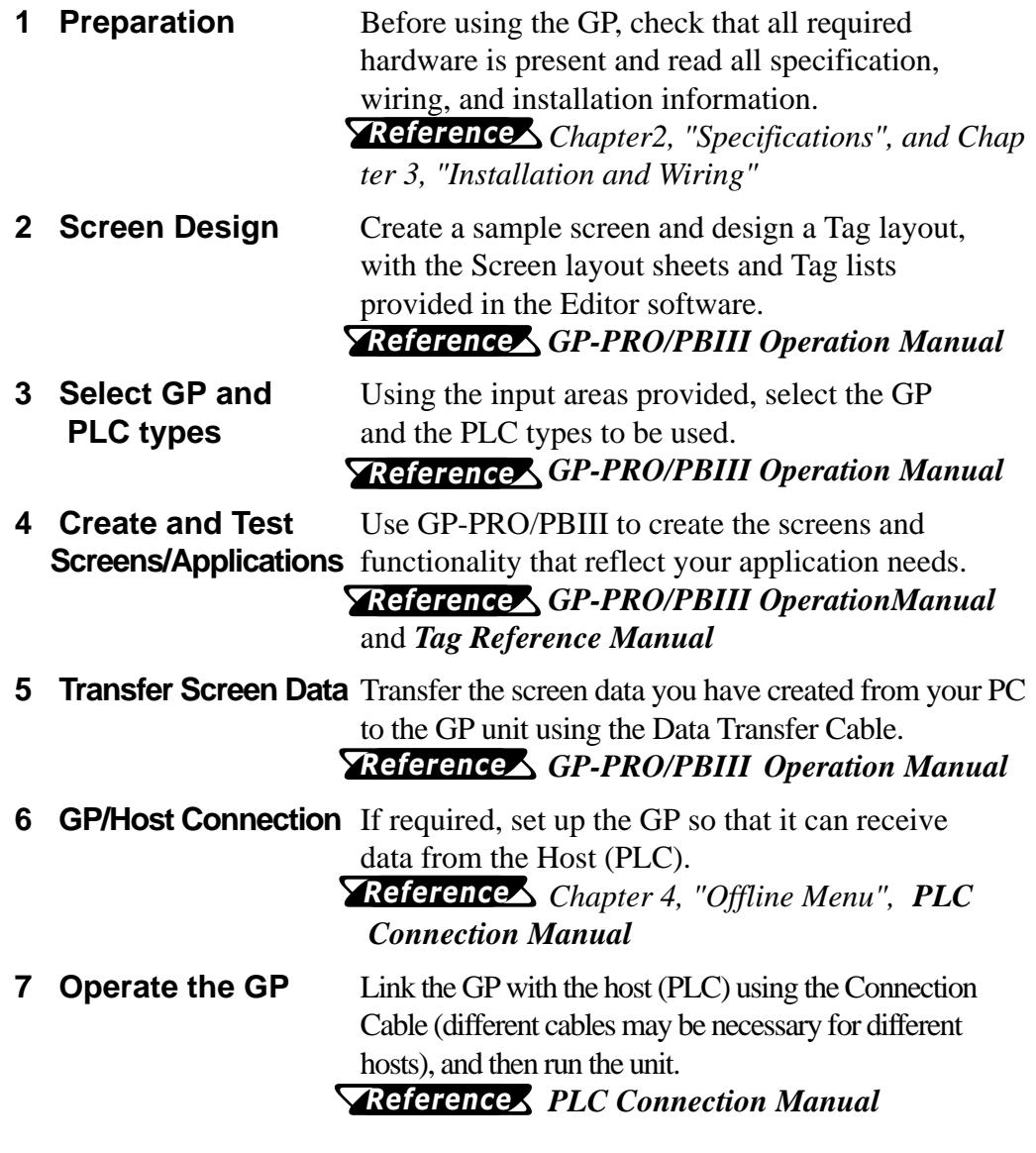

## **1.2 System Design**

The diagrams on the following pages illustrate the peripheral equipment available for the GP unit.

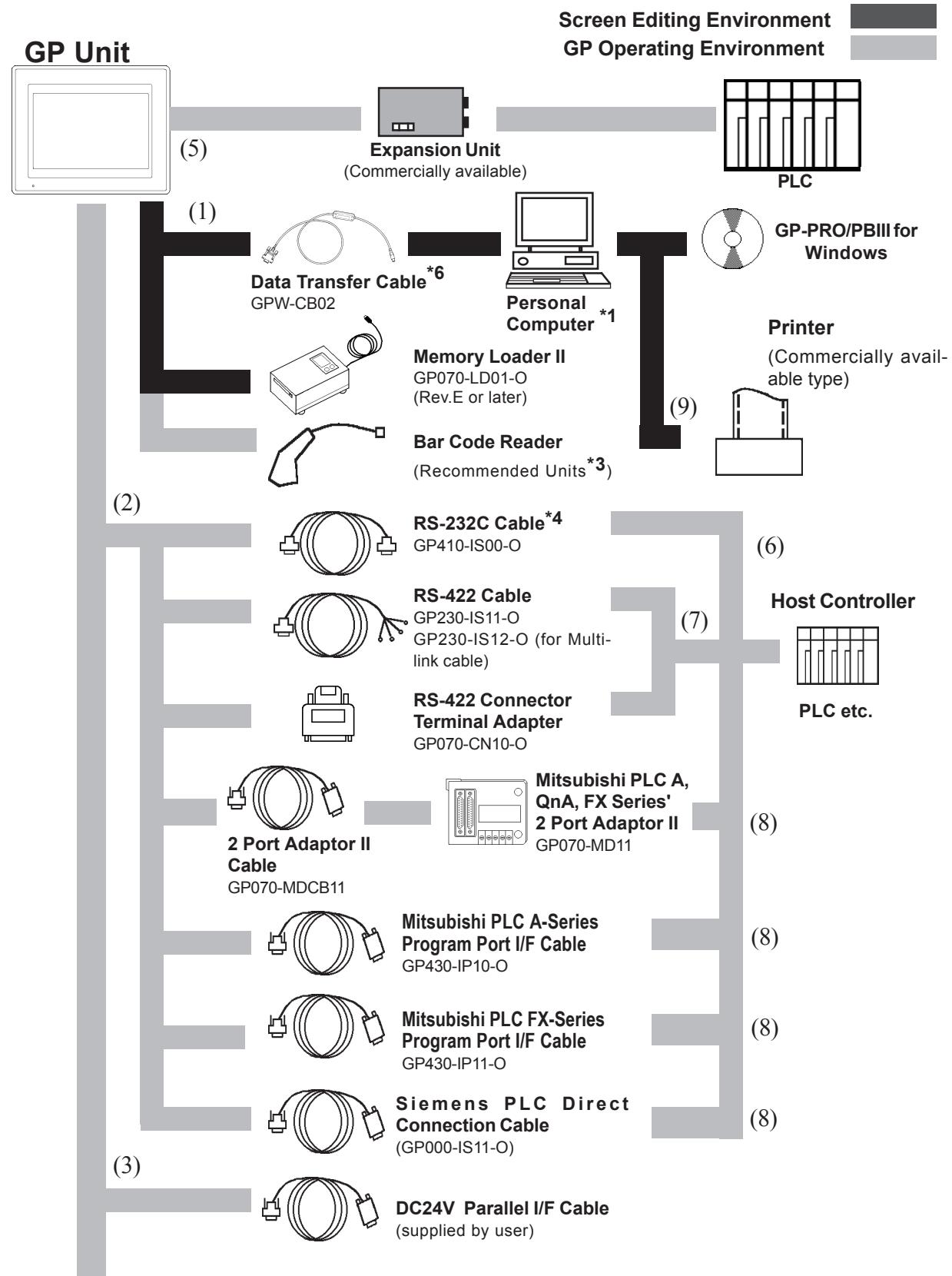

### **Chapter 1 - Introduction**

(4)

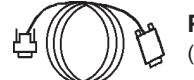

**Printer Cable** (Commercial type)

PLC Interfaces  $(6)$  RS-232C Port  $(7)$  RS-422 Port (8) Program Port

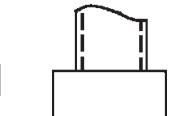

**Printer \*5** (Commercially available type)

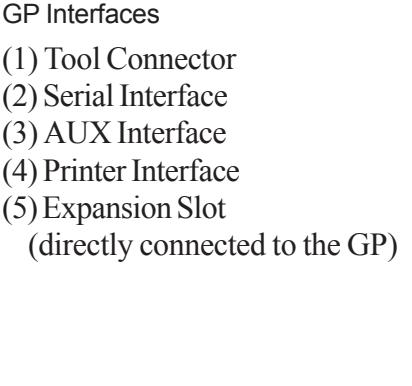

Personal Computer Interfaces (9) Printer Interface Option Units (Sold separately) Maintenance Option Units (Attached to the GP, or included in the GP package. Also separately sold)

*\*1 For range of compatible PCs refer to the following manual.*

## *GP-PRO/PBIII for Windows Operation Manual (included with the*

- *screen creation software)*
- *\*2 For version 2.0 or higher only.*
- *\*3 Recommended Units:*

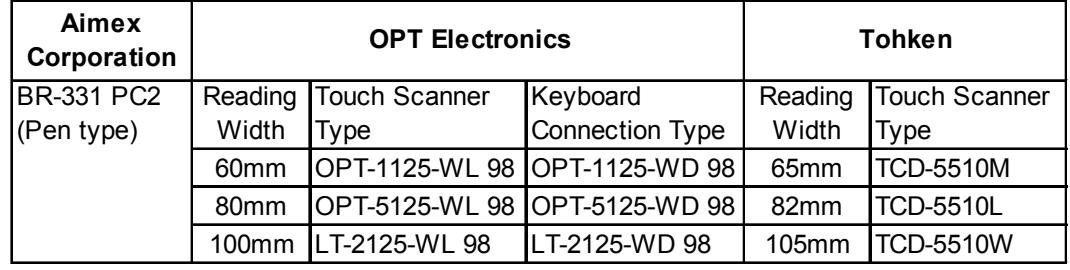

*\*4 Certain types and models of PLCs cannot be connected.*

#### *GP-PRO/PBIII for Windows PLC Connection Manual (included with the screen creation software)*

*\*5 Dedicated Windows (95,98,NT) printers cannot be used. Be sure when selecting a printer that the unit supports the HP Laser Jet PCL, NEC PR Series, EPSON ESC/P24- 84 or equivalent protocol. Certain printers containing both Windows and DOS printer drivers may be used. Please contact your local GP distributor for details.*

*\*5 GPW-CB-SET can also be used.*

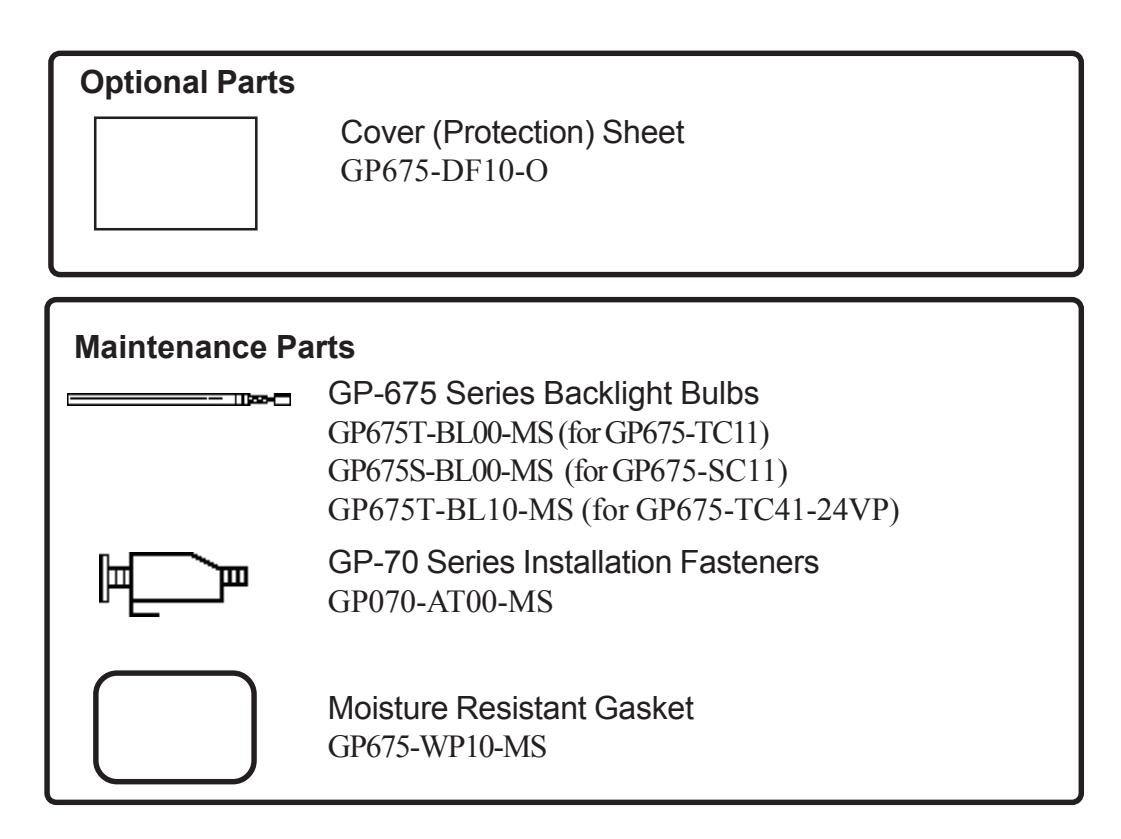

## **1.3 Optional Equipment**

All optional equipment listed below is produced by the Digital Electronics Co.

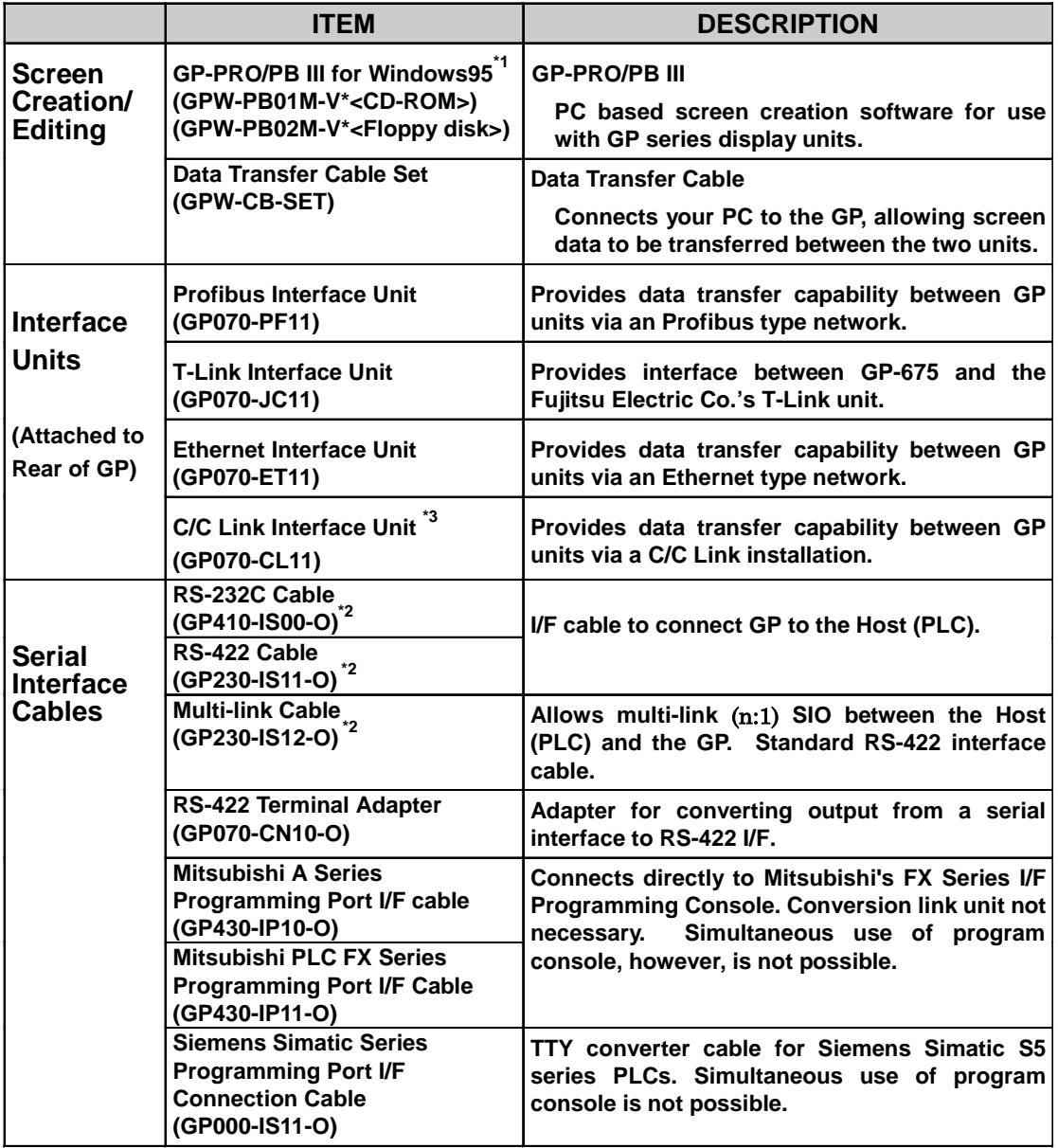

**\*1** *Versions 2.0 or higher.*

- \*2 Certain types of PLC's cannot be connected. **Reference PLC Connection Manual**.
- **\*3** *This unit cannot be used with the GP-PRO/PBIII for Windows 95 ML software. If you wish to use this unit, please contact your local GP distributor for further information.*

## **Chapter 1 - Introduction**

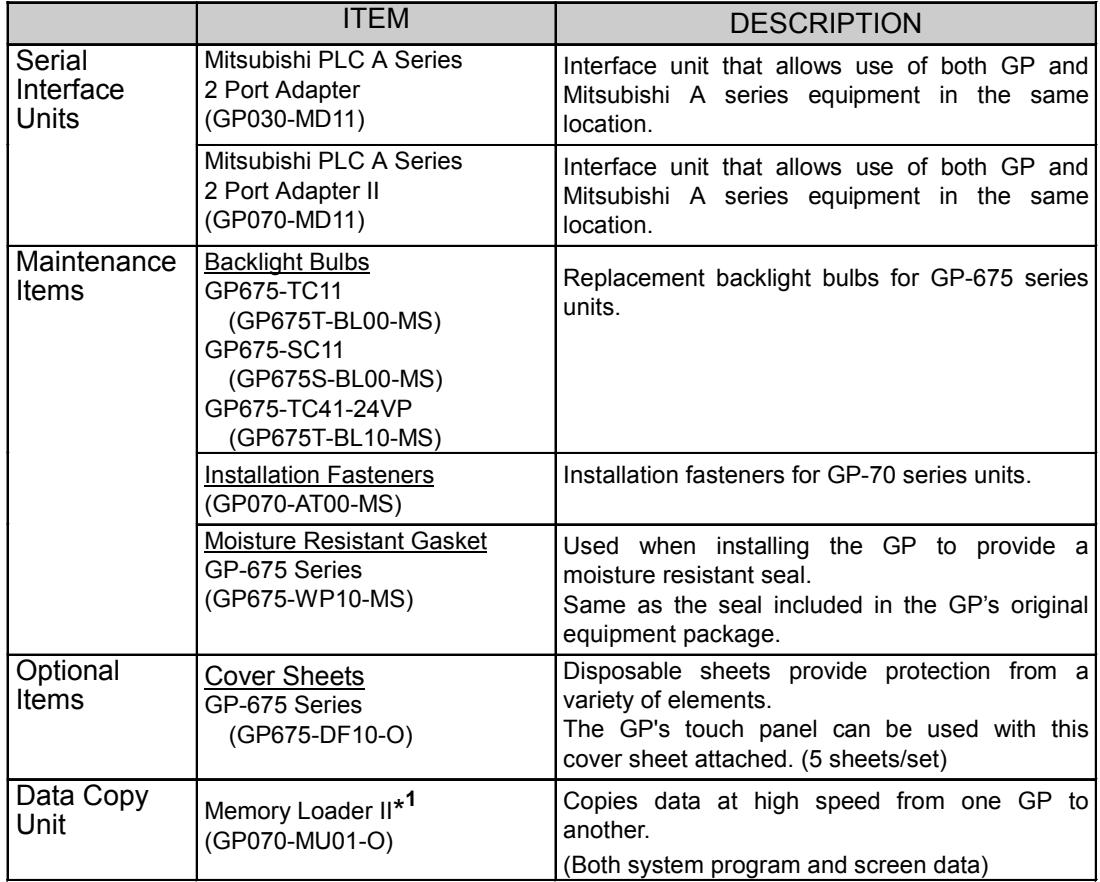

**\*1** *Certain functionality available when using a Japanese OS is not available when using an English OS.*

## Chapter 2 Specifications

- 
- 
- 3. Interface Specifications
- 1. General Specifications 4. Names and Functions of GP Parts
- 2. Features and Performance 5. Graphic Panel Dimensions

### 2.1 General Specifications

#### 1. Electrical Specifications

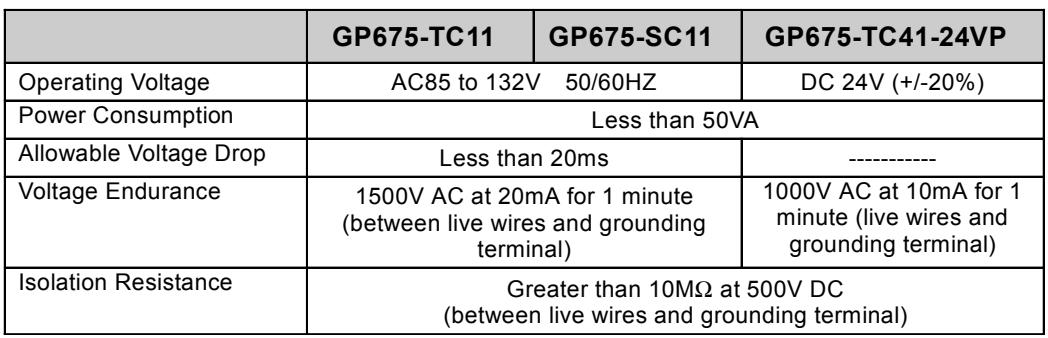

#### 2. Environmental Specifications

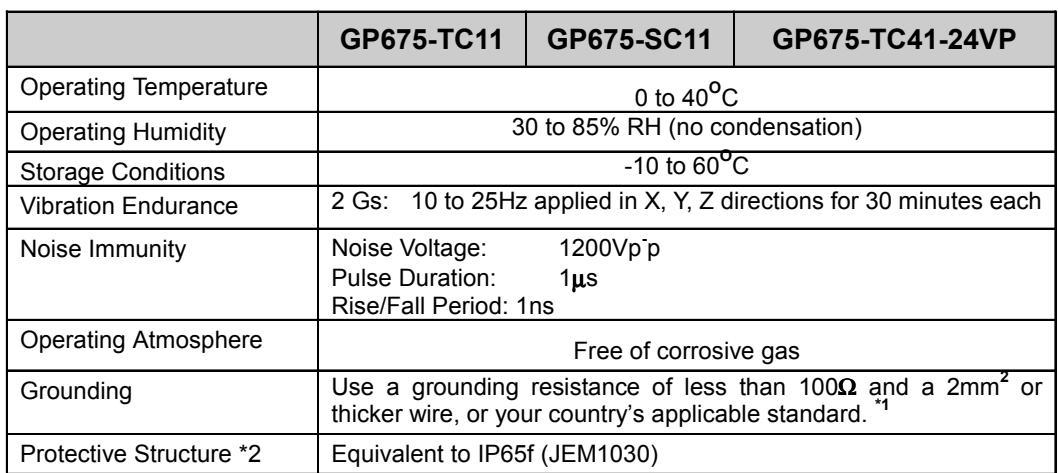

- \*1 For details, please contact your local GP distributor.
- \*2 The front face of the GP unit, installed in a solid panel, has been tested using conditions equivalent to the standard shown in the specification. Even though the GP unit's level of resistance is equivalent to the standard, oils that should have no effect on the GP can possibly harm the unit. This can occur in areas where either vaporized oils are present, or where low viscosity cutting oils are allowed to adhere to the unit for long periods of time. If the GP's front face protection sheet becomes peeled off, these conditions can lead to the ingress of oil into the GP and separate protection measures are suggested. Also, if nonapproved oils are present, it may cause deformation or corrosion of the front panelís plastic cover. Therefore, prior to installing the GP be sure to confirm the type of conditions that will be present in the GP's operating environment. If the installation gasket is used for a long period of time, or if the unit and its gasket are removed from the panel, the original level of the protection cannot be guaranteed. To maintain the original protection level, you need to replace the installation gasket regularly.

### 3. Structural Specifications

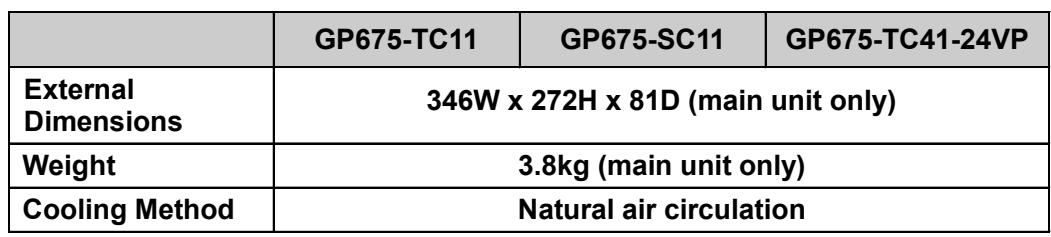

### 2.2 Features and Performance

#### 1. Display Features

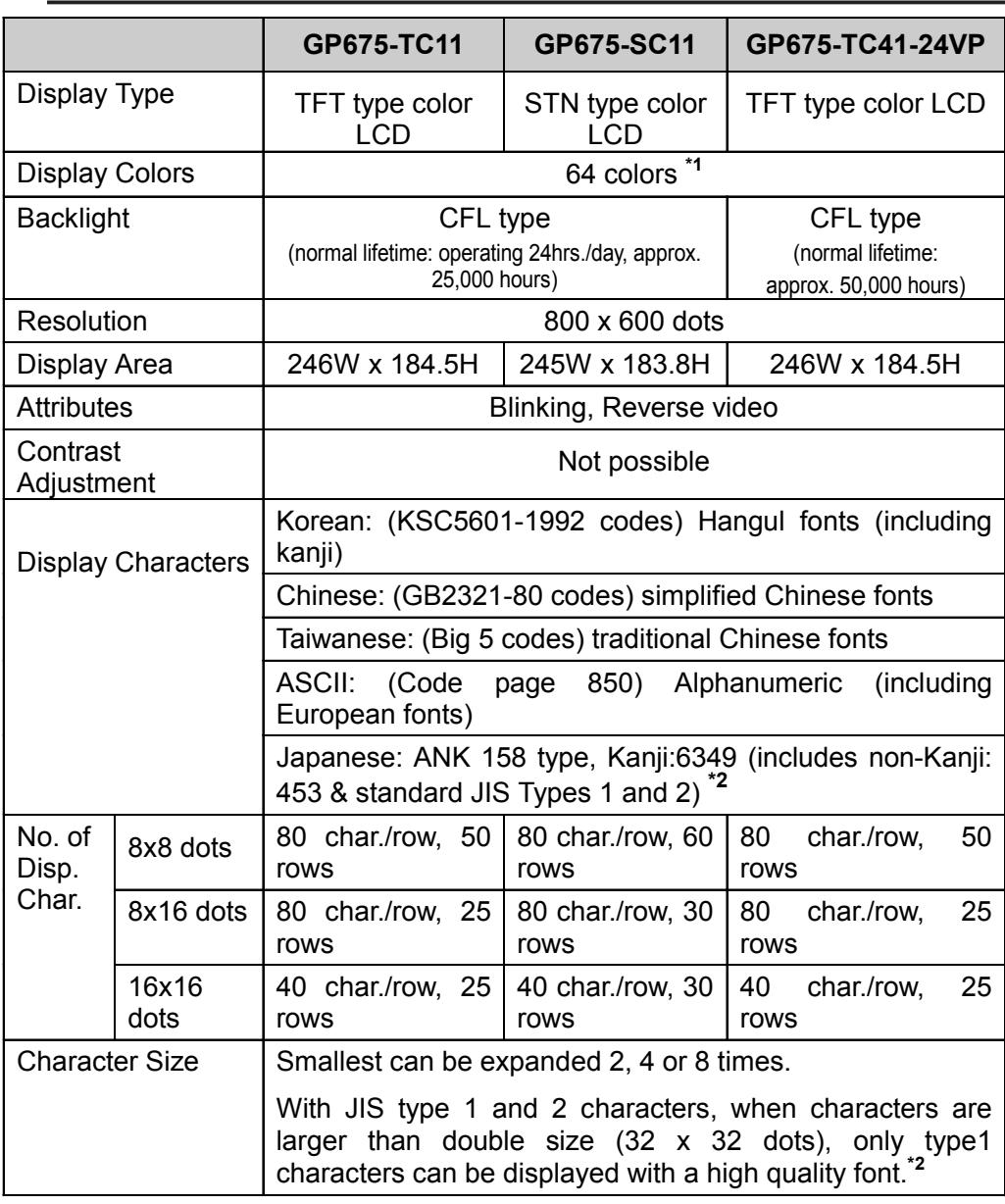

\*1 When colors outside of the GP-675S's standard 8 are used, there is a possiblity of that color flickering when displayed.

<sup>\*2</sup> All screen data must be created with the Japanese version GP-PRO/PBII for Windows 95.

#### 2. Application Screen Memory

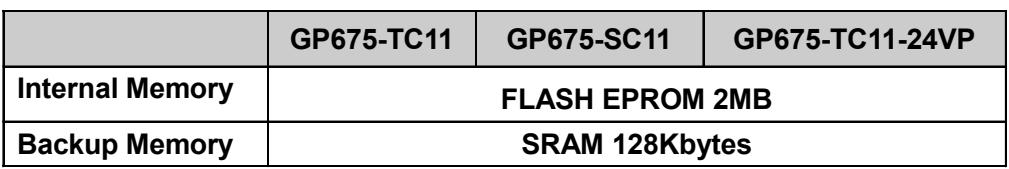

#### 3. Touch Panel

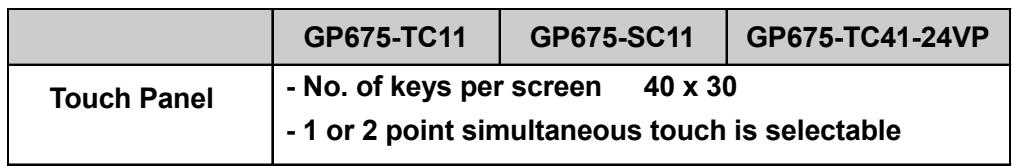

#### 4. External Interfaces

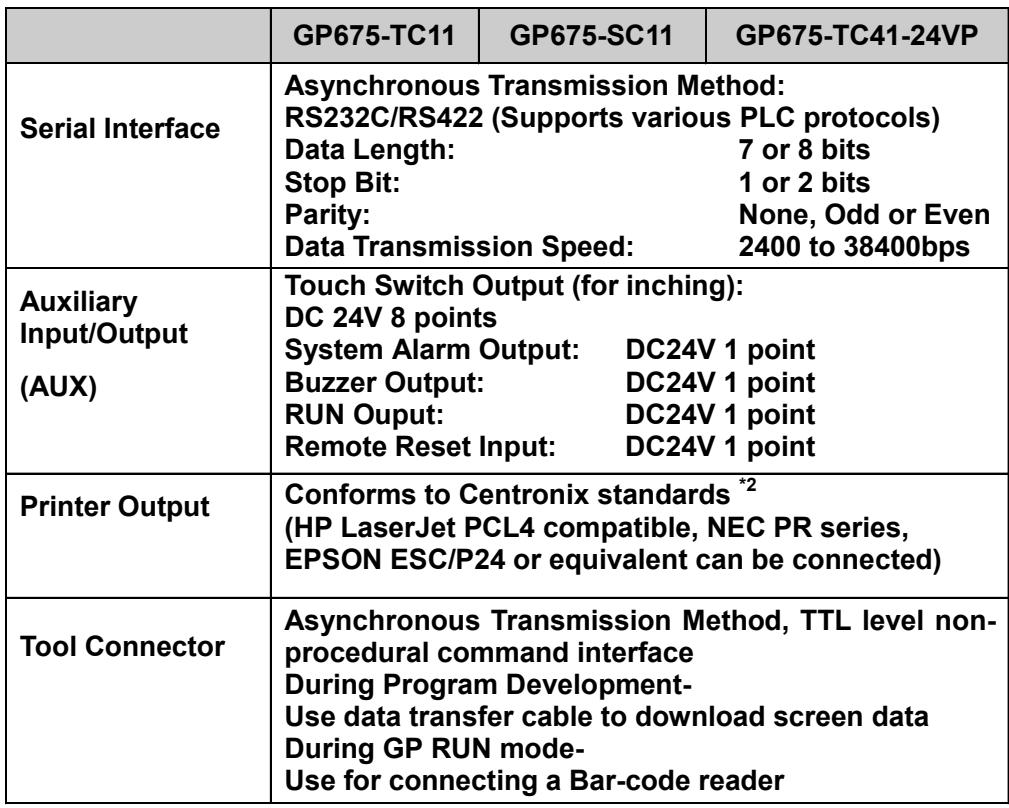

- \*1 The battery life of the GP-675's lithium battery, wehn the battery is at  $40^{\circ}$ C or less is over 10 years. At 50°C or less it is over 4.1 years, and at 60°C or less it is more than 1.5 years.
- \*2 Dedicated Windows printers may not be able to be used with this GP. Even when using MS-DOS, to ensure that printout can be performed, be sure to select a printer protocol that will support the NEC or EPSON printer commands.

## **2.3 Interface Specifications**

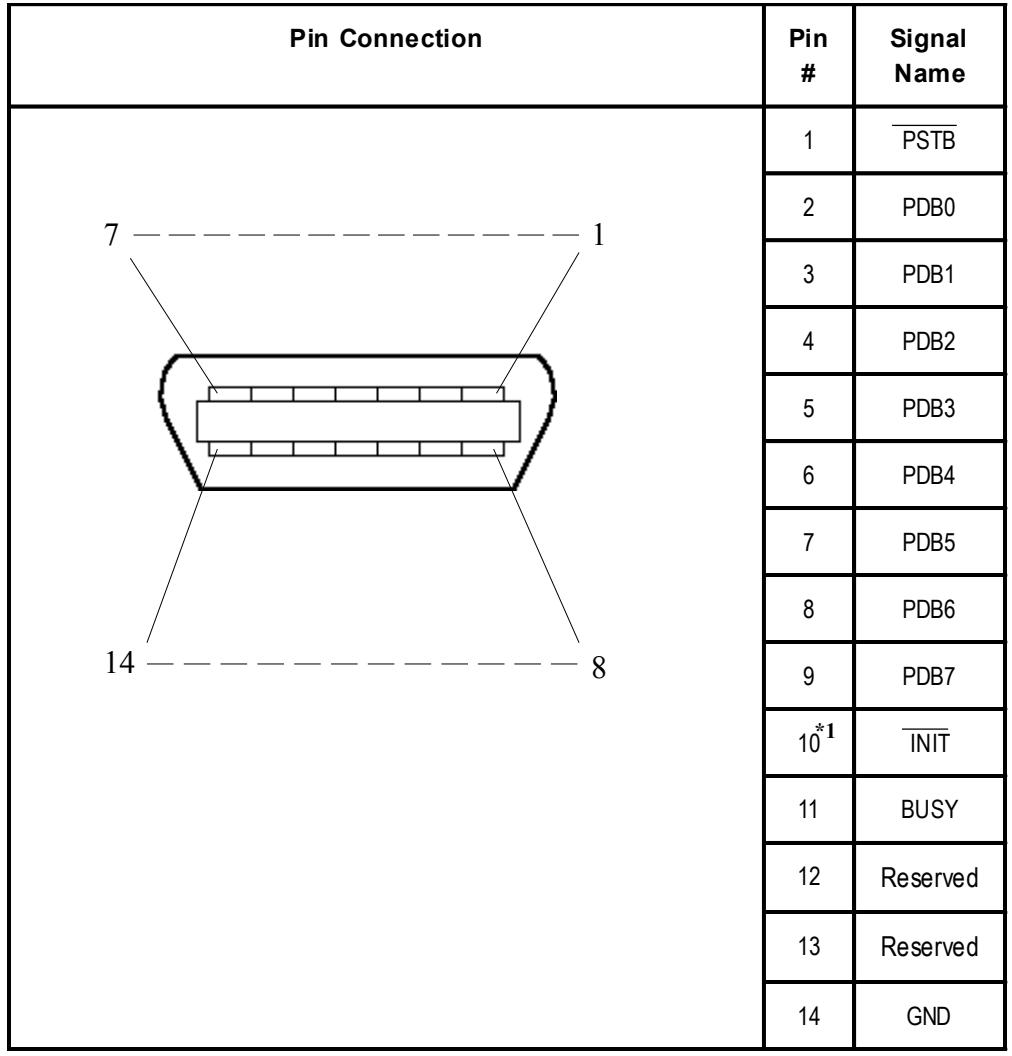

### **1. Printer Interface**

*\*1 When the INIT signal is not used, no.10 pin does not need to be connected.*

Recommended Connector : FCN-787P014-G/R (made by Fujitsu, Inc.) Recommended Cover : FCN-780C014-D/E (made by Fujitsu, Inc.)

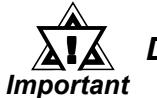

! *Do not connect pins 12 and 13 to anything.*

| <b>Pin Connection</b>                   | Pin#           | <b>Signal</b><br><b>Name</b> | <b>Contents</b>                                                                              |
|-----------------------------------------|----------------|------------------------------|----------------------------------------------------------------------------------------------|
| 17654321)<br>10000000)<br>151413121198) | $\mathbf{1}$   | TSW <sub>0</sub>             | Touch Switch Output (8 bit)                                                                  |
|                                         | $\overline{2}$ | TSW1                         |                                                                                              |
|                                         | 3              | TSW <sub>2</sub>             |                                                                                              |
|                                         | $\overline{4}$ | TSW3                         |                                                                                              |
|                                         | 5              | TSW4                         |                                                                                              |
|                                         | 6              | TSW <sub>5</sub>             |                                                                                              |
|                                         | $\overline{7}$ | TSW <sub>6</sub>             |                                                                                              |
|                                         | 8              | TSW7                         |                                                                                              |
|                                         | 9              | <b>RUN</b>                   | Output On in the middle of operations,<br>Off during Power interuption or in standby<br>mode |
|                                         | 10             | <b>ALARM</b>                 | Alarm Output: when On, enables GP unit<br>alarm.*1                                           |
|                                         | 11             | <b>BUZZ</b>                  | <b>Buzzer Output</b>                                                                         |
|                                         | 12             | DC24V                        | Output--Common (DC24V)                                                                       |
|                                         | 13             | $AIN - C$                    | Input--Common (DC24V)                                                                        |
|                                         | 14             | AOUT - C                     | Output--Common (GND)                                                                         |
|                                         | 15             | <b>RESET</b>                 | Reset Input                                                                                  |

**2. AUX I/F (Input/ Output)**

*\*1 AUX Input/Output I/F's pin no.10 Alarm*

 *The AUX Alarm will occur in the following two cases:*

- *Hardware Alarm (SCREEN MEMORY CHECKSUM ERROR)*
- *Software Alarm (SYSTEM ERROR, i.e., incorrect data that makes screen operation impossible)*

Dsub15 pin Plug : XM2A-1501 (made by Omron Corp.) Dsub15 pin Cover : XM2S-1511 (made by Omron Corp.) Screws : XM2Z-0071 (made by Omron Corp.)

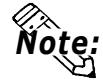

**Use rough metric type M2.6x0.45p threads used to hold the cable's set (fastening) screws in place.**

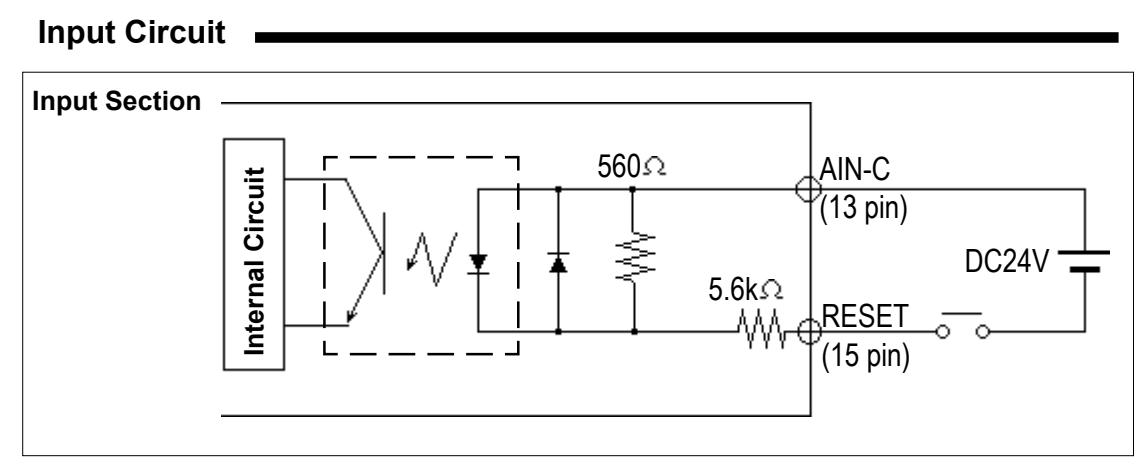

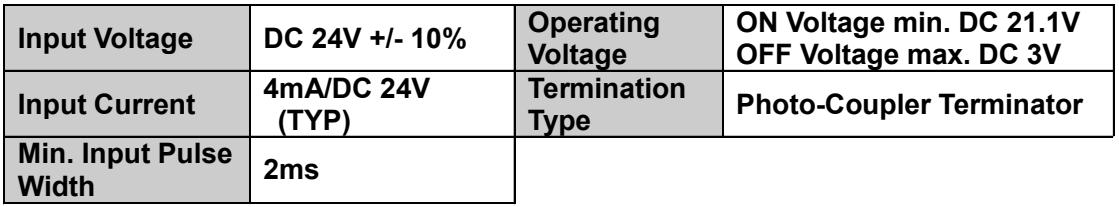

#### **Output Circuit**

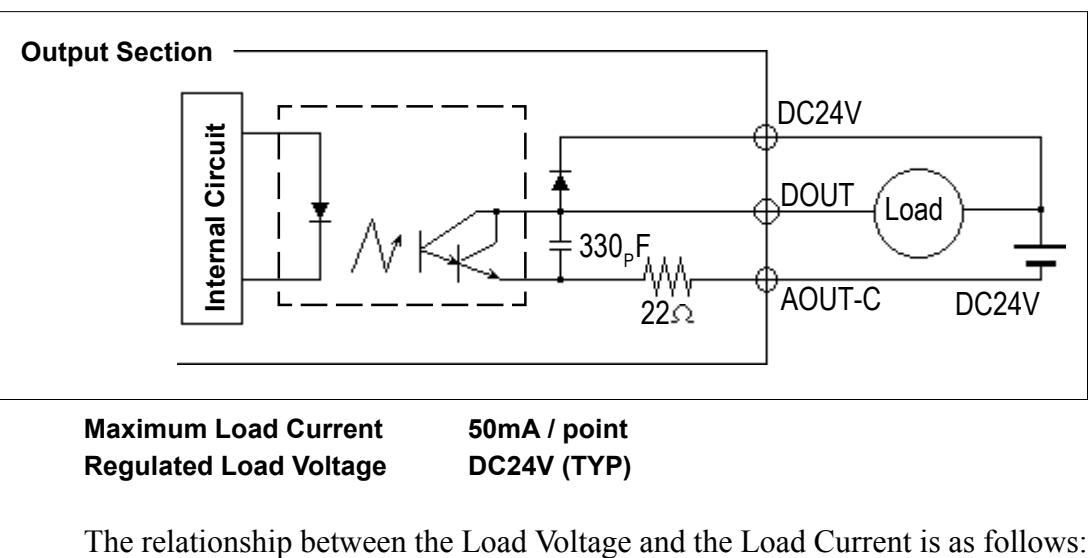

**Regulated Load Voltage DC24V (TYP)**

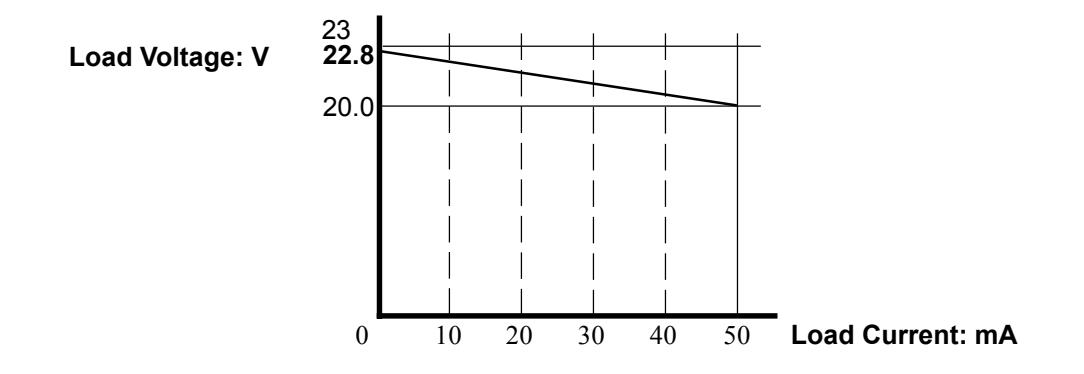

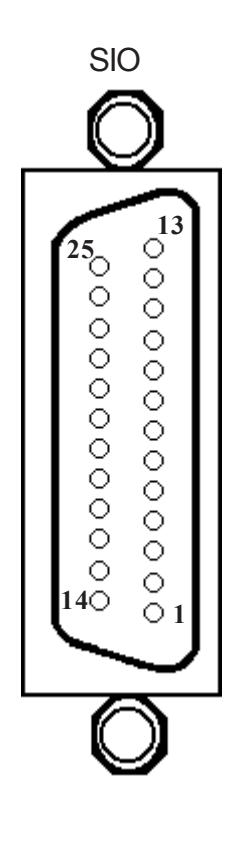

### 3. Serial Interface

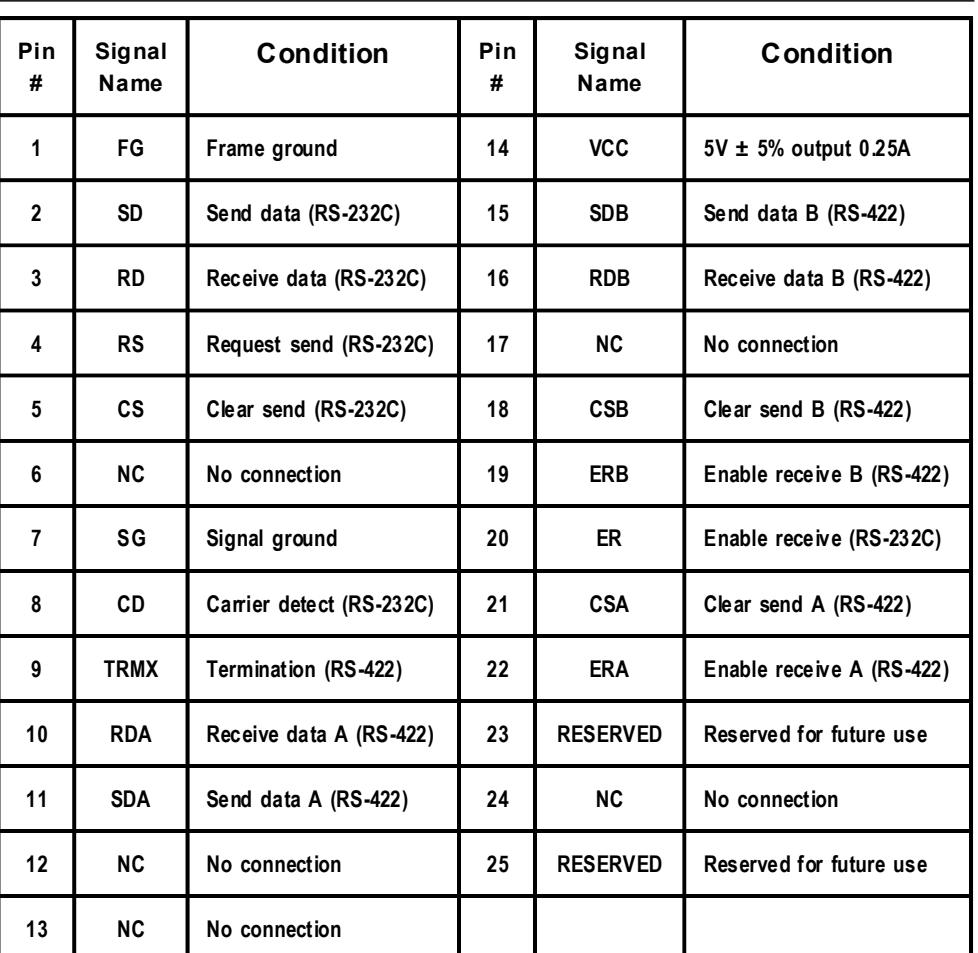

Recommended Connector: Dsub25pin plug XM2A-2501<made by OMRON Corp.> Recommended Cover: Dsub25pin Cover XM2S-2511<made by OMRON Corp.> Jack Screw XM2Z-0071<made by OMRON Corp.>

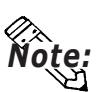

**Note:** Use rough metric type M2.6x0.45p threads used to secure the cable's set screws.

Recommended Cable : CO-MA-VV-SB5S x 28AWG <made by HITACHI Cable Ltd.> To determine your PLC's connection: **TReference REC Connectiomn Manual** 

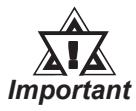

#### Be sure to connect this unit's SG/GND (Signal Ground) terminal to the other unit's Signal Ground terminal.

When creating your own cable, follow the instructions listed below:

RS-422 (The following pairs of pin #'s must be connected to each other)

#18 (CSB) < $\implies$  #19 (ERB)

#21 (CSA) < $\implies$  #22 (ERA)

- When connecting the RS-422 cable and the #9 (TRMX) and #10 (RDA) points, a termination resistance of 100Ω is added between RDA and RDB.
- ï When making a cable for the Memory Link format, be sure to select a 4-line System. RS-232C
- ï Do not use the following pins: 9 (TRMX), 10 (RDA), 11 (SDA), 15 (SDB), 16 (RDB), 18 (CSB), 19 (ERB), 21 (CSA), 22 (ERA).

### **2.4 Names and Functions of GP Parts**

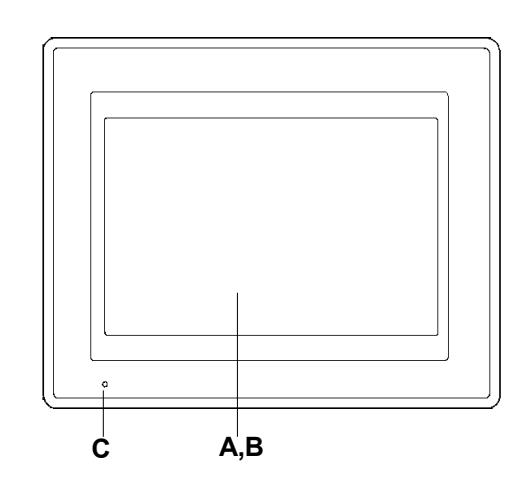

**Rear Face**

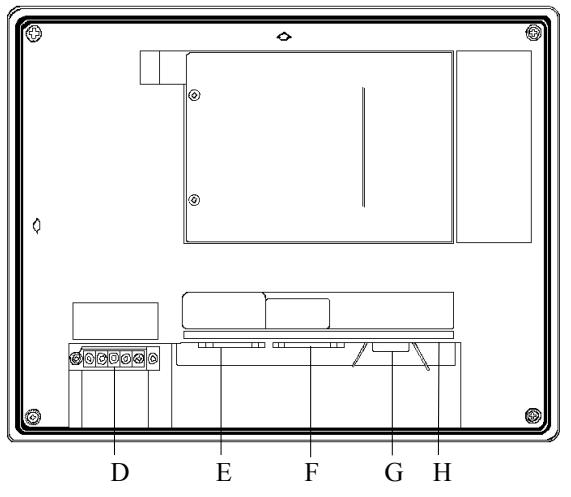

#### **A: Display Panel**

The GP monitor screen displays the screen setup and corresponding PLC host data. GP675-TC11 TFT type color LCD GP675-TC41-24VP TFT type color LCD GP675-SC11 STN type color LCD

**B: Touch Panel (overlaid on top)** Runs any screen change operations and sends data to the PLC.

#### **C: Power Lamp**

Lights when the power cord is connected. (Green LED)

### **D: Power Input Terminal Block**

The input and ground terminals for the AC power cable.

### **E: Auxilary Input/Output (AUX)**

Operates the Touch Switch, System Alarm, Buzzer, and RUN output signals, and Remote Reset input signals.

#### **F: Serial Interface**

Used for the RS-232C and RS-422 (Serial) interfaces. Are connected to the Host (PLC).

#### **G: Printer Interface**

The Printer is connected here.

#### **H: Tool Connector**

The Data Transfer cable, Bar Code Reader or Memory Loader can be connected here.

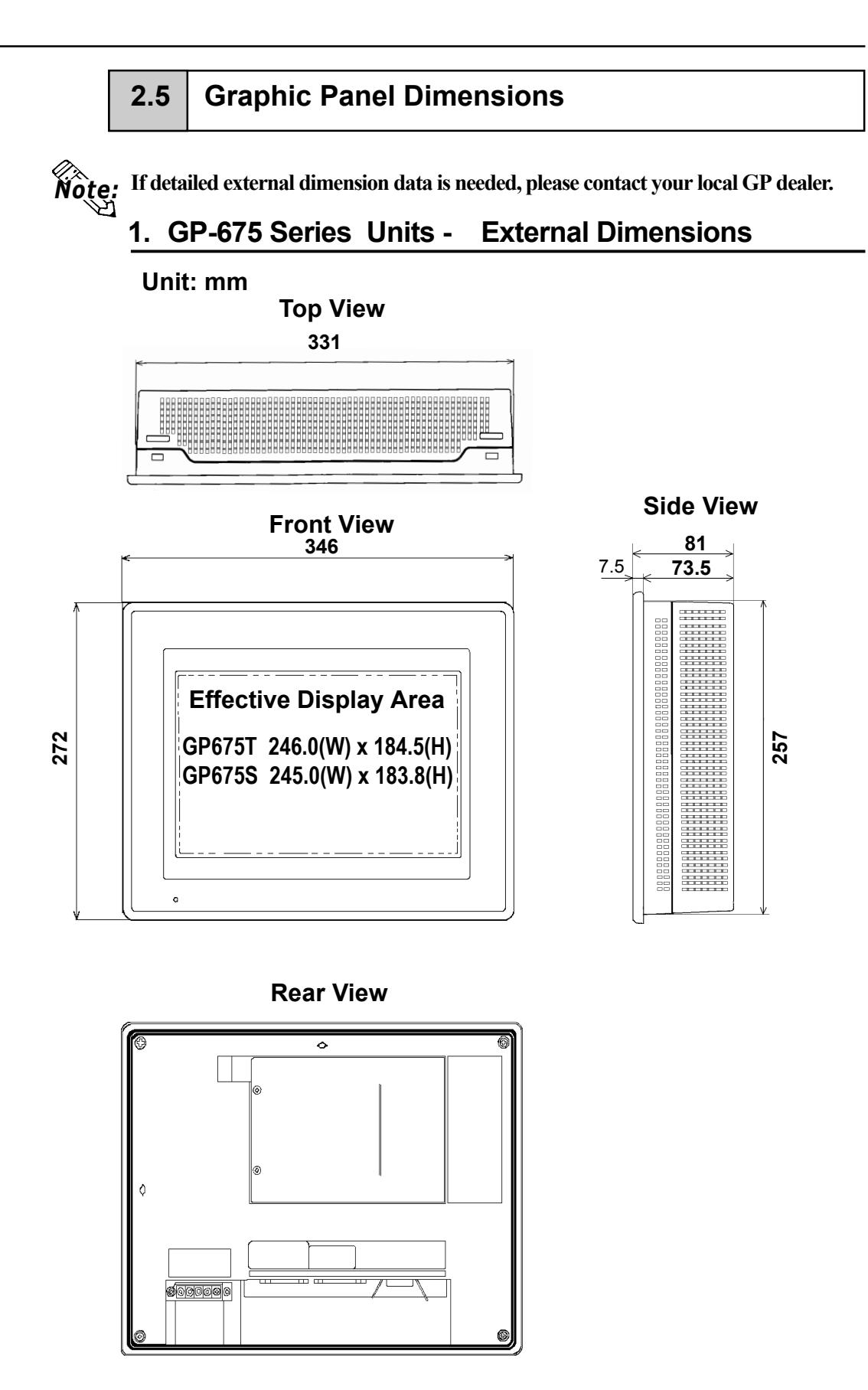

**With the GP675-TC41-24VP unit, the rear face revision seal is in a different location.**

## 2. Installation Fasteners

Unit: mm (in.)

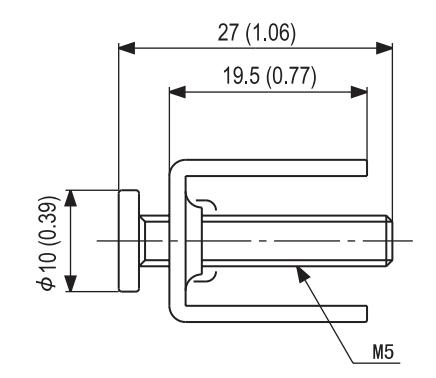

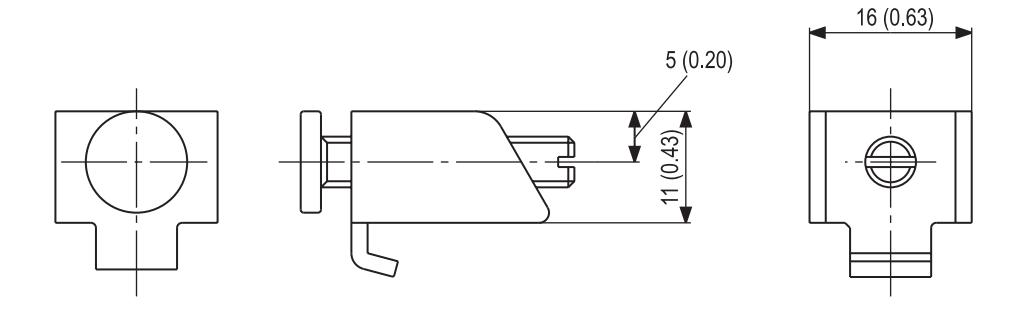

## **3. GP Installation Mounting Hole Dimensions**

**Unit: mm**

**Installation Mounting Hole**

**GP-675 Series Units (GP-675T/GP-675S)**

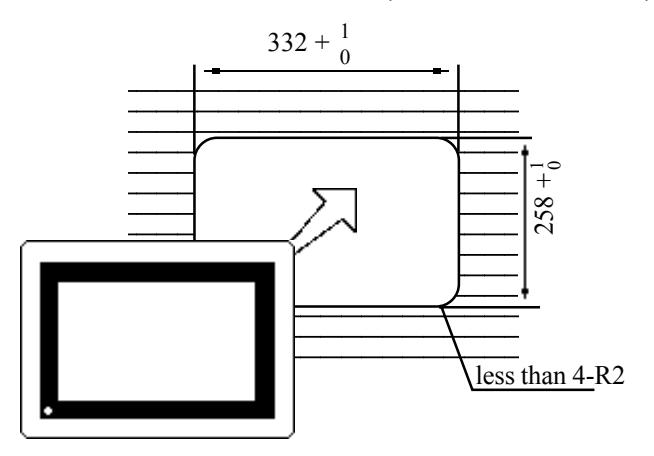

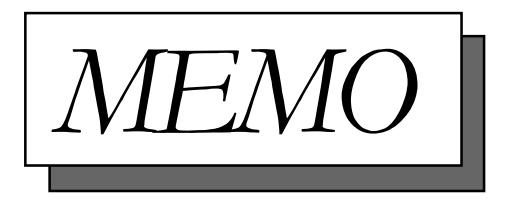

## Chapter 3 Installation and Wiring

- 
- 1. Installation 3. Connecting the Printer Cable
- 2. Wiring Cautions 4. GP Tool Connector

## 3.1 Installation

Follow the steps given below when installing the GP675 Series unit.

### $\blacksquare$  Confirm the Installation Gasket's Seating

It is strongly recommended that you use the gasket.

Place the GP on a level surface with the display panel facing downward. Check that the GP's installation gasket is seated securely into the gasket's groove, which runs around the perimeter of the panel's frame.

For details about installing the gasket, refer to

**Y** Reference 17.1.2 Installation Gasket Replacement

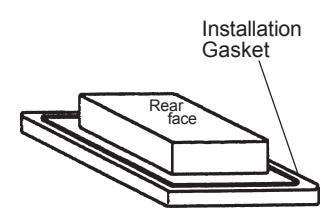

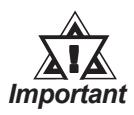

Before installing the GP into a cabinet or panel, check that the Installation gasket is securely attached to the unit.

### 1. Creating an Installation Opening

Create the correct sized opening required to install the GP, using the installation dimensions given.

### **Y** Reference < 2-5 Graphic Panel Dimensions

1.6 to The mositure resistant gasket, installation brackets and attachment screws are all required when installing the GP.

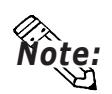

• It is important that the panel or cabinet's surface is flat, in good condition, and without any jagged edges.

ï Panel thickness should be from 1.6mm to 10.0mm.

10mm

 $\overset{\llcurlyeq \leftarrow}{\text{Note:}}$ 

• **For easier maintenance and operation, plus better ventilation, ensure the GP unit is mounted at least 100 mm away from adjacent structures and other parts.**

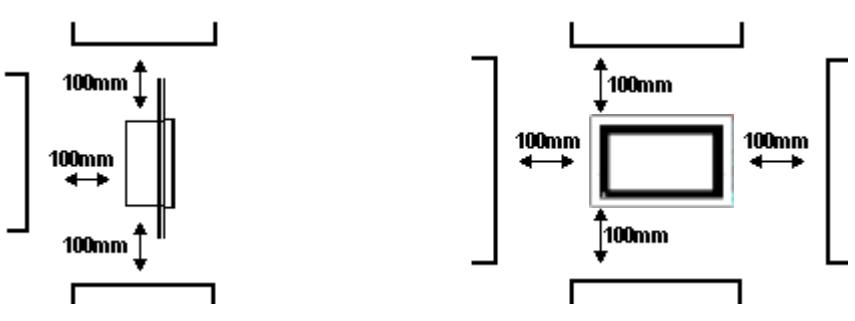

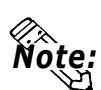

• **The GP uses ventilation in its outer shell to naturally cool itself. When installing the unit horizontally or sideways, use a forced air cooling system (i.e. a fan) or lower the surrounding temperature to avoid overheating.**

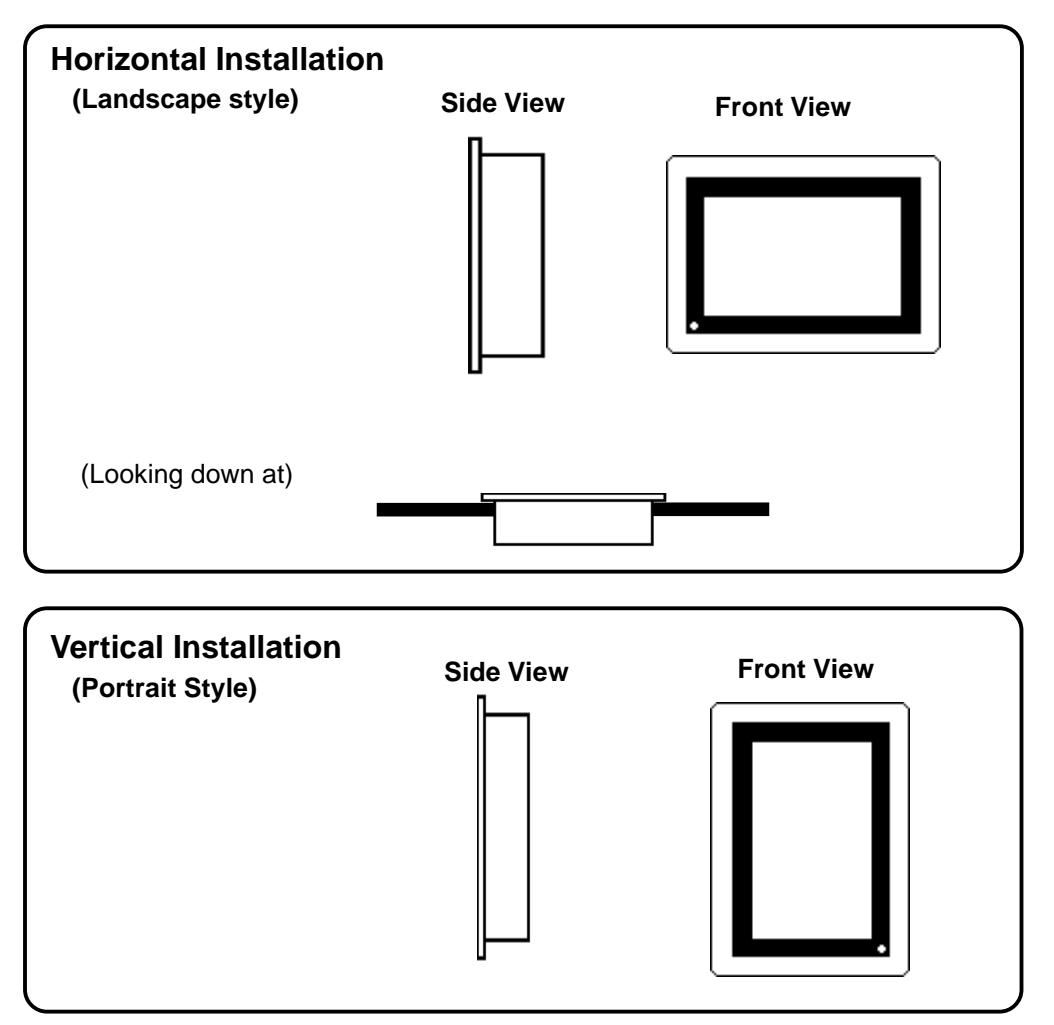

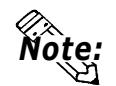

• **When installing the GP vertically, orient the unit so that the Power Terminal Block points upwards.**

- **Be sure that heat from surrounding equipment does not cause the GP to exceed its standard operating temperature.**
- Do not use GP-675 Series units in an environment that exceeds 40<sup>o</sup> C.
- **Ensure this unit is located as far away as possible from electromagnetic circuits, non-fuse type breakers, and other equipment that can cause arcing.**
- **When installing the GP unit, with natural air circulation cooling system, onto** a slanted panel, the panel slope should not incline more than 30°.

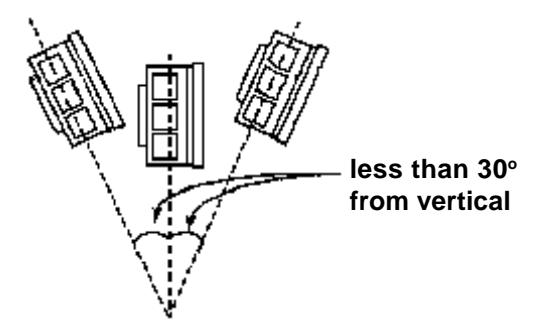

#### **2. Installation Direction**

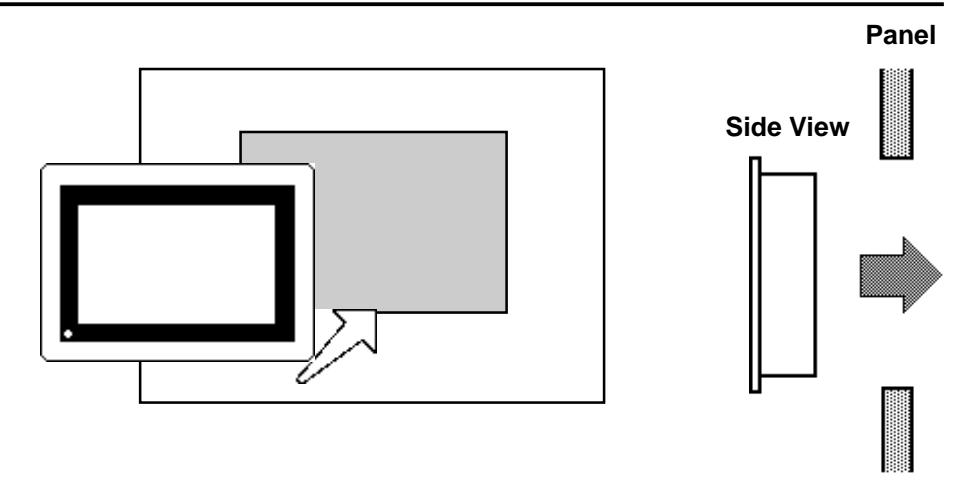

#### **3. Securing the Installation Fasteners**

There are 4 insertion slots on the top and bottom of the GP, where the metal installation fasteners hook on.

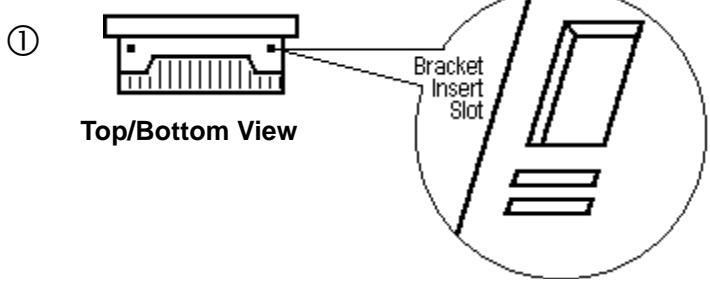

#### **4. Inserting and Tightening the Fasteners**

Insert each of the fasteners into its slot as shown below. Be sure to pull the fastener back until it is flush with the rear of the attachment hole.

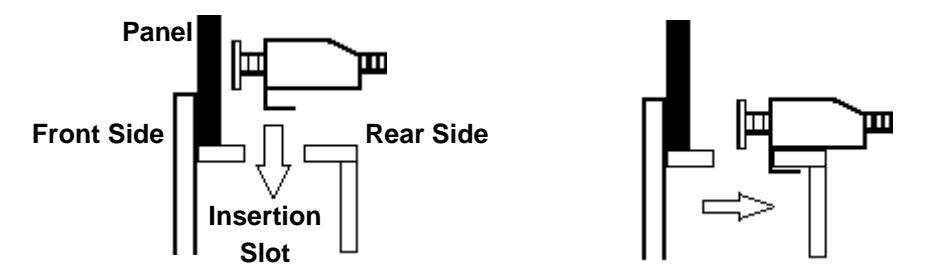

Use a screw driver to tighten the attachment screws and secure the GP unit in place.

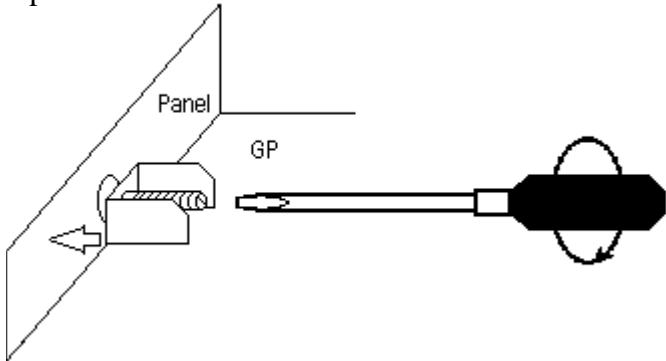

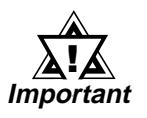

**A torque of only 0.5~0.6 N•m is required to tighten an attachment screw. Be careful not tu use too much force, since it may damage the GP unit.**

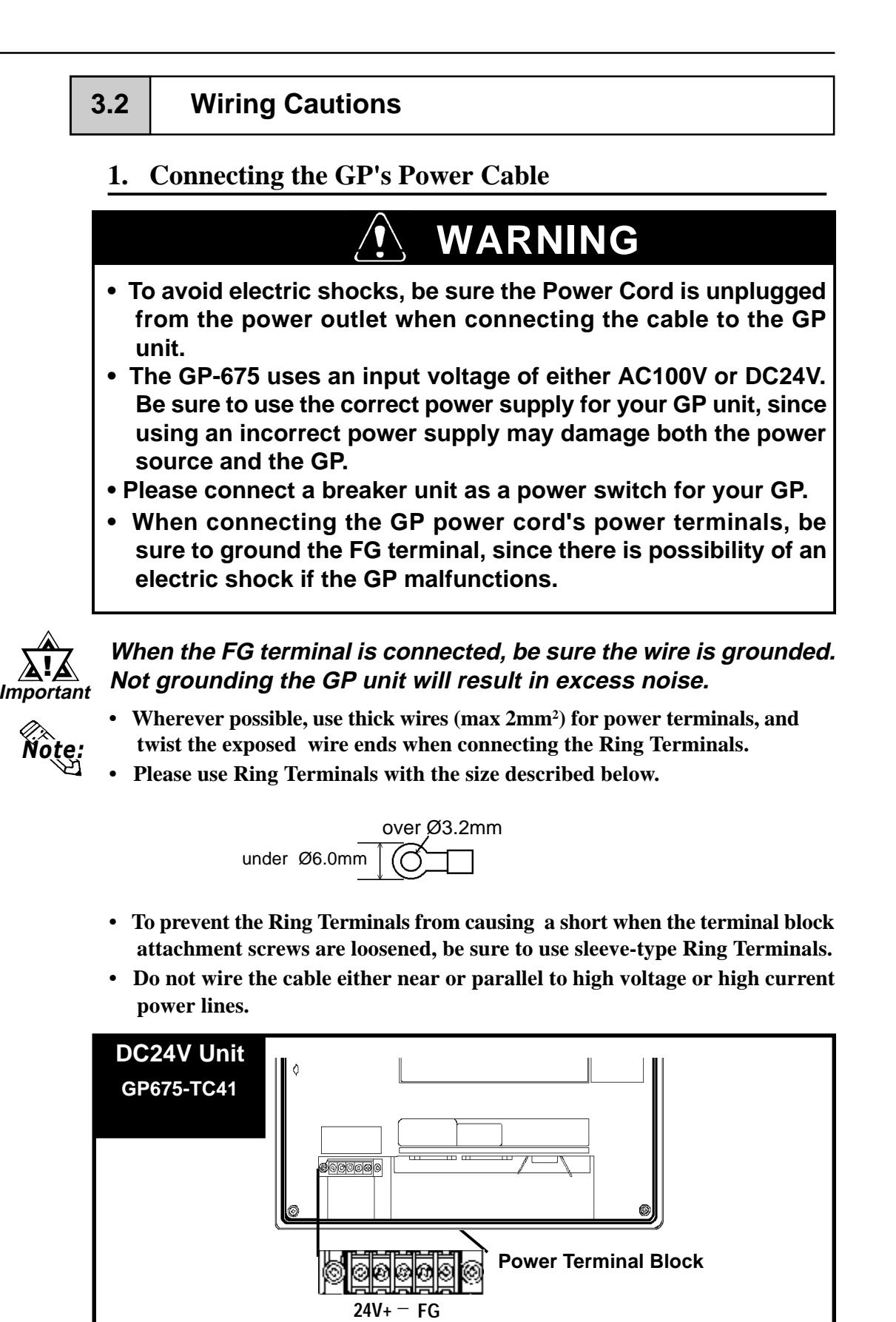

**Crimp-on Ring Terminals \*2**

**\*2 (See next page, bottom)**

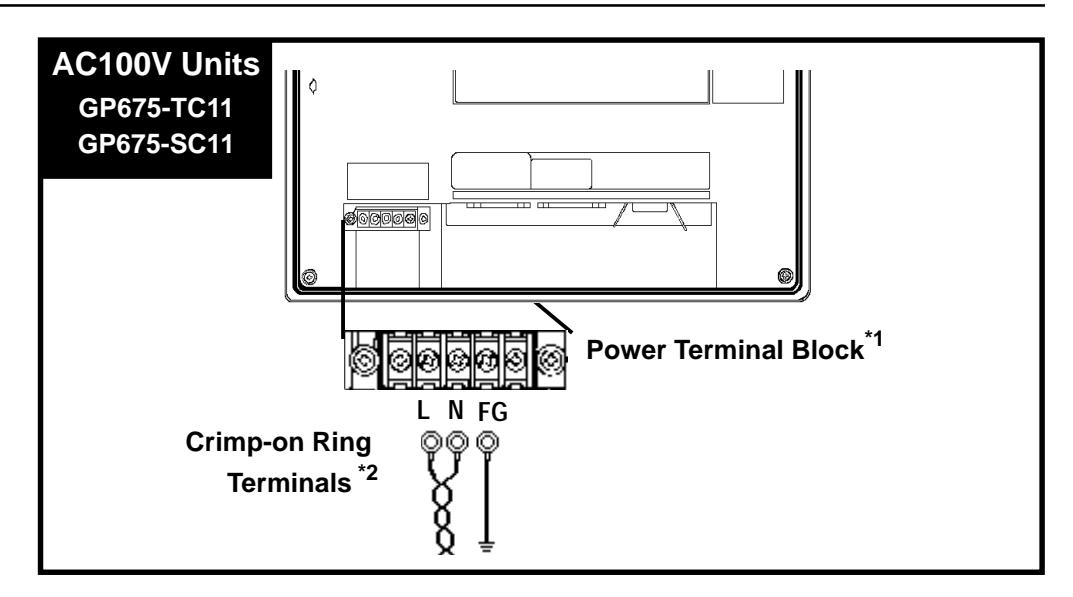

#### **2. Connecting the GP Power Supply Terminals**

- 1) Be sure that the GP's Power Cord is not plugged in to the power supply.
- 2) Remove the GP Terminal Strip's clear plastic cover.
- 3) Remove the screws from the three (3) middle terminals, position the Ring Terminals as shown above and re-attach the screws. (Check each wire to make sure the connections are correct)

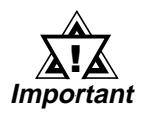

- .  **Be sure to reattach the GP Terminal Strip's clear plastic cover. Failure to do so can lead to an electrical shock.**
- **A torque of only 0.5~0.6 N•m is required to tighten an attachment screw. Be careful not to use too much force, since it may damage the GP unit.**

*\*1 The three AC100V lines are arranged as follows: AC100V L = AC Input Terminal - live line AC100V N = AC Input Terminal - neutral line FG = Ground terminal - connected to the GP chassis*

*\*2 Recommended ring terminal: V2-MS3 or equivalent (Made by JST Corporation)*
### **3-2-3 AC100V GP-675 Power Supply Connection Procedures**

Please pay special attention to the following points when connecting the power cord to the GP-675 unit's (GP675-TC11, GP675-SC11) Power Input Terminal Block.

### **Fig. 1 - Connecting a Voltage Transformer**

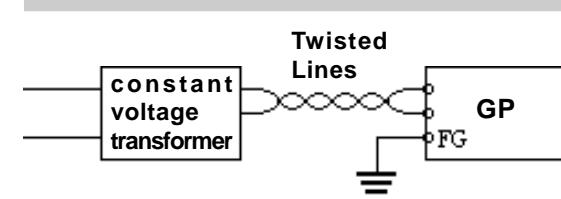

**transformer** *Chapter* **Chapter 2, "Specifica-**<br>**transformer** If the voltage supplied exceeds the GP's designated range, connect a voltage transformer. *tions", for the allowable voltage range.*

### **Fig. 2 - Connecting an Insulating Transformer**

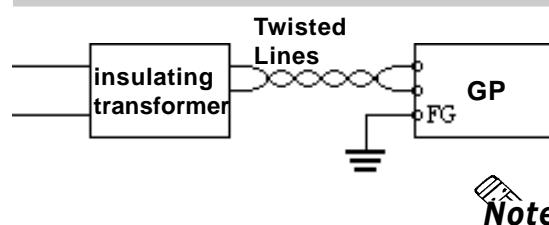

Between the line and ground, select a power supply that is low in noise. If there is an excessive amount of noise, connect an insulating (noise reducing) transformer.

**Use Voltage and Noise Reducing transform-Wote:** ers with capacities in excess of 100VA.

# **Fig.s 3 & 4 - Separating Signal Lines**

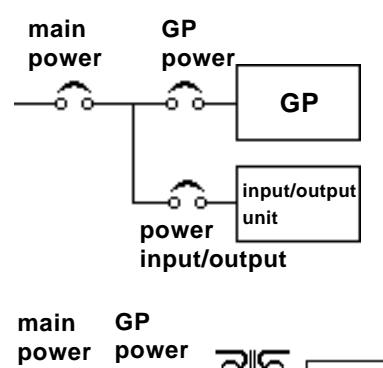

**GP** c T<sub>2</sub> **Input/ Outpower put Unit input/output Input/ Output Unit main circuitOperation** ဢ **Unit**

When supplying power to the GP, separate the power input/output and operation signal lines as shown in figure 3.

To increase the GP's noise resistance, twist the power cord's wire ends before connecting them to the GP.

The power cord must not be bundled or kept close to the main circuit lines (high voltage, high current), or input/output signal lines.

## **Fig. 5 - Connecting a Surge Absorber**

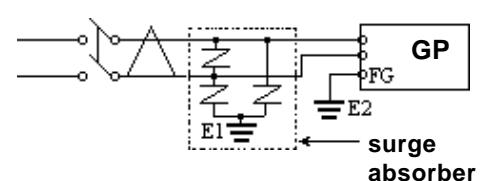

Connect a surge absorber, as shown in the diagram, to deal with power surges.

To prevent noise, make the power cord as short as possible.

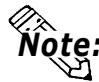

**Be sure the surge absorber (E1) is grounded separately** *Note:* from the GP (E2).

> **Select a surge absorber that has a maximum circuit voltage greater than the power supply's peak voltage.**

### **3-2-4 GP Grounding Cautions**

**Exclusive Grounding (BEST)\*1**

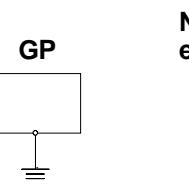

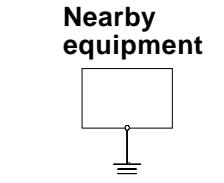

**Common Grounding (OK)\*1**

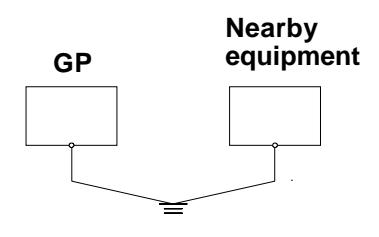

**Common grounding (BAD)**

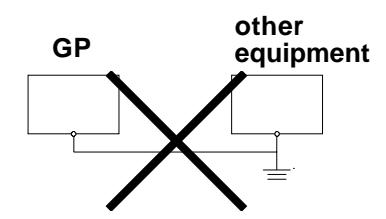

Connect the GP's FG terminal to an exclusive ground.

If exclusive grounding is not possible, use a common grounding point.

- Make the connection point as close to the GP as possible, and make the wire as short as possible. When using a long grounding wire, use a thicker wire placed in a duct.
- If the GP does not function properly when grounded this way, disconnect the ground wire from the GP's FG terminal.

### **3-2-5 GP Input/Output Signal Line Cautions**

- Input and output signal lines must be separated from power cables.
- If this is not possible, use a shielded cable and connect the shield to the GP chassis.

\*1 Use a grounding resistance of less than  $100Ω$  and a  $2mm<sup>2</sup>$  or greater thickness wire, or your country's applicable standard. For details, contact your local GP distributor.

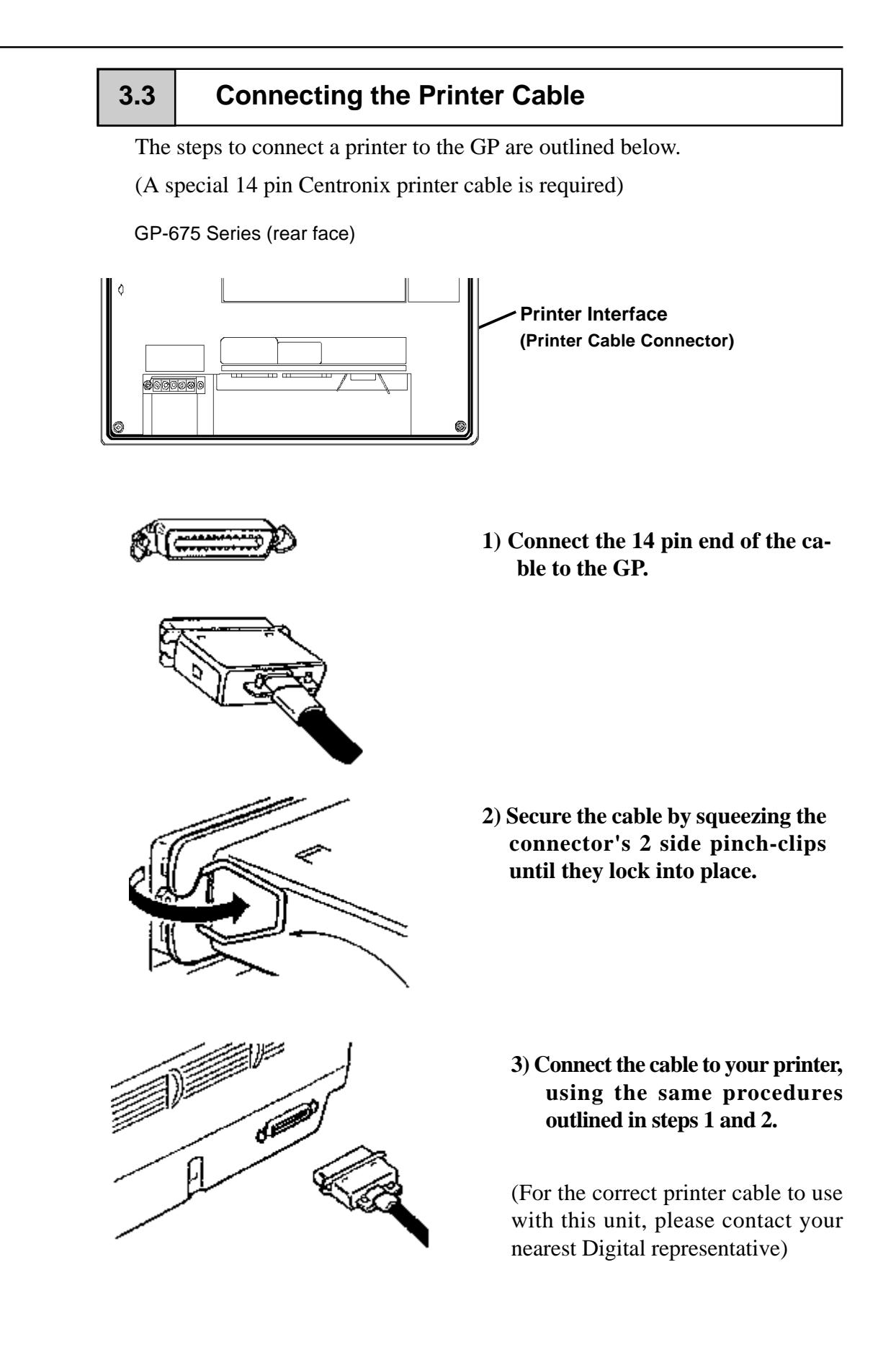

# **3.4 GP Tool Connector**

The GP's Data Transfer Cable or a Bar Code Reader are attached to the GP via the Tool Connector socket.

### **GP-675 Series (rear face)**

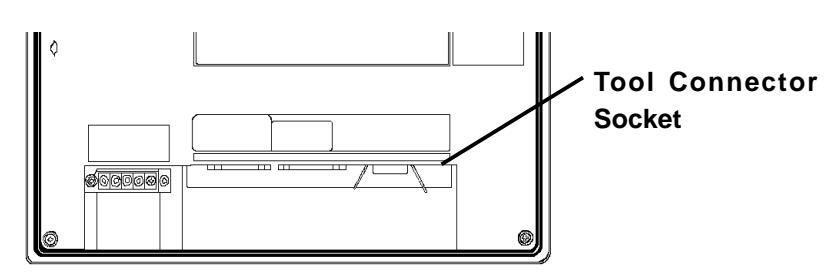

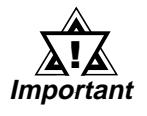

- **Before unplugging any connector(s) from the back of the GP, be sure the GP's power cable is unplugged from the main power supply.**
- **When the Bar Code Reader uses a separate power supply: - Turn the Bar Code Reader ON before turning the GP ON.**
	- **Turn the GP OFF before turning the Bar Code Reader OFF.**

**When using a Bar Code Reader**

- **Turn the Bar Code Reader on before turning the GP ON.**
- **While the GP is ON, do not turn the Bar Code Reader OFF.**

# Chapter 4 OFFLINE Mode

- **1. Entering OFFLINE Mode 4. SELF-DIAGNOSIS—Standard Operation**
- **2. Offline Mode's Main Menu 5. Transfer Screen Data**
- **3. INITIALIZE—Standard Operation**

# **4.1 Entering OFFLINE Mode**

OFFLINE Mode provides access to the Initialize, Self-Diagnosis, and other features built into the GP. You will need to change the GP to OFFLINE mode before you can use any of these features.

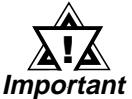

### **OFFLINE mode is unavailable in a completely new GP until the necessary Screen Data has been transfered from the screen editor software.**

To INITIALIZE the setup or run SELF-DIAGNOSIS in the GP unit, transferring to the OFFLINE mode becomes necessary. There are two ways to enter OFFLINE mode; first, just after plugging in the unit's power, and second, by using the Force Reset feature.

# **1. When Turning the GP's Power ON**

Touch the top left corner of the GP screen within 10 seconds of plugging in the GP's power cord.

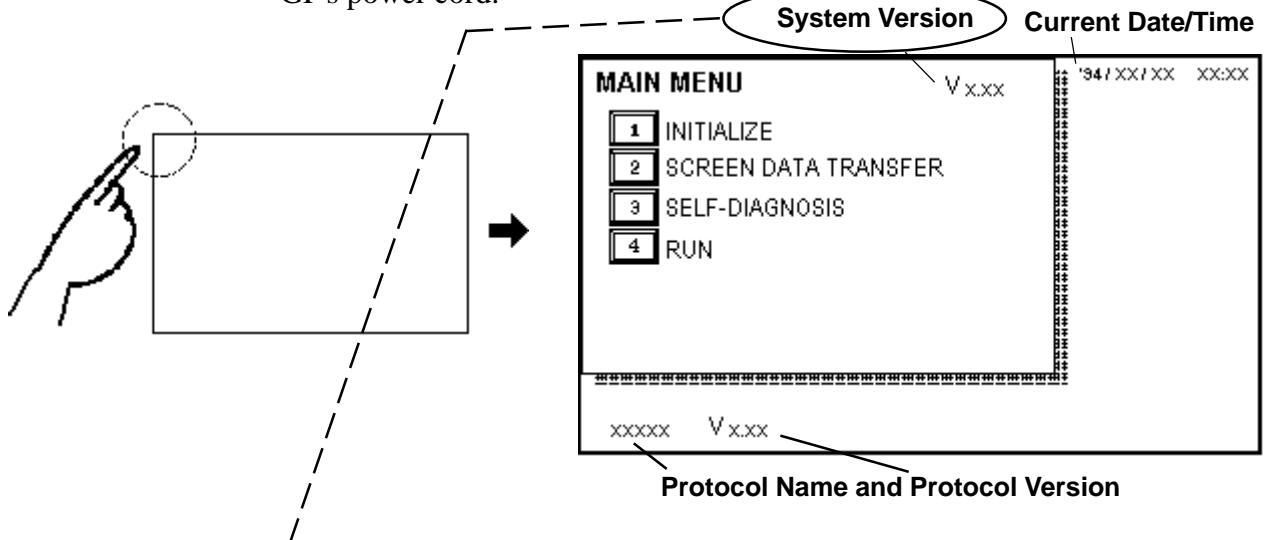

**Users wishing to use the Memory Loader (GP070-MU01-O) to upload data must check that the current System Version is 1.18 or lower. The Memory Loader II (GP070-LD01-O), however, does not have this limitation.** Note:

### **2. From Forced Reset**

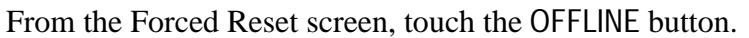

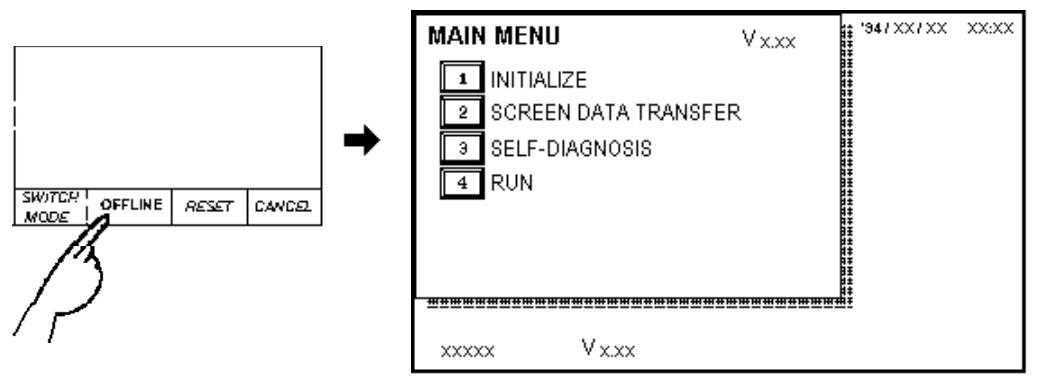

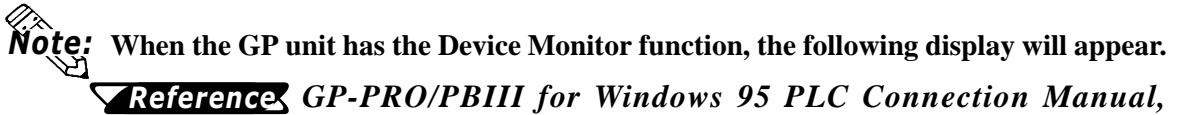

*Appendix 3 - Device Monitor*

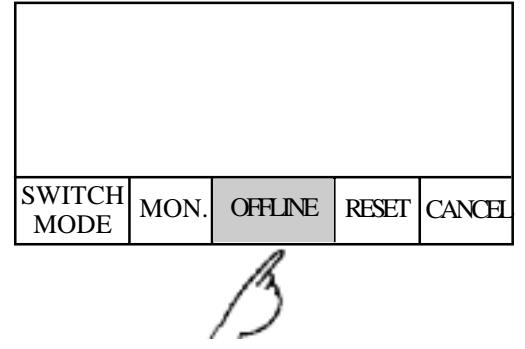

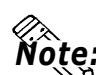

**Note: •** Only GP-PRO/PBIII for Windows 95 can utilize the Device Monitor function.

• If a Password has been set in INITIALIZE/ SET UP SYSTEM, before entering the OFFLINE mode, the following screen displays.

Enter the password, then touch *Set* to enter OFFLINE mode.

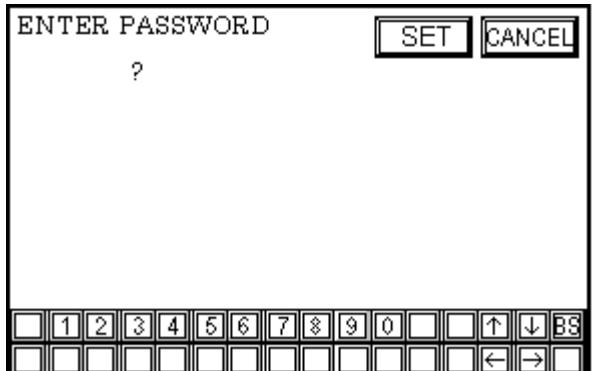

For more about the *Password*, **Reference, Chapter 5.3, "SYSTEM** *ENVIRONMENT SETUP"*

For more information on the *Password input*, **Reference, Chapter 4.3,** *"Inputting Numbers"*

# **4.2 OFFLINE Mode's Main Menu**

The Main Menu includes the INITIALIZE, SCREEN DATA TRANSFER, SELF-DIAGNOSIS, and RUN features. Each menu item has different setup data that must be set to match the corresponding PLC in order for the GP to communicate properly.

Entering the OFFLINE mode displays the following screen.

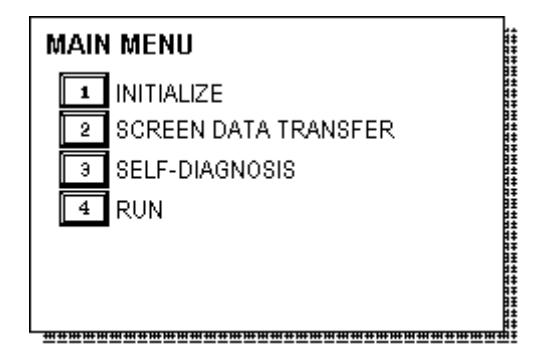

Select a menu item by pressing the corresponding number on the screen.

A short description of each Main Menu item is as follows.

### **INITIALIZE**

These setup areas provide information necessary for the GP unit to run.

### **SCREEN DATA TRANSFER**

Used to transfer screen data to and from the screen editing software.

### **SELF-DIAGNOSIS**

Checks to see if there are any problems with the GP System or Interface (I/F).

### **RUN**

Starts operation of the GP's current project data.

**Reference** For more information about INITIALIZE, refer to Chapter 5, "Initialize"; for more information about TRANSFER SCREEN DATA, refer to your *Software Operation Manual*; for more information about SELF-DIAGNOSIS and RUN, refer to Chapter 6, "Run and Errors".

# **4.3 INITIALIZE—Standard Operation**

### **Selecting A Menu**

• Touch the desired menu item.

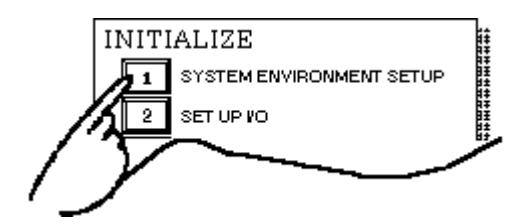

• Touch the menu item you wish to set.

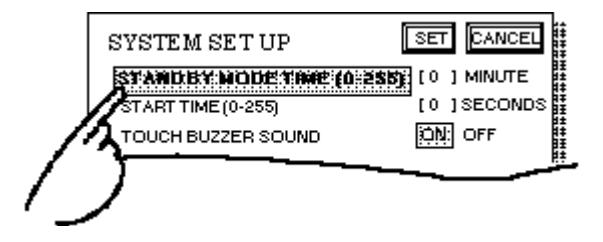

### **Inputting Numbers**

• After selecting an input field by touching it, use the numeric touch keys at the bottom of the screen to enter numeric values.

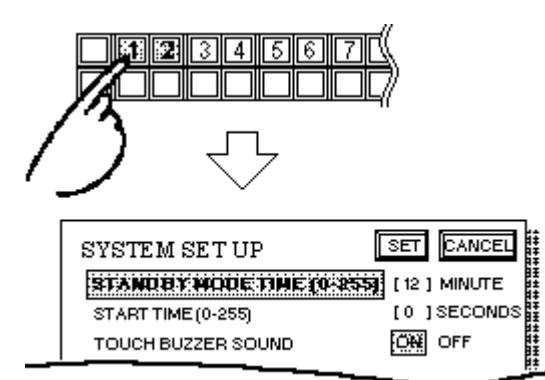

### **Selecting Setup Conditions**

• After selecting a menu item, touch the option you would like to set. The selected item becomes highlighted. In this example, the TOUCH BUZZER SOUND has been set to OFF.

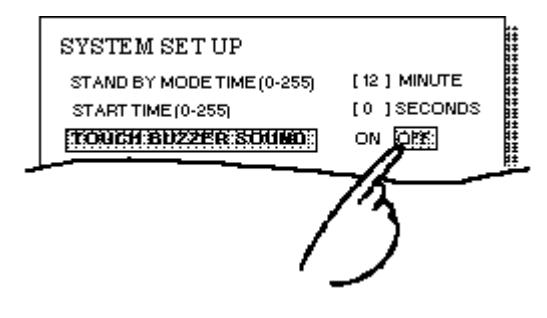

# Chapter 4 - OFFLINE Mode

### Ending Setup

Touch the top-left button, SET.

If you wish to exit the screen without saving the changes, touch the CANCEL button.

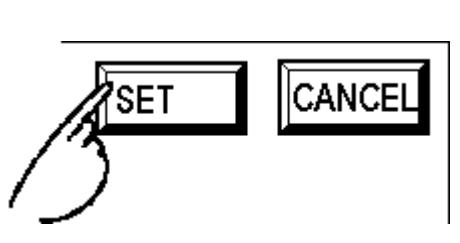

- Touch the SET key to write the current settings to the Internal FEPROM. This may take some time, causing a delay in returning to the previous screen. Therefore, do not touch the screen until the previous menu display returns.
- Touch the CANCEL key to *not write* the current settings to the Internal FEPROM and return to the previous menu.
- When modifying the initial setting data of a GP with backup SRAM built in, all data backed up to that point will be saved if the GP's system version is 1.30 or later. (GP-PRO/PBIII for Windows 95 version 2.0 or later) With earlier GP system versions, all the data will be lost.

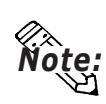

Be sure that when using the GP which is equipped with Backup SRAM, if you change the default settings, all backup data will be deleted, however, when using the GP with its default settings' system version 1.30 or later (GP-PRO/PBIII for Windows Version 2.0 or later), backup data will not be deleted.

### Return To Previous Screen

Touch the title of the screen you would like to return to.

E.g. To return to the MAIN MENU from the SET UP I/O screen, simply touch the MAIN MENU title.

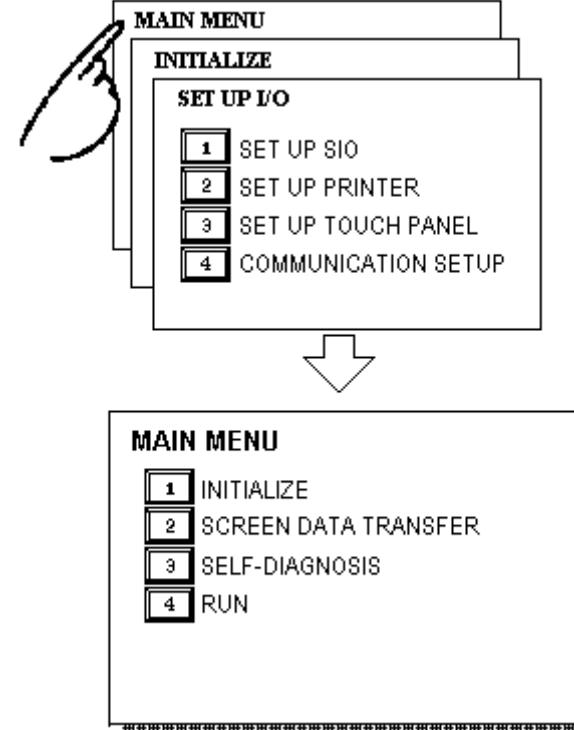

# **4.4 SELF-DIAGNOSIS—Standard Operation**

### **Selecting A Menu**

Touch the number of the item to diagnose.

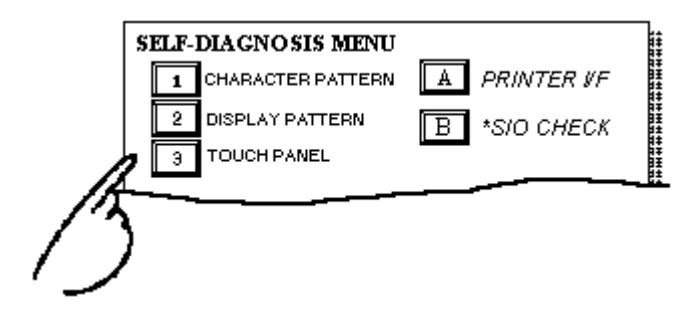

### **CONFIRM, START, CANCEL Keys**

After selecting the Self Diagnosis item, the CONFIRM, START, and CANCEL keys appear at different times at the top of the screen.

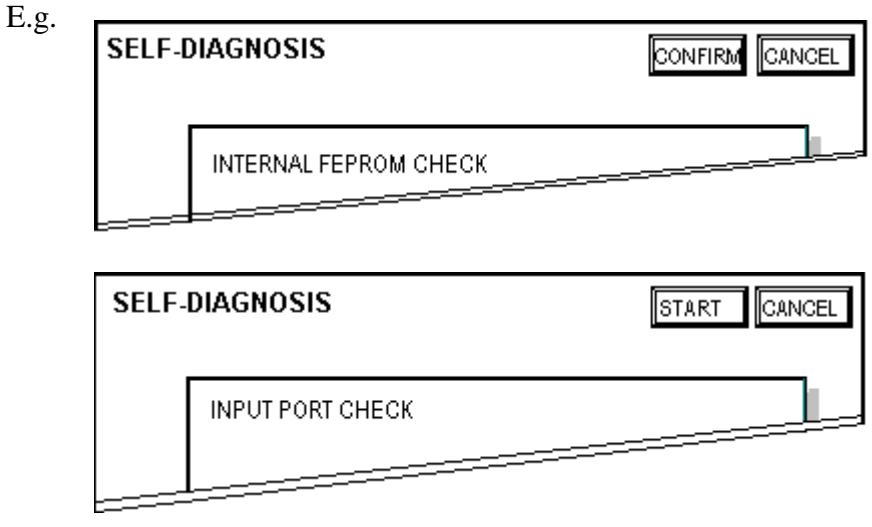

### • **CONFIRM** key

When you see this key, certain data must be entered (the type of data is displayed in a message box in the center of the screen) before the Self-Diagnosis program can begin. Touching this key confirms that you have finished this data entry.

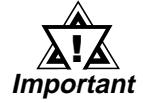

### **Only touch CONFIRM when you are sure you have finished the tasks shown on the screen.**

### • **START** key

After this key is pressed, the GP's Self-Diagnosis program begins.

### • **CANCEL** key

When this key is pressed, the Self-Diagnosis command is cancelled, and the GP's display returns to the SELF-DIAGNOSIS menu.

**After Diagnostic Check Finishes- To Return To SELF-DIAGNOSIS MENU** When OK displays:

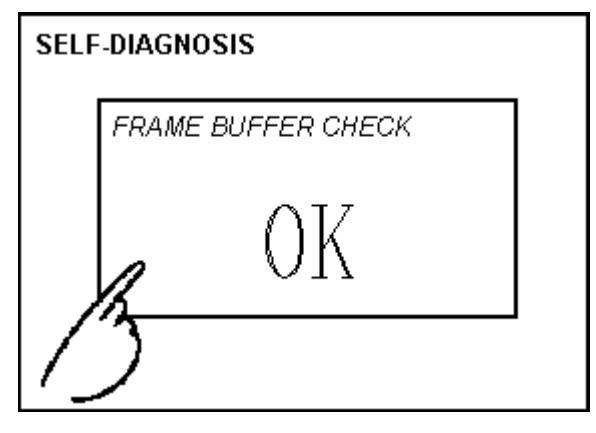

Pressing once anywhere on the display screen returns you to the SELF-DIAGNOSIS MENU.

When an Error Message displays:

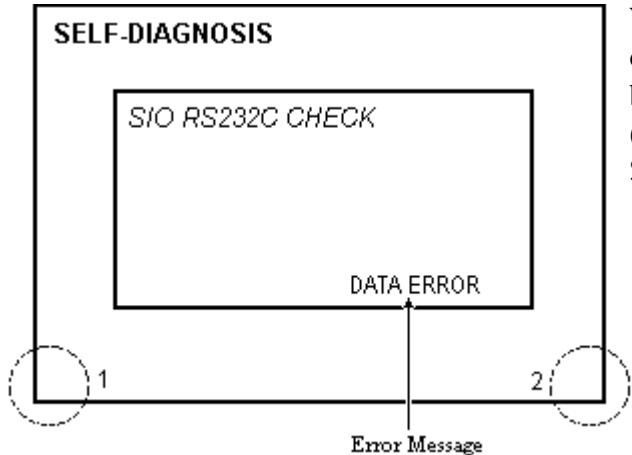

When an error message appears on the display screen, touch the bottom two corners of the panel (1, 2) to return to the SELF-DIAGNOSIS MENU.

### **Return To Main Menu**

Touch the RETURN Key in the top right corner of the SELF-DIAGNOSIS menu to return to the MAIN MENU.

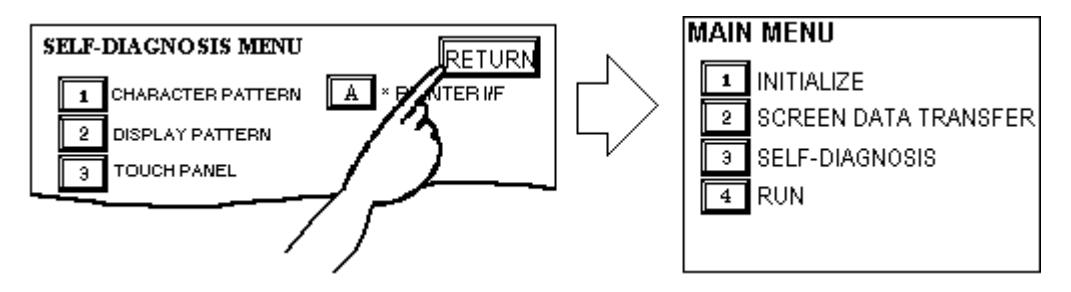

# **4.5 Transferring Screen Data**

Here, the procedures required to transfer screen data to the GP, or to receive data from the GP, are described.

Attach the separately sold Data Transfer cable to your GP's tool connector, located at the back of the GP, and to your PC's RS-232C connector.

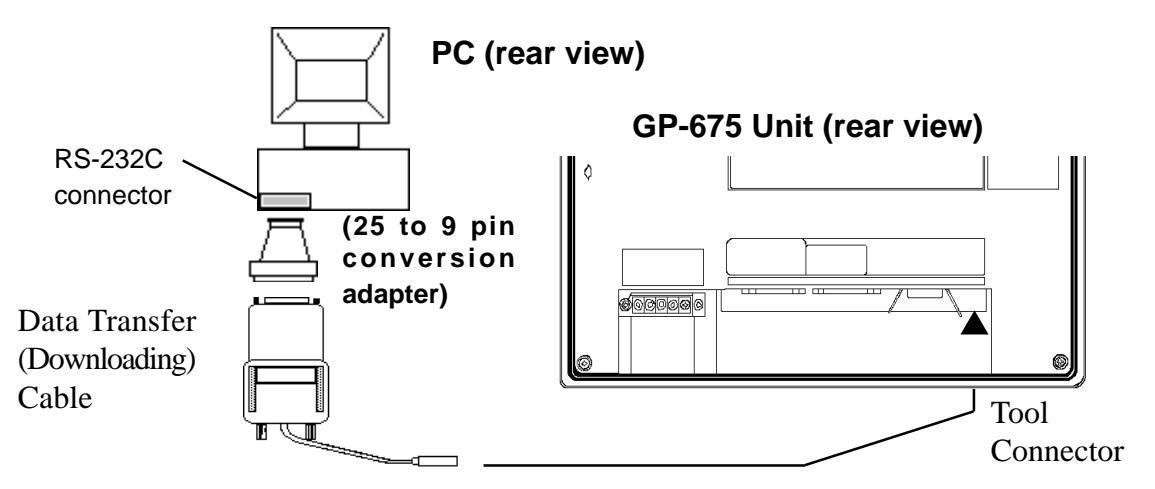

**Note:** • Use a pin conversion adapter to match the cable's connector with your PC's **Serial Port connector.**

### **• When using a serial mouse, use a serial port other than that of the mouse.**

Before transferring, set the GP to its TRANSFER SCREEN DATA mode. In your screen editing software, setup whether to send screen files to the GP, or to receive files from the GP.

### Reference *GP-PRO/PBIII Software Operation Manual*

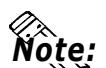

# **Note: •** To send screen data to a GP that is currently in OFFLINE mode:

**1) From the OFFLINE mode's MAIN MENU, touch (2) to enter the SCREEN DATA TRANSFER mode. This will allow the GP to receive data.**

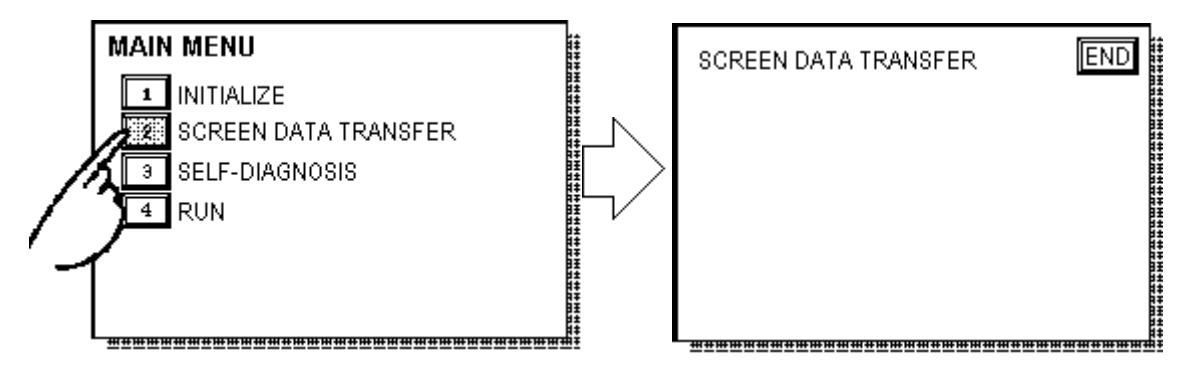

**2) If desired, touch the END key to stop the transfer. If the Setup\*1 is performed during a transfer, the screen designated in the "INITIALIZE / INITIALIZE SCREEN" setting will display. If no setup took place, then the GP will return to the OFFLINE mode's MAIN MENU.**

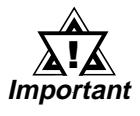

**• With a GP that is equipped with backup SRAM, when you transfer the information contained in the GP-PRO/PBIII for Windows 95's GP System settings to the GP, all backed up data in the unit will be lost.**

**<sup>\*1</sup>** Setup means to download GP's system program and a PLC protocol driver, from a screen editor software, in order to run the GP in a desired environment.

**Chapter 4 - OFFLINE Mode**

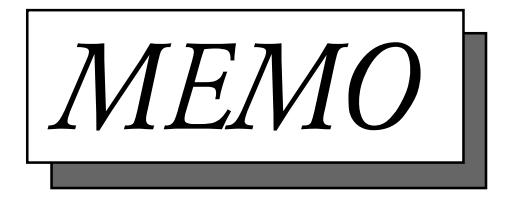

# Chapter 5 Initializing the GP

- **1. Initialization Screen 5. PLC SETUP**
- 
- **3. SYSTEM ENVIRONMENT SETUP 7. SET UP TIME**
- 
- 
- **2. Initialization Items 6. INITIALIZE INTERNAL MEMORY**
	-
- **4. SET UP I/O 8. SET UP SCREEN**

# **5.1 Initialization Screen**

Before running the GP unit, various GP setups must be verified; these are listed under the INITIALIZE option in the MAIN MENU.

This chapter explains each of the OFF-line mode's INITIALIZE items. However, there are two types of INITIALIZE settings, for the **1:1** connection and for the **n:1** (multi-link) connection\*1.

The **n:1** mark appears on original menu items concerned only with the n:1 multi-link connection. If there is no mark, the menu item is common to both 1:1 and n:1 connections.

- **1:1** Feature/Setting used when 1 GP is connected to 1 PLC.
- **n:1** Feature/Setting used when multiple GPs are connected to 1 PLC. Here, the GPs successively pass an access *token* (exclusive PLC interaction key) among themselves to determine which will communicate with the PLC.

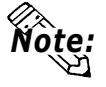

**If you transfer your screen design software's System file\*2, the GP will operate using that data. If the GP System file has been correctly setup and transferred, the entering of INITIALIZE settings become unnecessary. For more information about GP System files:**

Reference *Operation Manual***, 1.1.2 "Screen Types"**

### *PLC Connection Manual* Reference

<sup>\*1</sup> *PLC's that support the n:1 (multi-link) connection are limited.*

<sup>\*2</sup> While "S0" is used in the case of GP-PRO/PBIII, GP-PRO/PBIII for Windows95 uses the term "Settings".

# **5.2 Initialization Items**

The contents of the Initialize setup items listed below are explained in this chapter. To learn more about screen operations and numeric input

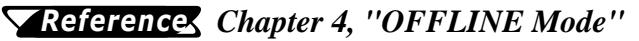

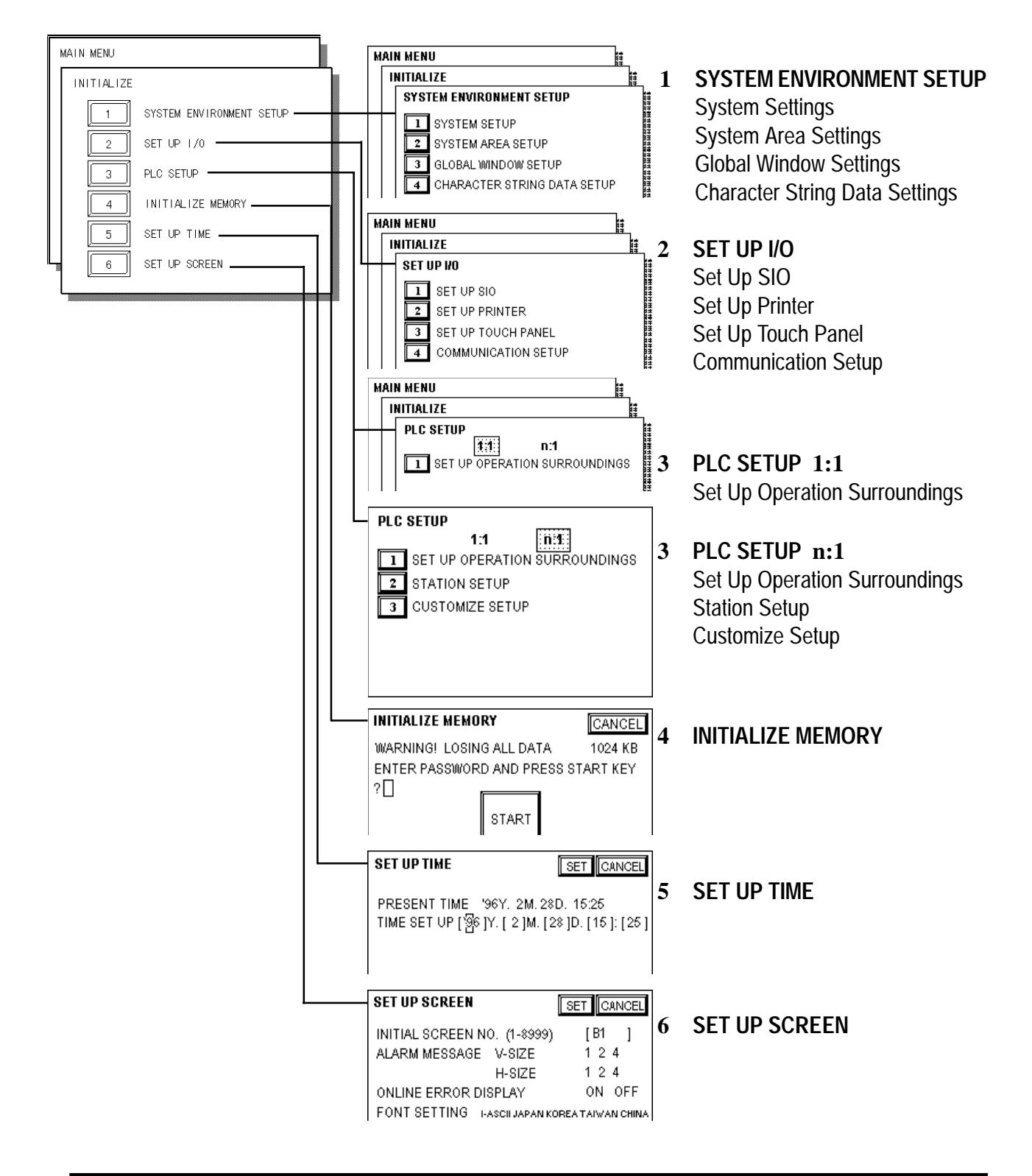

# **5.3 SYSTEM ENVIRONMENT SETUP**

Here, GP environment adjustments are made. The SYSTEM ENVIRONMENT SETUP area includes the SYSTEM SETUP, SYSTEM DATA AREA, GLOBAL WINDOW SETUP, and CHARACTER STRING DATA SETUP items.

### **1. SYSTEM SETUP**

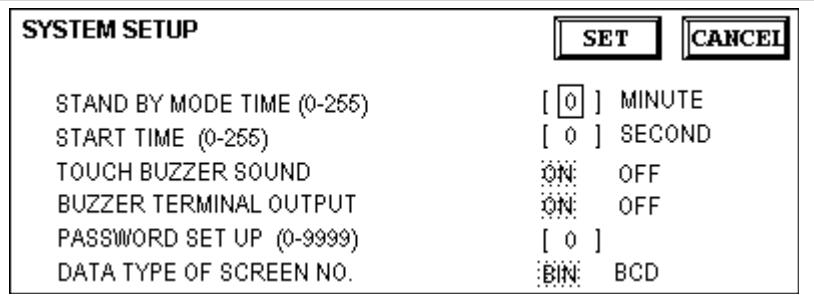

### **STAND-BY MODE TIME (0-255)**

To protect the GP display screen, GP has been setup with a screen saver function that automatically erases the screen when no GP operations have occurred for the time entered here. Entering a **0** here designates a normal display. When SYSTEM DATA AREA's (*Reference PLC Connection Manual*)

SCREEN DISPLAY OFF**\*1** data is **0000h**, and the following operations are *not* performed on the screen for the number of minutes setup, the GP display clears.

- Change Screen
- Touch Screen
- Alarm Display

### **START TIME (0-255)**

This setup determines the start-up time of the GP. Use this setup to adjust the power up sequence so that the GP starts up after the PLC.

### **TOUCH BUZZER SOUND**

Setup whether or not the GP beeps when pressed.

### **BUZZER TERMINAL OUTPUT**

Setup whether or not the *BUZZ* signal is output from GP's AUX I/F. This option is for an external buzzer.

### **PASSWORD SETUP(0-9999)**

The password setting is used when changing to the Initialize Memory or Initialize (OFF-line mode) Screens. The password (*number*) ensures protection of the GP setups as OFF-line mode will not be entered inadvertently. Enter the optional number of your choice. If you do not wish to use this setup, enter the default **0**.

*<sup>\*1</sup> When using the Direct Access or the Memory Link formats, the object address becomes +9 or +12, respectively.*

### **DATA TYPE OF SCREEN NO.**

This setup controls whether BIN or BCD format numbers are used when making screen changes. Screen numbers 1~8999 are available when set up in binary format; screen numbers 1~1999 are available when set up in BCD format.

### **2. SYSTEM AREA SETUP**

SYSTEM AREA SETUP data is necessary for the PLC to control the GP, and prepare the PLC internal Data Memory (DM) and Data Register (D)\*1. Use this area to prepare the desired SYSTEM DATA AREA items. When using Memory Link format, however, this setting is unnecessary.

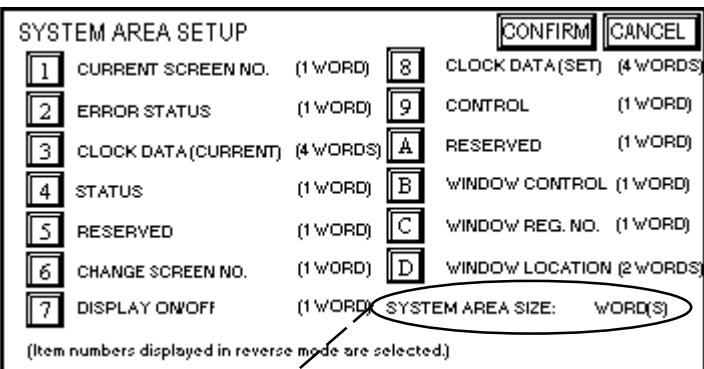

# Reference  *PLC Connection Manual*

Press the item number—when the item is highlighted, it has been selected.

# **System Area Size**

This field displays the total number of words of the items selected from the SYSTEM AREA SETUP (Write 1 to 5 and Read 6 to D).

When you press the Confirm key, the SYSTEM AREA CONTENTS screen appears to ratify the selected items

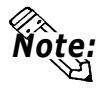

**• The setup shown is efficient only when using the Direct Access format.**

**• The selected System Area items, as displayed on the screen, become the System Data Area.**

When these five items, "Current Screen Number", "Error Status", "Clock Data (Current)", "Change Screen Number", and "Display ON/OFF", have been selected, word addresses are assigned to each item, in order, as shown on the next page.

*\*1 Data Memory (DM) refers to OMRON Co.'s PLC ; Data Register (D) refers to Mitsubishi Electric Co.'s PLC.*

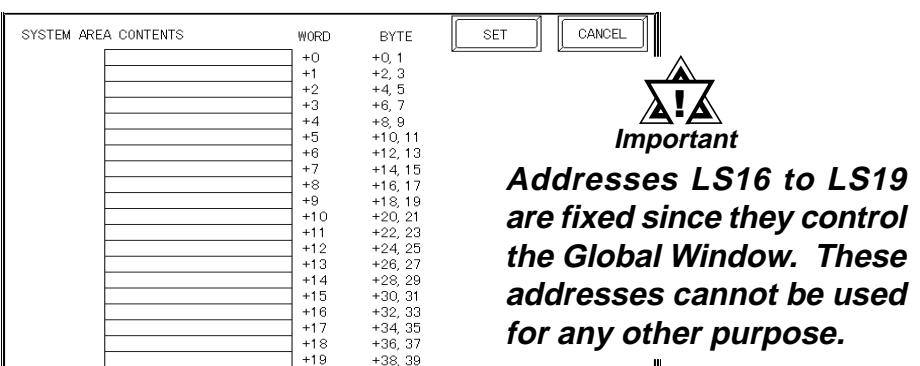

The System DataArea selection process follows this formula [System Data Start Address + n]. For example, if the System Area Start Address was D00200, and the *Change Screen Number* option had been selected—if you refer to the System Area Contents screen displayed above—because *Change Screen Number*'s address is pegged at +6, its word address would be D00200+6=D00206. For more information on the LS Area 16~19 References Software PLC Connection Manual, 1.1.2 "LS Area Structure"

### **3. GLOBAL WINDOW SETUP**

The GP unit can display one *Global Window* and two *Local Windows* at any one time. The Global Window is common to all the display screens. The Local Window displays exclusively on the corresponding base screen. The GLOBAL WINDOW SETUP is described here.

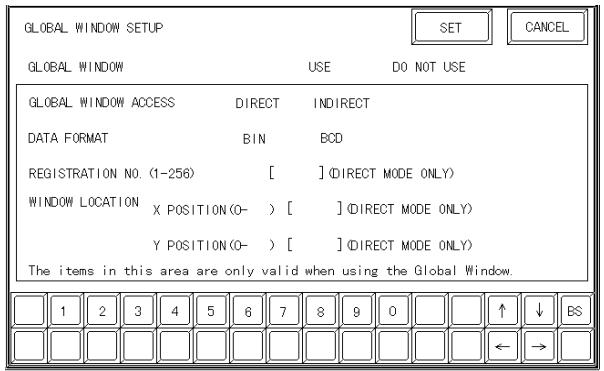

### **GLOBAL WINDOW**

There are two options here: **Use** and **Do Not Use**. If you select **Do Not Use**, ignore the items described below. Selecting **Use** makes these options available.

### **GLOBAL WINDOW ACCESS**

Setup the Global REGISTRATION NO. and the WINDOW LOCATION as *Direct* or *Indirect* values. When set as Direct, the REGISTRATION NO. and WINDOW LOCATION selections are fixed to the values setup here. When set to Indirect, the WINDOW REG. NO. word address, as prepared in the System Area, is variable—which means it can have the REGISTRATION NO. *written* to it—and as a result, multiple window screens can be used as Global windows. Using this same method, adjust the Global window position, by writing the X,Y coordinates to the SYSTEM AREA's WINDOW LOCATION word addresses.

### **DATA FORMAT**

Setup whether the REGISTRATION NO. and the WINDOW LOCATION values are inputted as BIN or BCD numbers. This field affects only direct values..

### **REGISTRATION NO. (1-256)**

Setup the Window Screen Number used by the Global Window. This field is applicable only when the GLOBAL WINDOW ACCESS is set to Indirect.

### **WINDOW LOCATION**

Setup for the Global WINDOW LOCATION. This field is applicable only when the GLOBAL WINDOW ACCESS is set to Indirect.

### **4. CHARACTER STRING DATA SETUP**

*Character String Data* ordering varies from manufacturer to manufacturer. Setup the *Character String Data* order here to match the corresponding PLC.

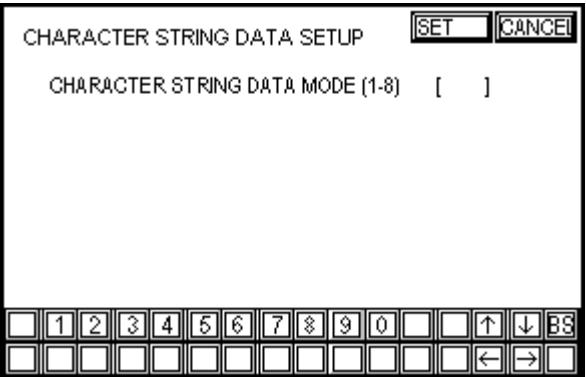

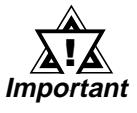

### **Setup the CHARACTER STRING DATA MODE to match the PLC type. Device type and Tag settings are unavailable.**

Find the data storage order for your PLC in the table, next page, and setup the CHARACTER STRING DATA MODE.

- (I) Data Device Storage Order
- (II) Internal Word Byte LH/HL Storage Order
- (III) Internal Double-word Word LH/HL Storage Order

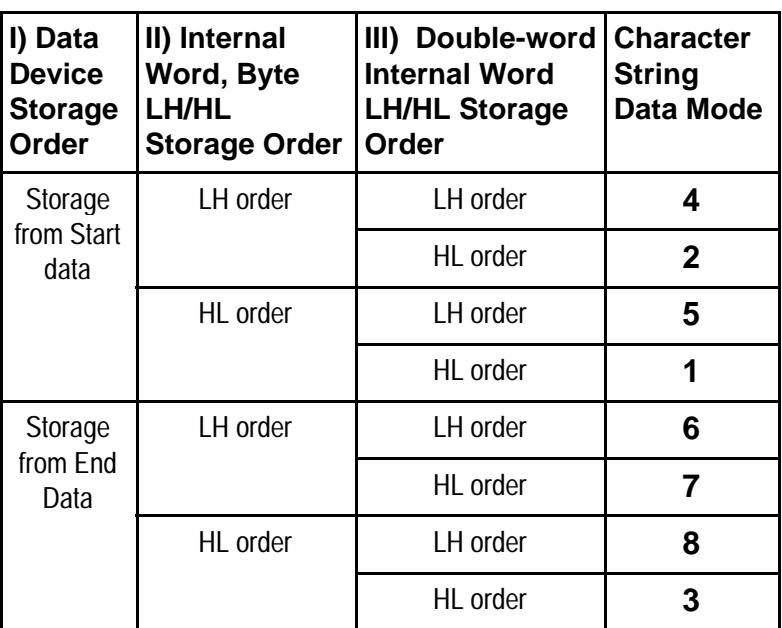

**CHARACTER STRING DATA MODE** List

### **I) Data Device Storage Order**

E.g. Characteristics  
\n
$$
ABCDEFGH
$$
  
\n $0$  0 0 0

• Storage from Start Data

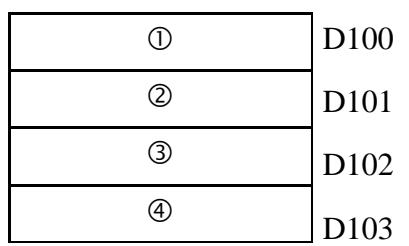

• Storage from End Data

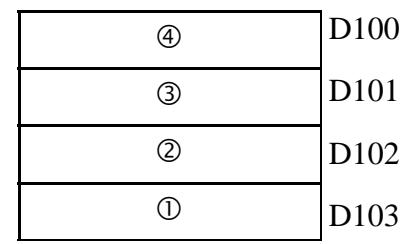

### **II) Word Byte LH/HL Order**

E.g. Characters A B C D  $00000$ 

• 16 bit Device LH Order

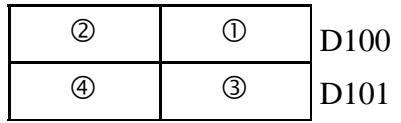

• 16 bit Device HL Order

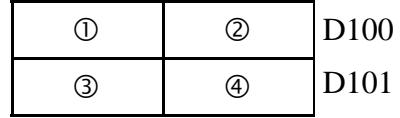

• 32 bit Device LH Order • 32 bit Device HL Order

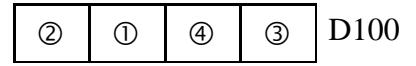

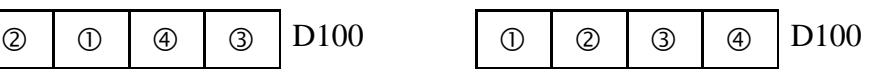

D100

D<sub>101</sub>

D102

D103

D104

 $R S T''$ 

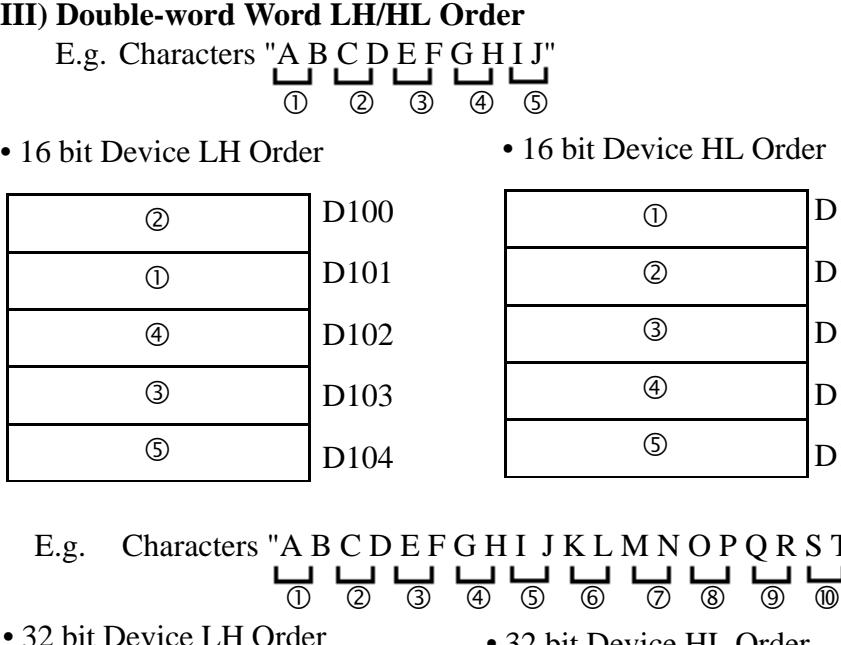

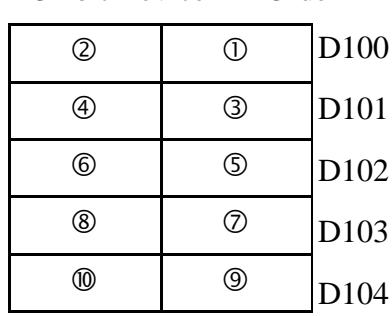

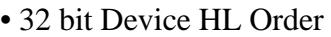

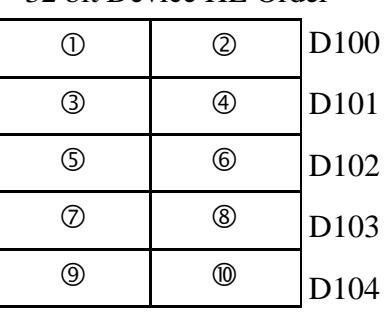

### **Relationship between K-tag Write Character Value and PLC Device**

### **• 16 bit Devices**

GP stores the character string from the start, as groups of 2, into1 PLC Device.

When there are nine characters, they are arranged as shown below.

 $\begin{array}{c} 1 2 3 4 5 6 7 8 9 \end{array}$ 

Note:

**When the characters do not divide into 2 evenly, NULL is added at the end.**

### **• 32 bit Devices**

GP stores the character string from the start, as groups of 4, into1 PLC Device.

When there are nine characters, they are arranged as shown below.

1 2 3 4 5 6 7 8 9 NULL

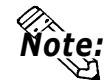

Note: **When the characters do not divide into 4 evenly, NULL is added.**

# **5.4 SET UP I/O**

This section describes the communication setup with the host PLC and the setup for any peripheral equipment. The SET UP I/O menu includes the SET UP SIO, SET UP PRINTER, SET UP TOUCH PANEL, and COMMUNICATION SETUP menus.

### **1. SET UP SIO**

This menu runs the setups related to PLC communication. Match the settings listed below with the SIO setup on the PLC host side.

*Reference PLC Connection Manual 2 -\*- 4/5 -\*- 4* **(Environment Setup Data)** 

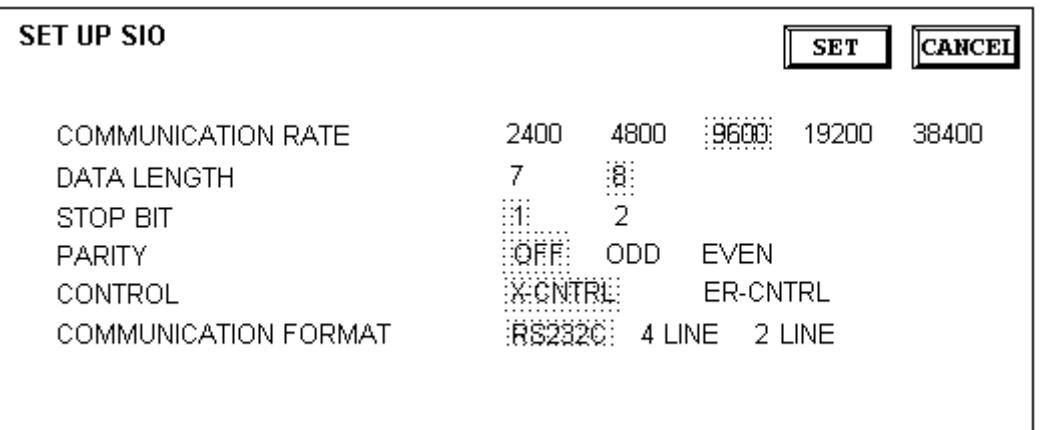

### **COMMUNICATION RATE**

The COMMUNICATION RATE (baud rate) is the data communication speed, measured in bits per second (bps), between the GP and PLC. Match the COMMUNICA-TION RATE values in both the PLC and GP.

### **DATA LENGTH**

For data communications, the DATA LENGTH must be set up as 7-bit or 8-bit data.

### **STOP BIT**

Set up the STOP BIT as either a 1-bit or 2-bit value.

### **PARITY**

Set up whether no parity check, or an odd or even number parity check will take place during communication.

### **CONTROL**

Data flow CONTROL prevents the overflow of data sent back and forth. Select either X-CNTRL or ER-CNTRL.

### **COMMUNICATION FORMAT**

Select one of the following options for the communication format: RS-232C, RS-422 (4 line), or RS-422 (2 line).

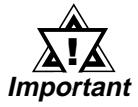

**When communicating with the Memory Link format using RS-422, select the 4-line option.**

### **2. SET UP PRINTER**

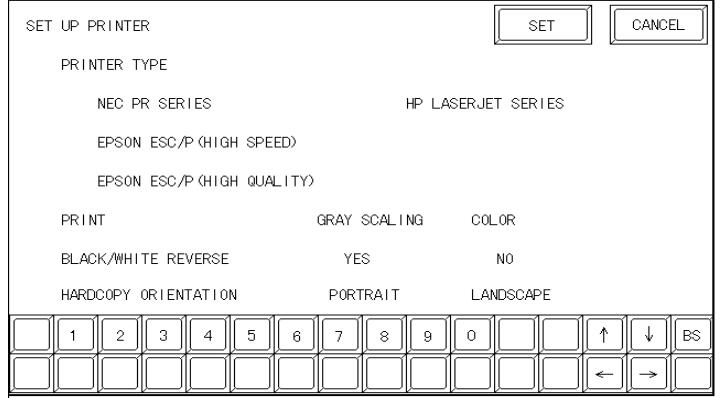

### **PRINTER TYPE**

Designates the type of printer used with the GP unit.

Use the EPSON ESC/P settings for 24 dot printers, and the HP-LaserJet Series option for PCL4 compatible printers.

### **PRINT**

Setup whether the printer outputs in Monochrome or Color. Each of these pairs, Blue and Green, Cyan and Red, and Purple and Yellow, appears with the same pattern when output in monochrome.

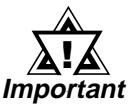

- **The HP-LaserJet Series does not support GP color printouts. With these printers, always use the GRAY SCALING selection.**
- **When using gray scaling with the GP-675, conversion of the GP-675 screen's colors will cause the creation of half-tone (nonprimary) colors that cannot be printed.**

### **BLACK/WHITE REVERSE** (GP-570 and GP-571 Series)

This setup reverses the screen colors from white on black (Fg/Bg) to black on white for screen printouts. The screen background on the GP is black, but it is easier to see screen objects on the hardcopy when *Reverse* is ON so the screen prints white.

- 
- E.g. When the GP screen background is black and the foreground is white, the printout appears as follows.

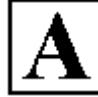

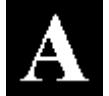

Print w/ Reverse ON Print w/ Reverse OFF

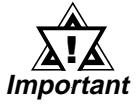

- **The previous setup is only for printing the screen image. When an Alarm has been set OFF, no matter what this setting is, it will print as if REVERSE is ON.**
- **When using an HP LaserJet series printer, be sure to set the printer's DPI setting to 600.**
- **3. SET UP TOUCH PANEL**

Touch operation and Force Reset setup, and Display Device adjustments are made here.

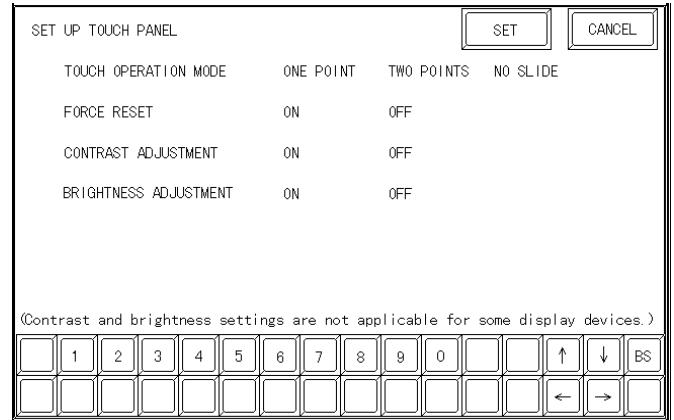

### **TOUCH OPERATION MODE**

Set up either One Point or Two Point input.

### **FORCE RESET**

Set up whether or not a FORCE RESET operation is in effect.

### *Steps to run FORCE RESET*

While holding down the bottom right corner (1) of the screen, press the upper right corner (2). At the same time, press the bottom left corner (3) to enter the FORCE RESET Operation. To activate Reset, press the **RESET** button, to transfer to OFF-line Mode, press **OFFLINE**.

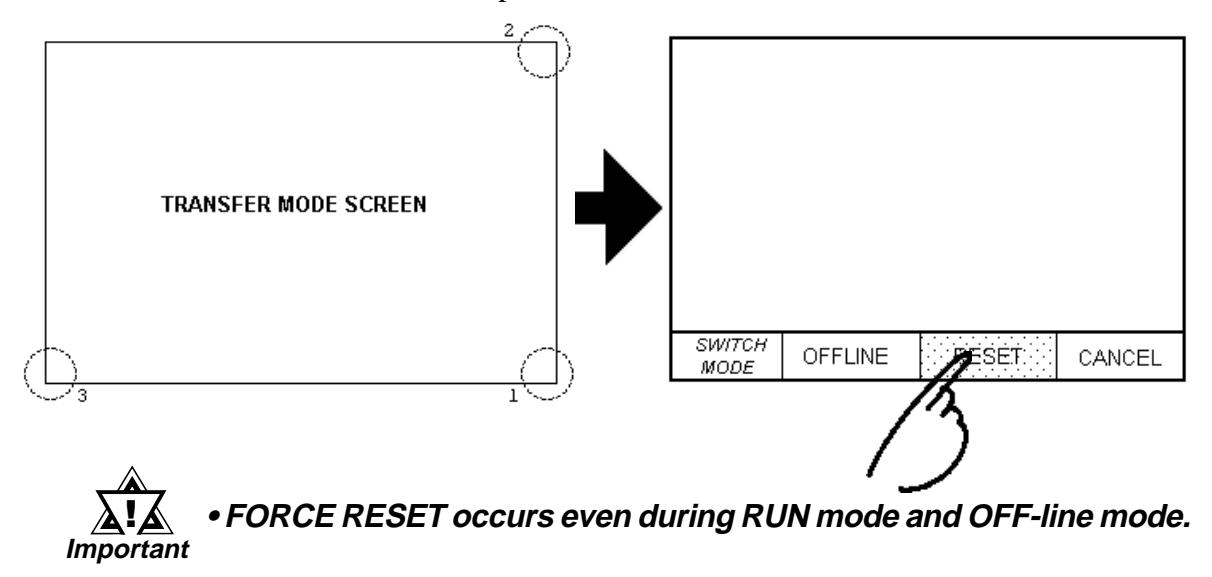

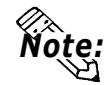

**• The FORCE RESET mode cannot be entered while waiting for the GP to start up.**

**• Entering FORCE RESET is possible even when RUN operations (PLC <—>GP communication) do not occur.**

### **CONTRAST ADJUSTMENT** (Only for GP675-SC11)

When this option is set ON, contrast adjustments can be made via touch input.

While pressing the upper right hand corner (1) of the screen, press the upper left corner (2) to enter CONTRAST ADJUSTMENT mode. Press the desired setting and the screen's contrast will change accordingly.

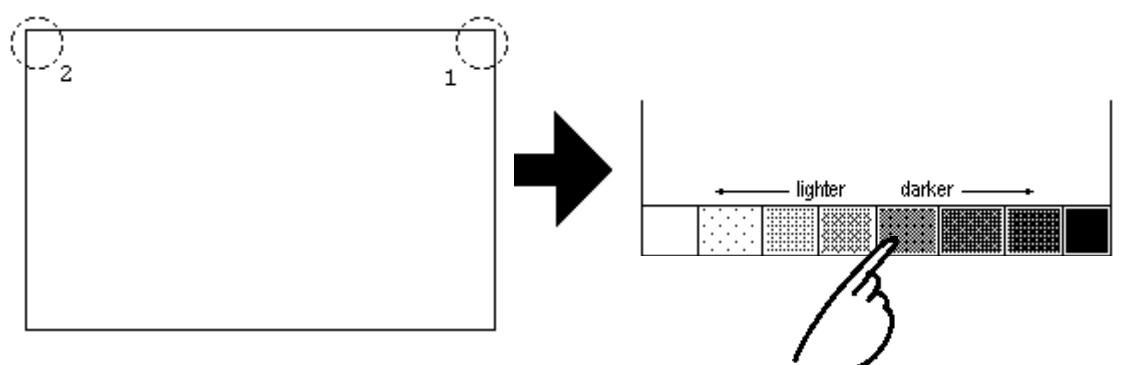

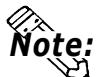

- **To exit CONTRAST ADJUSTMENT mode, press anywhere outside the contrast option bar.**
- **CONTRAST ADJUSTMENT mode cannot be entered while waiting for GP to start up.**
- **CONTRAST ADJUSTMENTs can be made even in the middle of RUN mode (PLC<—>GP communication).**
- **Brightness adjustments are not possible with the GP-675 units.**

### **4. COMMUNICATION SETUP**

These fields set *when* an error message is reported after a GP<—>PLC communication error is detected. This ensures an error has actually taken place and not just slight breaks in communication or slowness in processing data on one side or the other.

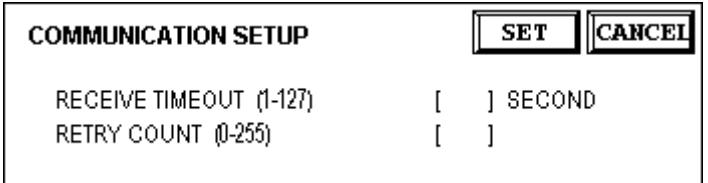

### **RECEIVE TIMEOUT**

Set up how long the GP unit will wait when there is nothing being sent to it. (This is the *Timeout Time.*) However, if there is no cable connected up, then regardless of the time set up here, the Timeout value is 1 second. The default value is 10 seconds.

**When a value of over 30 seconds is set here, and a screen is transferred from the PC while a PLC Communication Time error has occurred, an error may also appear on the PC side.**

### **RETRY COUNT**

Set up the number of times the GP will try to send data when a Communication error occurs. Even if the data is resent, unless the transfer is successful, an error message will be displayed on the GP. The default value is 2 times.

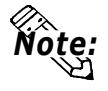

# **5.5 PLC SETUP**

Setup the System Area and the Unit number in this screen. Because 1:1 and n:1 GP connections change the setup screen's contents, be sure to check that the current screen is the one desired before entering any settings.

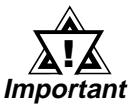

**When using the GP-PRO/PBIII Simulation feature, the PLC SETUP area's settings cannot be changed.**

## **1. SET UP OPERATION SURROUNDINGS** (1:1)

Setup the PLC System Data Area and the Unit Number here.

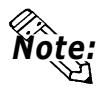

**This setup is only necessary when using the Direct Access format.**

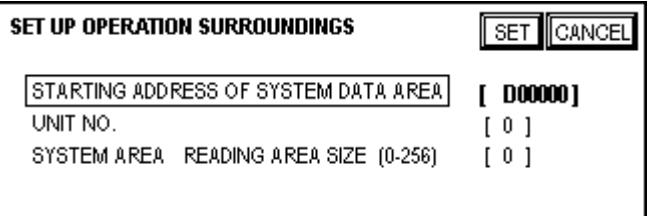

### **STARTING ADDRESS OF SYSTEM DATA AREA**

Setup the PLC's Data Register (D), Data Memory (DM), etc. allotted by the STARTING ADDRESS OF SYSTEM DATA AREA.

### **UNIT NO.**

Set up the PLC UNIT number here. Make sure it matches the one set up in the PLC.

### **SYSTEM AREA—READING AREA SIZE (0-256)**

When using a Block Display Trend Graph, setup the Reading Area Size (in word units) to match the Trend Graph's data size. Setup when you wish to allocate the Reading Area in the PLC Data Register (D), or Data Memory (DM).

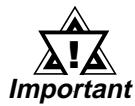

- **If you are not using the Reading Area, leave the 0 default values intact. High Speed Communications can be secured as a result.**
- **When using Hitachi's HIDIC-S10**α **Series, an extra item titled "Extended Memory Address (HIDIC) [000000]" is added to the above screen display. Values accepted by the extended memory start address are 0 (memory not extended), and 100000~1FF000.**

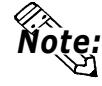

**• When using Matsushita Electric's NEWNET-FP, an extra item titled "Monitor Register" is added to the screen display. If using 2 or more CCU's (communication unit) as in the following diagram, and a GP is connected to each CCU, select 1:1 connection and setup the Monitor Register as "None".**

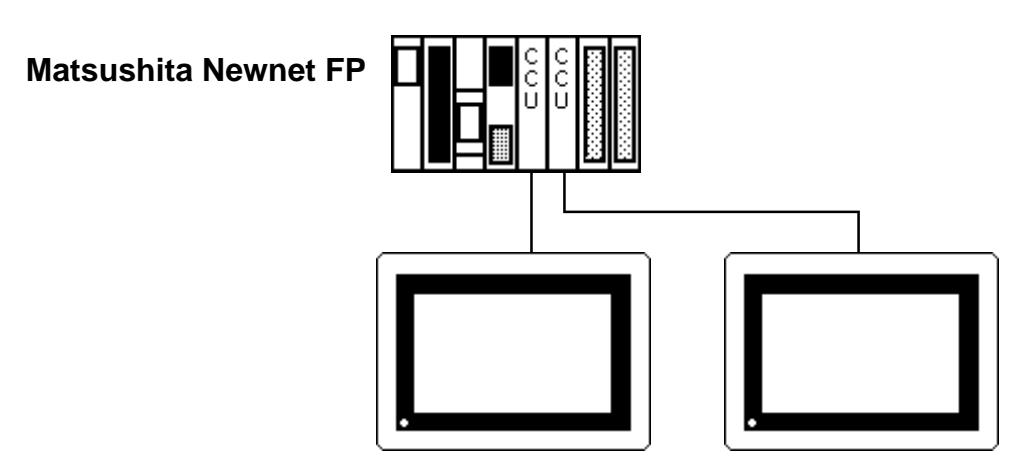

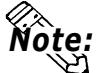

**• When connecting only one GP (to a PLC), be sure to set the Monitor Register to ON.**

### **2. SET UP OPERATION SURROUNDINGS** (n:1)

This is the setup for the PLC System Data Area and the Unit Number for an n:1 (multi-link) PLC connection.

For more about the SYSTEM DATA AREA with the n:1 (multi-link) connection,  *PLC Connection Manual* Reference

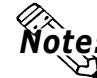

**Note:** This setup is only necessary when using the Direct Access format.

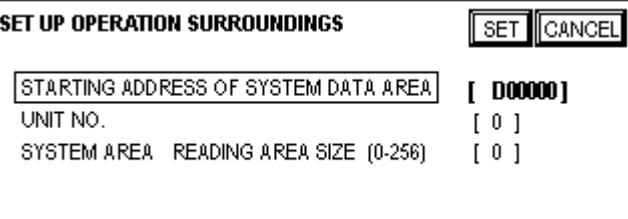

### **STARTING ADDRESS OF SYSTEM DATA AREA**

Setup the PLC's Data Register (D), Data Memory (DM), etc. allotted by the STARTING ADDRESS OF SYSTEM DATA AREA.

### **UNIT NO.**

Enter the PLC UNIT number here. Check to confirm that it matches the PLC UNIT number in the PLC.

### **SYSTEM AREA—READING AREA SIZE (0-256)**

When using a Block Display Trend Graph, setup the Reading Area Size (in word units) to match the Trend Graph's data size. Setup when you wish to allocate the Reading Area in the PLC Data Register (D), or Data Memory (DM).

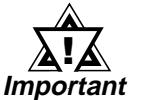

**• If you are not using the Reading Area, leave the 0 default values unchanged. This will allow High Speed data transmission to be performed.**

### **3. STATION SETUP** (n:1)

The STATION SETUP, necessary for the n:1 (multi-link) setup, checks whether communication is performed correctly with the connected GP.

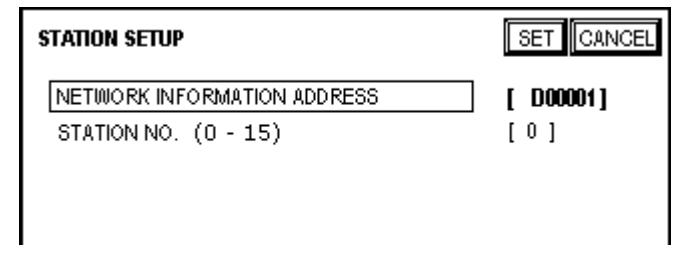

### **NETWORK INFORMATION ADDRESS**

In the n:1 (multi-link) connection, the Network Information uses 2 words in its correspondences. These two (2) words consist of a Connection List and a Validation List (described later in this section). These areas are allocated in the PLC's Data Register (D) or Data Memory (DM).

### **PLC Data Register**

+0 CONNECTION LIST PLC-->GP GP-->PLC VALIDATION LIST  $+1$ 

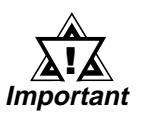

**In the NETWORK INFORMATION ADDRESS, setup the same address to all the GP's connected to the same link unit. Also, when there are 2 ports in the connected link unit, do not make them the same address.**

### • **Connection List**

The word address for the Connection List sets up the number of GP's connected to the PLC, which must be registered beforehand on the PLC side. When these GP's are connected to the PLC, the corresponding PLC bit numbers for the particular GP Stations (see below) turn ON.

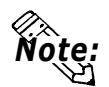

**When the GP is connected to the PLC, and the option of GP only correspondence ends and Offline mode is entered, the GP Station Number turns the corresponding PLC bit OFF.**

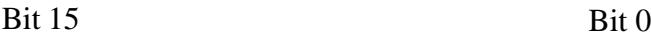

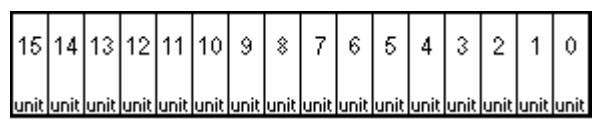

For example, when these 4 GP units—bit 0, bit 2, bit 3, bit 5—are connected, 002D (h) is written here.

**Connection List 002D (h)** 0 0 0 0 0 0 0 0 0 0 0 0 0 0 1 0 1 1 0 1

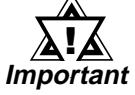

### **• Be certain to enter these settings before running the GP. • Turn all bits not connected to the GP OFF.**

# • **Verification List**

This area responds to the correspondence from each connected GP. In the Verification List, when the same bit numbers as the Connection List turn ON, data communication can be performed. Next, the Station Numbers of the communicating GPs turn their corresponding PLC bit numbers ON.

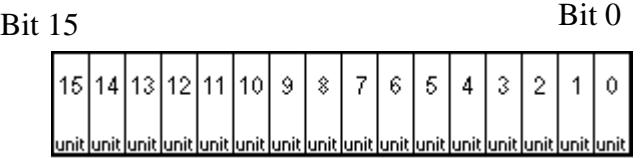

If the settings used for the GP and PLC agree, the Connection List values are written to the Verification List.

For example, the value 002D (h) in the Connection List, setup here as the 0 bit, 2 bit, 3 bit, and 5 bit, will then be written to the Verification List.

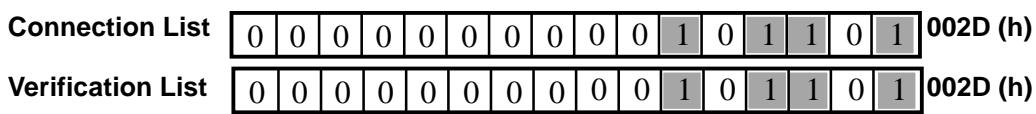

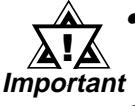

**• When the Connection List and Verification List settings do not match, a COMMUNICATION ERROR will occur.**

- **When changing the connected devices, first turn all the bits OFF.**
- **Even if the GP is connected, if the Connection List data is turned OFF, data transfer cannot occur, and an error will not display.**

### **STATION NO.**

This is the setting for the GP Station Number mentioned above. The setup range is from 0 to 15, and the only restriction is that the GP STATION NO.s used must be unique in the system. If STATION NO.'s are repeated, a COMMU-NICATION ERROR occurs.

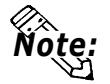

**• The STATION NO. is the unique number allocated to each GP used. This number is not related to the Link Unit Machine number.**

### **4. CUSTOMIZE SETUP**

The Customize function adjusts the n:1 (multi-link) communication method to make it more effective. For data transfer to be performed efficiently, designate either Operation or Display priority on your GP. This setting can help to improve your GP's communication response speed.

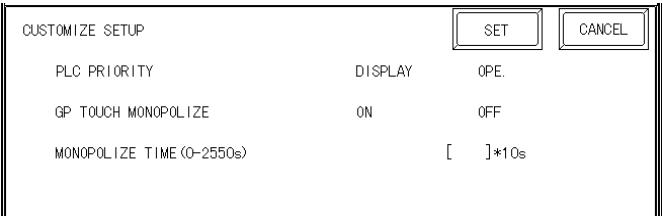

### **PLC PRIORITY**

According to how the GP is used, select either Operation priority (OPE.) or Display priority.

### • Display

Setup the GP to this option when using the GP mainly as a monitor screen. The GP will command a higher display speed as a result; however, the response time for the touch panel's operations will slow.

### • Operation

Setup the GP to this option when using the GP mainly as an operation panel. As a result, the GP will command better touch panel numeric input and switch response times.

Leaving the GP in this mode does not influence the touch panel operation response time of the rest of the GP's very much; however, the screen display refresh cycle will slow down

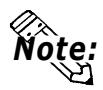

**• The standard arrangement uses the same settings with all connected GP's. • To increase the display speed, restrict the address setup to consecutive addresses wherever possible. And make bit addresses consecutive to the word unit.**

• Speed Difference between Display Priority and Operation Priority

When using the Mitsubishi Electric Corp. A3A PLC, with a scan time of 20ms and consecutive addresses (80 words not included in the System Area), the difference in reading speed is as shown in the following graphs.

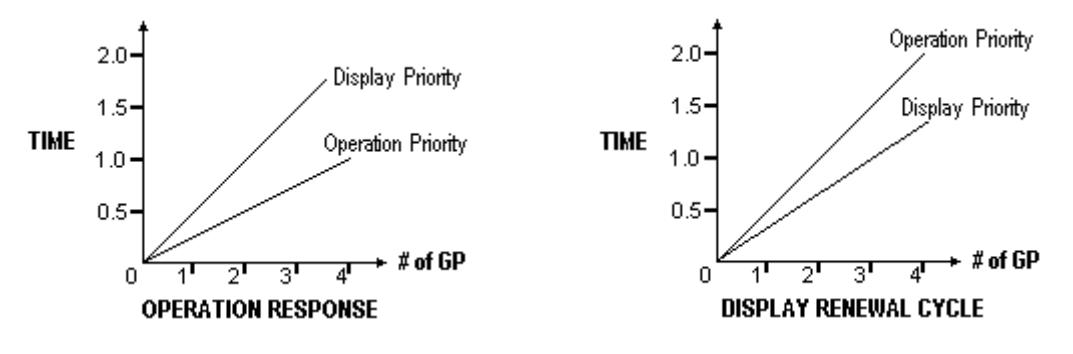

### **GP TOUCH MONOPOLIZE**

The monopolizing of touch panel use can be set ON or OFF. When you want to use the PLC exclusively (*Reference PLC Connection Manual*) with a Momentary operation setup on the touch panel, turn GP TOUCH MO-NOPOLIZE ON.

When this setup is ON, the touch panel uses the PLC exclusively whenever the momentary operation setup on the panel is pressed. In this way, you can use the inching operation with a momentary switch. When you stop pressing the panel, exclusive use ends.

### **MONOPOLIZE TIME** (0 to 2550s)

This field controls the length of time for the monopolize process when no other touch panel operations are performed. The Monopolize process begins when the System Data Area's 7th bit of word address LS14 turns ON, and ends either when the bit turns OFF, or when the time set here passes.

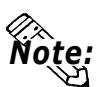

- **Pressing the touch panel in the middle of the monopolize process interrupts the MONOPOLIZE TIME function, ending exclusive use.**
- **When MONOPOLIZE TIME is set to 0, the monopolize function does not end automatically.**

For more about the contents of System Data Area LS6 (status) and LS14 (control)  *PLC Connection Manual 1-1-2 LS Area Structure* Reference

> *PLC Connection Manual 1-1-4 Contents and Range of System Data Area*

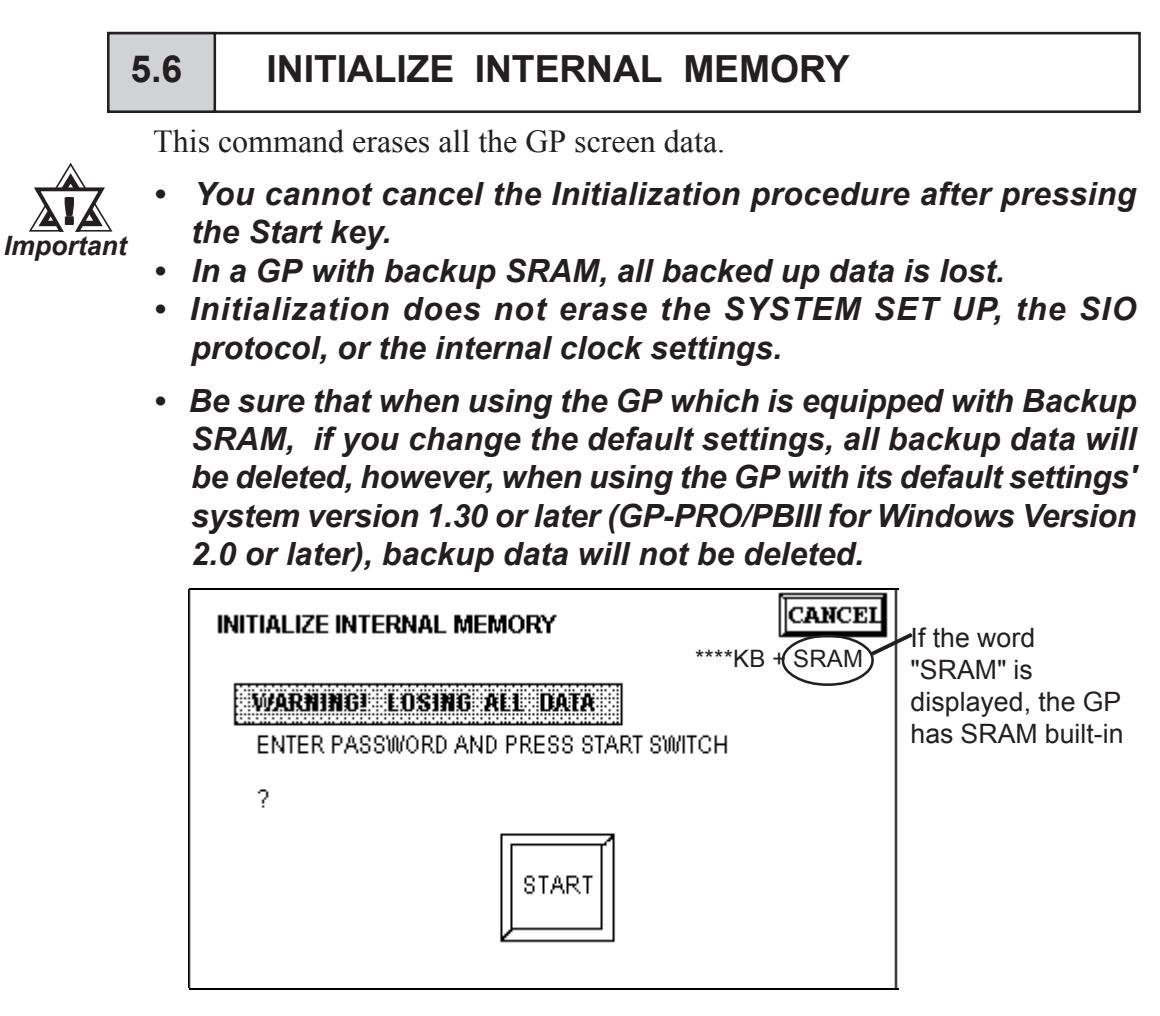

To initialize the GP internal memory, enter the common password 1101, or the password entered in the SYSTEM SET UP screen.

References Chapter 4-3, "Inputting Numbers"

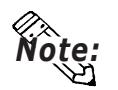

The time required for Initialization is between 10 and 20 seconds.

5.7 SET UP TIME

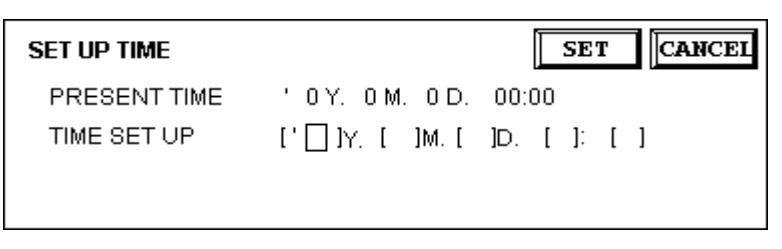

### TIME SET UP

Enter date and time corrections to the date and time displayed in the PRESENT TIME.

24 hour clock last 2 digits of year are displayed

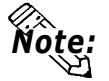

**The time displayed on the screen using the Time Display function is not 100% accurate. At room temperature, the GP internal clock has an accuracy of +/- 65 seconds/month. The surrounding temperature and age of the unit can decrease its accuracy up to +90 to -380 seconds/month. However, the screen Time display is in minute intervals, so this error may not be a factor.**

# **5.8 SET UP SCREEN**

The initial screen display upon powering up, the character size when in RUN mode, and other related items are setup here.

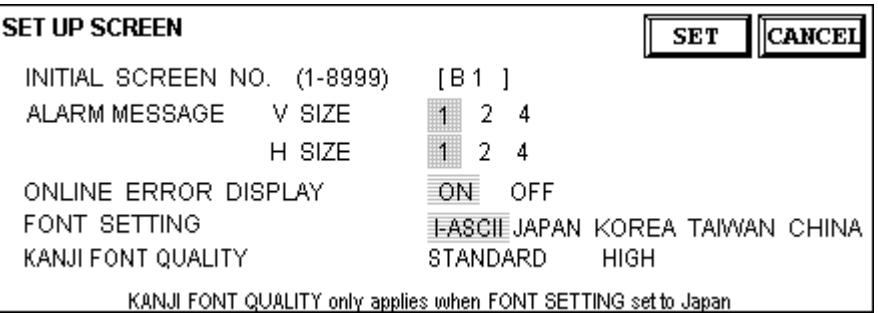

### **INITIAL SCREEN NO.**

Set up the screen file number that will display first upon powering up. If the BIN option for DATA TYPE OF SCREEN NO in SYSTEM SET UP had been selected, enter a number between 1~8999. Or, if BCD was the option set up, then input a number between 1~1999.

### **ALARM MESSAGE**

Set up the character size of the ALARM MESSAGE when the Alarm Bulletin is activated.

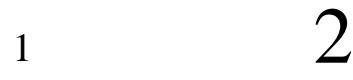

Height=1; Width=1 16*×*8 pixels

Height=2; Width=2 32*×*16 pixels

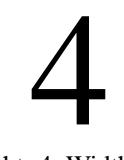

Height=4; Width=4 64*×*32 pixels

### **ONLINE ERROR DISPLAY**

Set up whether or not error messages display during RUN mode.

### **FONT SETTING**

Select the character font that displays during RUN mode.

### **KANJI FONT QUALITY**

When the kanji character quality is set to HIGH, larger than full sized  $(2\times2)$ characters display as 32 dot characters. When STANDARD is selected, the display becomes a 16 dot font multiple .

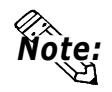

- **The KANJI FONT QUALITY setting is only applicable when the FONT SETTING is JAPAN.**
- **When set to the HIGH quality setting, the Level 1 JIS Kanji Code standard is the object. Level 2 standard characters, no matter what the setting, display as 16 dots.**
## **Chapter 6**

## **GP RUN Mode and Error Handling**

- **1. GP RUN Mode**
- **2. Troubleshooting**
- **3. SELF-DIAGNOSIS**
- **4. Error Messages**

This chapter describes the GP RUN mode and problem solving processes.

## **6.1 GP RUN Mode**

There are two ways of entering RUN mode, from powering up and from OFFLINE mode.

### **1. After Powering Up the GP**

First, connect the GP power cable. After the unit has powered up, the START TIME value—set up in INITIALIZE/ SYSTEM SET UP—determines how long the display, illustrated below, appears, until it gives way to the screen number setup in the INITIALIZE/ SET UP SCREEN menu. However, if a screen has not been designated, or if the screen set up does not exist, then the display below will remain.

### **2. Via OFFLINE Mode**

Press the OFFLINE mode MAIN MENU item number 4, RUN. The INITIALIZE/ SET UP SCREEN option determines the first screen that appears in RUN mode, thereby beginning communication with the PLC. However, if a screen has not been set up, or if the screen set up does not exist, then the display above remains.

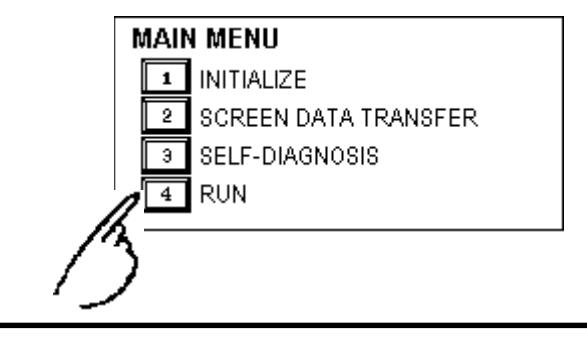

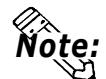

**• To enter OFFLINE Mode, simply touch the top left corner of the GP's screen within 10 seconds after connecting the GP's power cord.**

**E.g. After powering up the GP, the initial screen that appears is equipped with a built-in (invisible) switch in the top left corner. Touch this switch to change the GP from RUN to OFFLINE mode.**

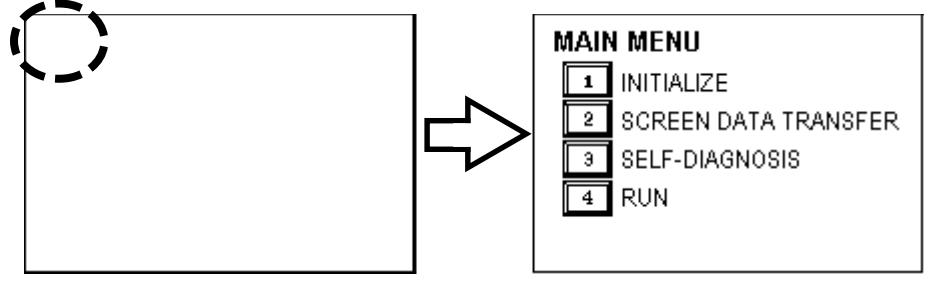

**The user can, if desired, create and place a switch-like object ("Go to Main Menu", for example) in their first screen's top left corner to help them to remember this feature)**

#### **6.2 Troubleshooting**

This section describes how to find and resolve problems that may occur on the GP. If there is a problem on the PLC side, refer to the corresponding PLC manual.

#### **1. Possible Types of Trouble**

Shown below are some problems that may occur while using this unit.

#### **No Display**

The screen will not display even when the unit is powered On. Also, during RUN mode, the screen disappears.

#### **No GP/Host Communication**

The GP unit cannot extract data from the host. An error message may appear on the screen as a result. For more about error messages, refer to the section in this chapter titled, "Error Messages".

#### **Touch Panel Does Not Respond**

The touch panel does not react when pressed, or the reaction time is very slow.

#### **OFFLINE displays During RUN Mode**

For the first three problems, see the flowcharts listed on the following pages.

For the last problem, a SYSTEM ERROR may have developed while displaying the OFFLINE mode screen.

#### Reference *Chapter 6-4-2 Error Message Details*

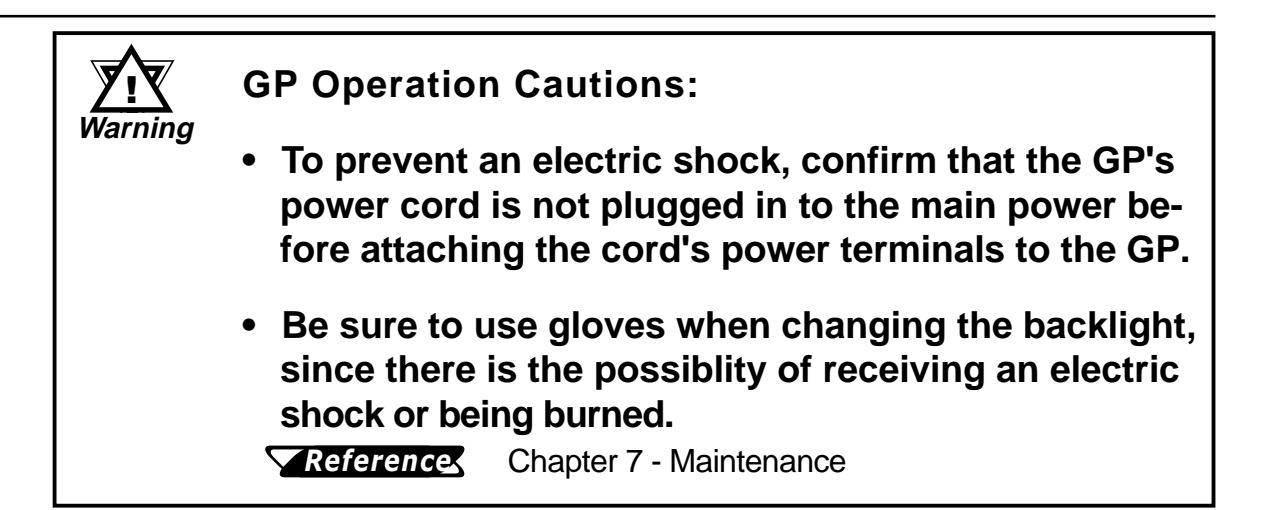

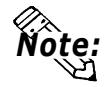

**• The following section assumes that the GP is the cause of any problems, not the host. When the host (PLC) is the problem, refer to that maker's corresponding PLC manual.**

#### **2. No Display**

Follow the flowchart below when the screen does not display when powering up, or the screen turns OFF by itself during RUN mode, to find an appropriate solution.

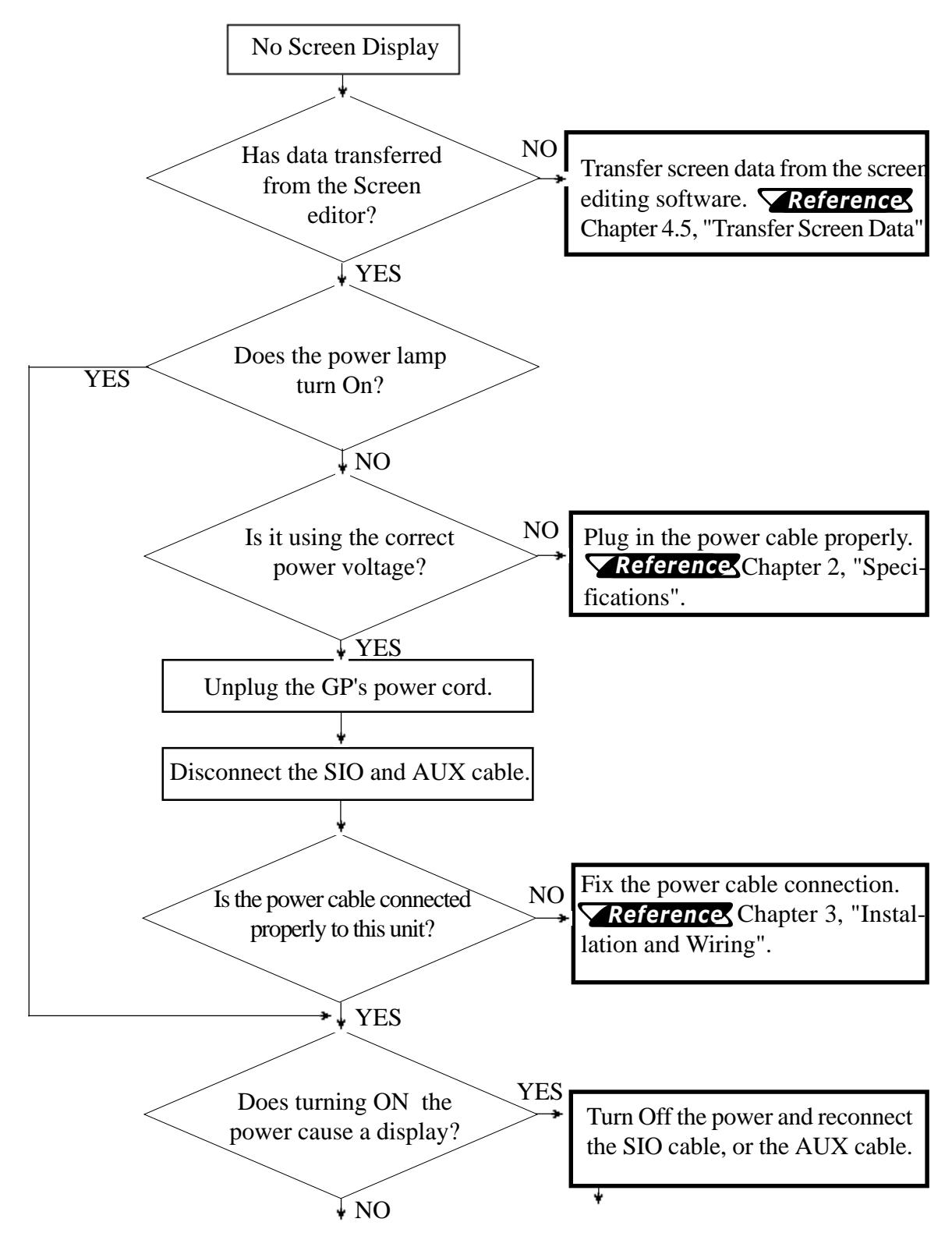

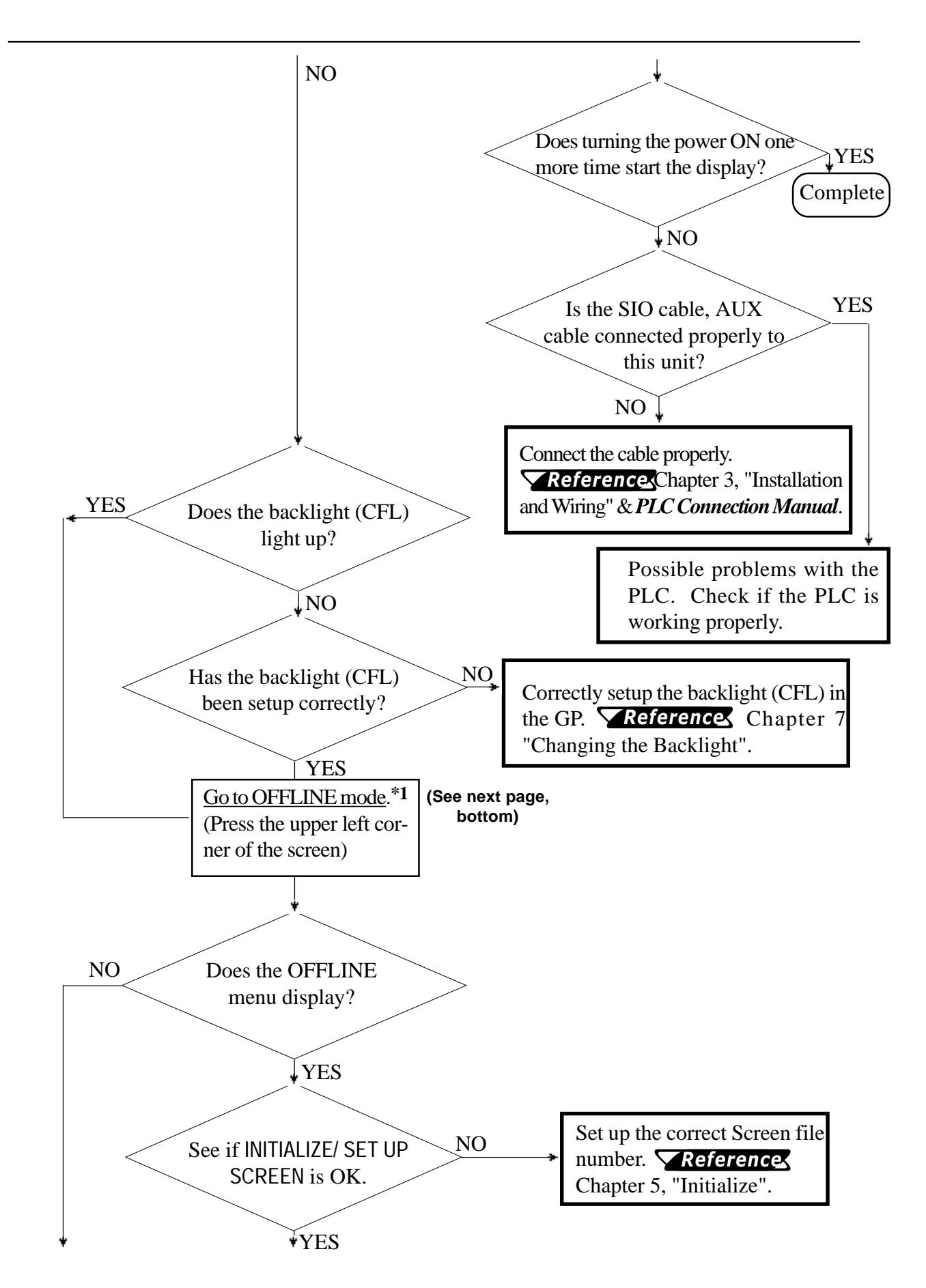

*GP-675 Series User's Manual* 6-5

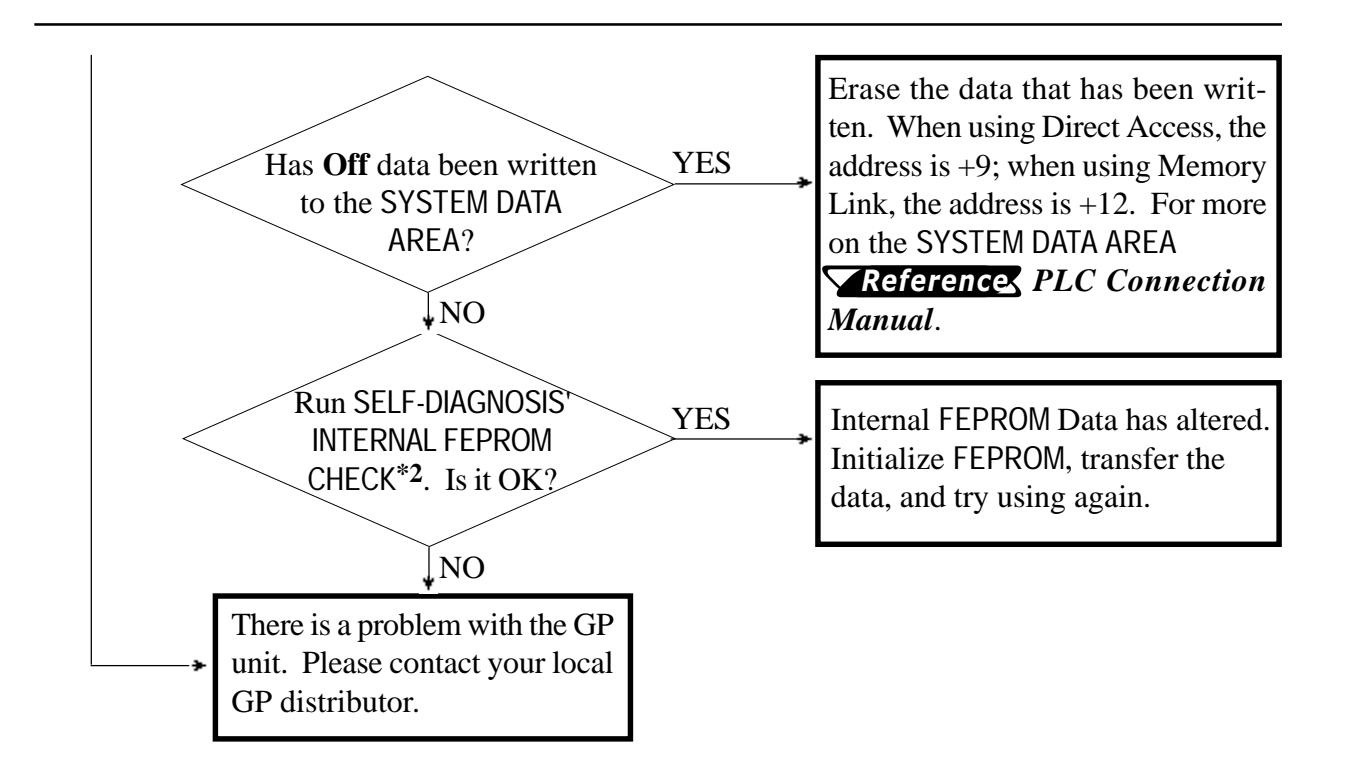

**(from previous page)**

- *\*1 To make the OFFLINE screen appear, turn the power OFF, then ON, and press the upper left corner of the screen within 10 seconds.*
- *\*2 When you run the FEPROM CHECK in SELF-DIAGNOSIS, all the screen data gets erased. Be sure to make a backup of all the screens.*

#### **3. No GP/Host Communication**

When the GP will not communicate with the host PLC, follow the flowchart below to find both the cause of the problem and a suitable response.

Or, if an error message displays on the screen, check the error code (refer to the *Error Message* section in this chapter) to find the appropriate solution.

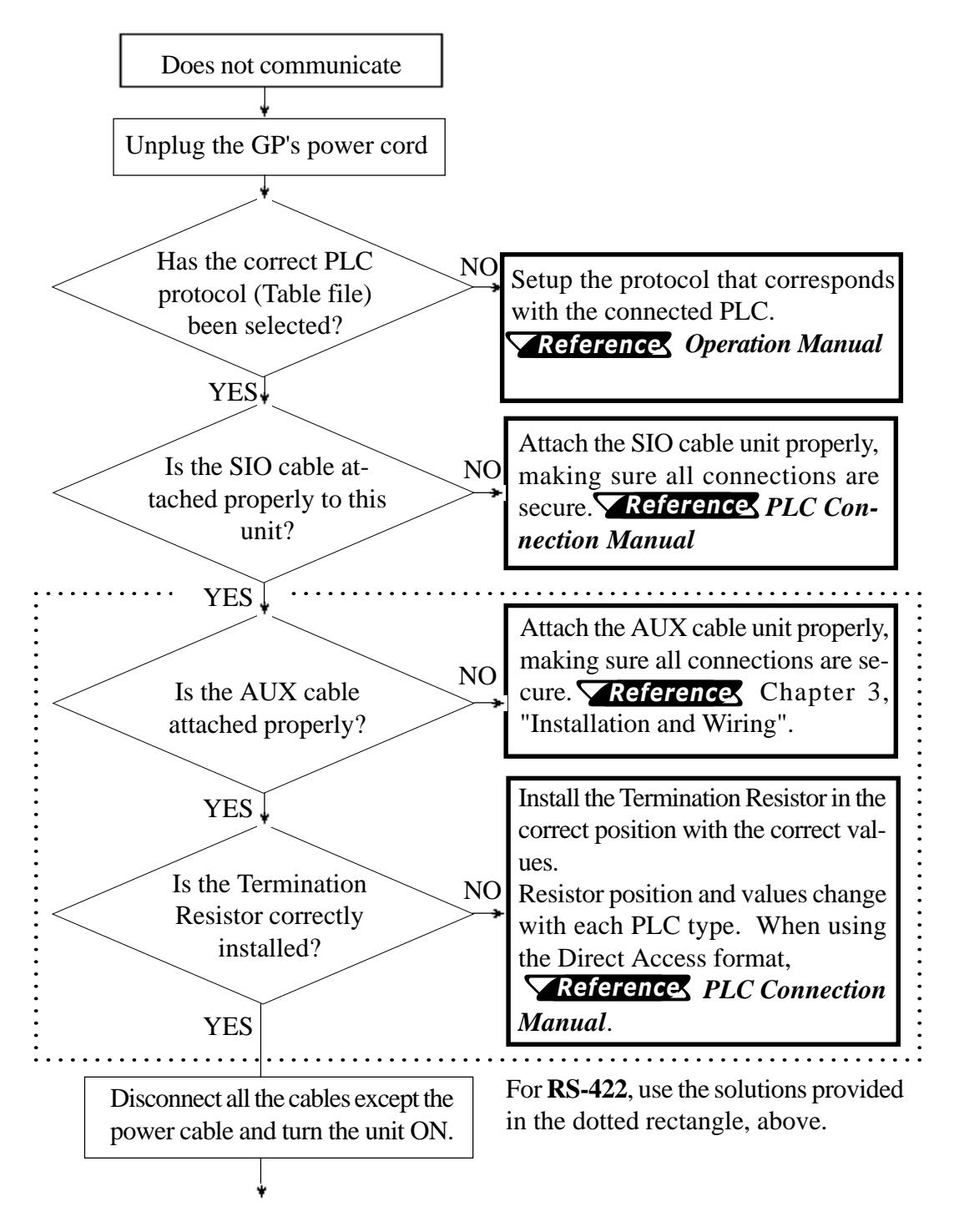

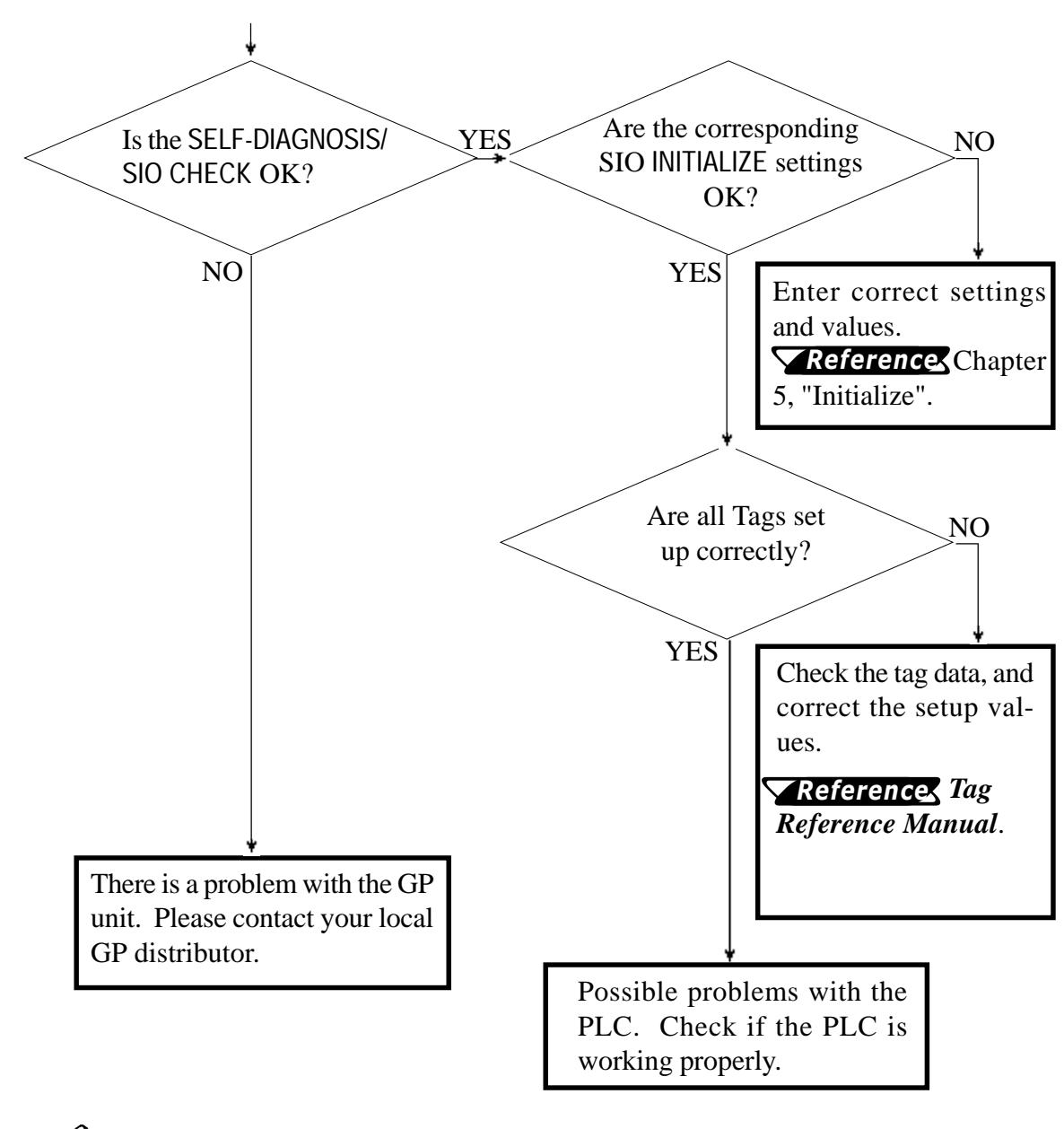

**• To run SELF-DIAGNOSIS options RS-232C Check/ RS-422 Check, special tools become necessary.**

 **SELF-DIAGNOSIS section in this chapter** Reference

**Note:** 

#### **4. Touch Panel Does Not Respond**

When the touch panel does not respond, or its response time is very slow after it is pressed, please use the flowchart below to find the origin of the problem, and the appropriate solution.

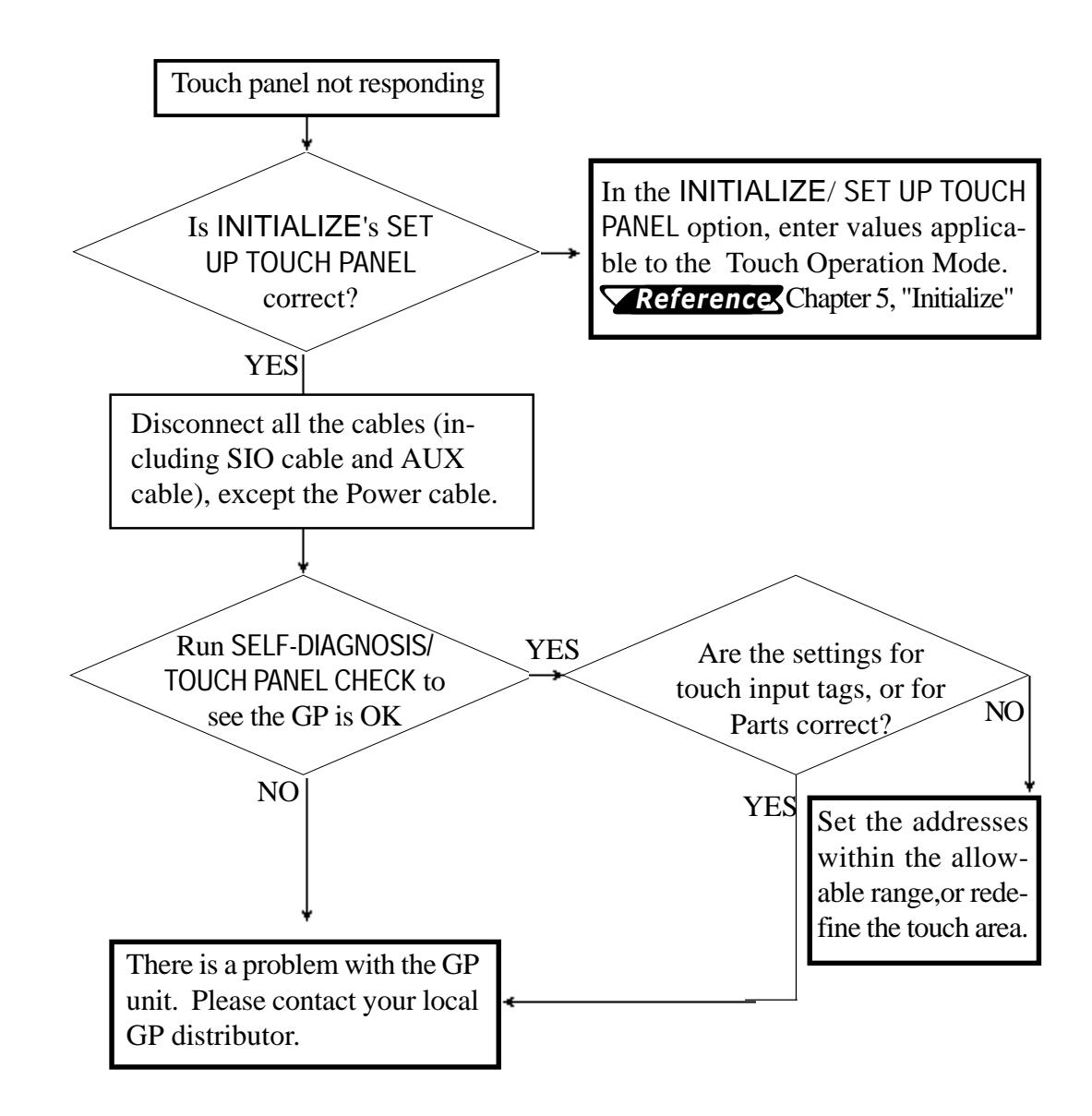

## **6.3 SELF-DIAGNOSIS**

The GP unit is equipped to check its own System and Interface for any problems. Use it to help diagnose any problems.

#### **1. GP SELF-DIAGNOSIS Menu**

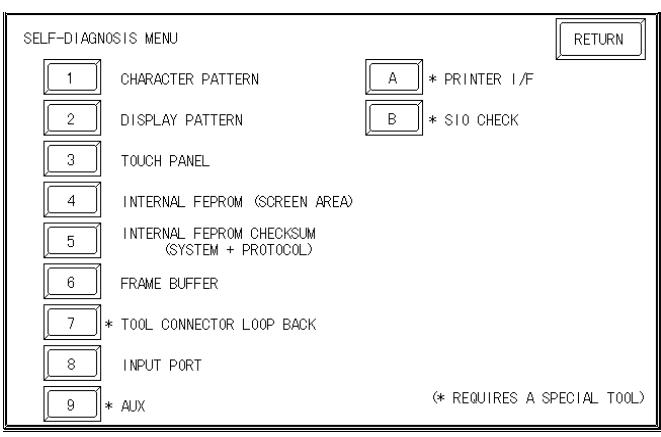

- **1** Checks the characters inside the internal Character ROM.
- **2** Checks all the figures and tiling patterns.
- **3** Checks each GP touch panel square.
- **4** Checks the internal hard disk contents (FEPROM).
- **5** Checks the System and Protocol of the GP Internal Memory (FEPROM).
- **6** Checks the internal display memory (Frame Buffer).
- **7** \*Checks the Tool Connector control lines and send/receive lines.
- **8** Checks the Input Port. (for Digital's maintenance use only)
- **9** \*Checks the AUX control line.
- **A** \*Checks the printer interface.
- **B** \*Checks the RS-232C and RS-422 send/receive lines.

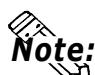

**The SELF-DIAGNOSIS menu items marked with an asterisk (\*) require special Note:** The SELI DINGROSIS HIGHT REFORMANCE THE REFORM TO THE RESEARCH TOOLS. Please prepare the required tool/cable for each test.

#### **2. SELF-DIAGNOSIS - Details**

This section explains the contents of SELF-DIAGNOSIS. For information on how to operate the Screen, **Y Reference** Chapter 4, "OFFLINE Mode"; for information about how to set up the *Special Tools*,

Reference Chapter 3, "Installation and Wiring".

#### **CHARACTER PATTERN**

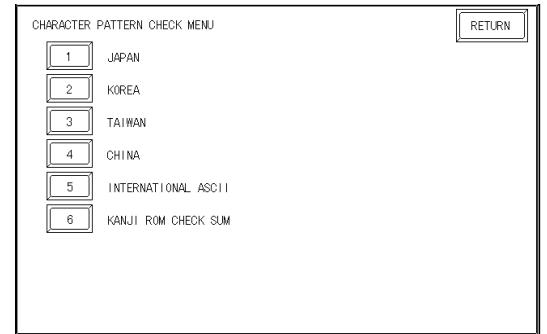

Use this check, which runs the character ROM CHECK-SUM CHECK, when characters do not display on the screen. Check each font pattern or the Kanji ROM using the sub-menu displayed above. If everything is normal, **OK** displays; if there is a problem, **NG** displays.

#### **DISPLAY PATTERN**

Checks the drawing function—when the buzzer will not sound and when the device contents will not display correctly—by running checks on the various screen pattern displays (8 screens) and on the On/Off Display. When the On/ Off Display is checked, the Buzzer On/Off check is run simultaneously. If everything is normal, **OK** displays; if there is a problem, **NG** displays. **TOUCH PANEL**

Touch Panel check. Checks if each touch cell highlights when pressed. **INTERNAL FEPROM (SCREEN AREA)**

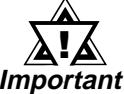

**• When this check is carried out, all the contents in the memory are erased. Please make sure that all data is backed up before hand.**

**• After running the check, initialize the internal memory (FEPROM).**

**• All data stored in SRAM is deleted by this check**

This feature checks for any problems that may arise in the display. But to run the check, a password**\*1** is necessary.

When running the check, the screen will change as follows.

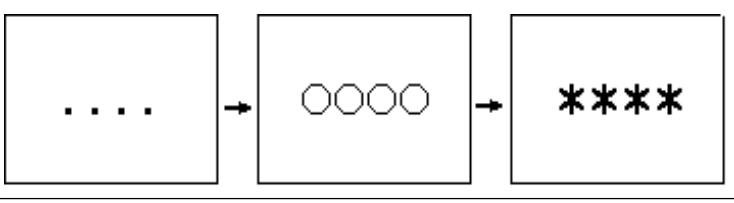

*\*1 Enter the password as setup in the INITIALIZE option, or the default password 1101*.

When the FEPROM is normal, **OK** displays; if there is a problem, an error message appears.

#### **INTERNAL FEPROM CHECKSUM (System & Protocol)**

The Internal FEPROM System and Protocol check searches for any problems that may arise during operations. When running the check, the screen undergoes changes like those in the diagrams below.

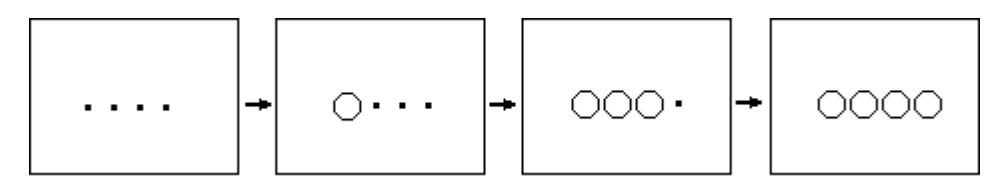

When the FEPROM is normal, **OK** displays; if there is a problem, an error message appears. This check does not erase the System or Protocol.

#### **FRAME BUFFER**

The Frame Buffer (display memory) Check looks for any display problems that may develop. When everything is normal, **OK** displays; when there is a problem, an error message displays.

#### **TOOL CONNECTOR LOOP BACK**

Use the Tool Connector Control line and Send/Receive line check when the GP cannot send and receive data from the PC. To run the check, connecting a *Tool Connector Check Loop Back Cable* (Dsub25 pin female connection) mounted to the *Downloading Cable* (provided in the software package) is necessary.

When everything is normal, **OK** displays; when there is a problem, an error message displays.

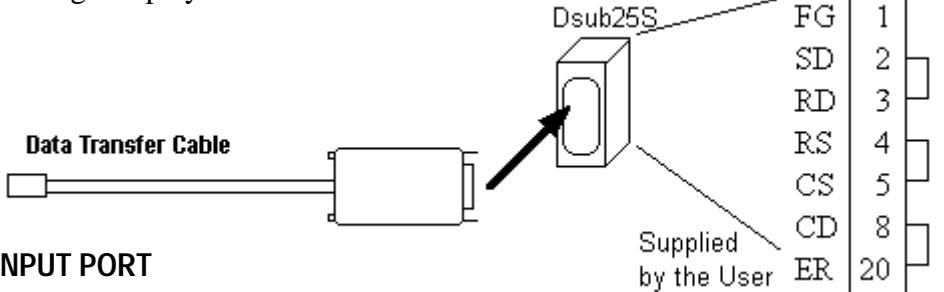

#### **INPUT PORT**

Used by Digital for maintenance purposes.

#### **AUX**

The AUX Control line check looks for problems in the Inching output and the Monitor output. To run the check, the PLC input must be connected.

Reference Chapter 2.3, "Interface Specifications"

This check works by using the Input unit's LED lighting, following the steps below.

- Set AUX lines from TSW0 to BUZZ, ON.
- Once all of them turn ON, they will turn OFF in the same order.
- Once all of them have turned OFF, the check is finished.

#### **PRINTER I/F**

PRINTER I/F checks to see if the printer operates normally. This check necessitates the connection of the printer.

When a Print Buffer is used, sometimes an error occurs, so **connect the printer directly to the GP.**

If normal, the printed section displays **20~7D**<HEX> and **A0~DF**<HEX> and **OK**; if there are problems, an error message appears.

#### **SIO CHECK**

Checks the RS-232C and RS-422 SIO lines for areas where correspondence problems develop. In the menu, select which check to run. To run the check, connecting the SIO cable is necessary. If all is normal, **OK** displays; if there is a problem, an error message appears.

The SIO cable wiring is as shown below. (RS-232C, RS-422 common)

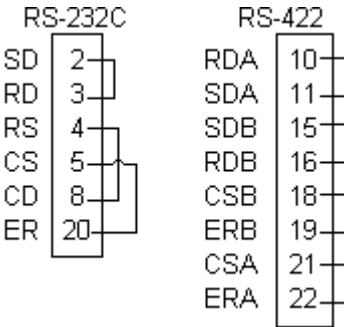

## **6.4 Error Messages**

This section explains the messages that appear when an error has occurred in the GP unit during RUN mode. The origin of the problem behind each error message is explained with appropriate ways of disposing of the error.

After a problem has been solved, be sure to unplug the GP's power cable and then reattach it.

#### **1. Error Message List**

The error messages listed below appear on the GP unit. Instructions on how to find and solve problems causing these error messages are explained on the following pages.

- SYSTEM ERROR
- ILLEGAL ADDRESS IN SCREEN DATA
- UNSUPPORTED TAG IN SCREEN DATA
- PLC NOT CONNECTED (02:FF) and (02:F7)
- PLC NOT RESPONDING (02:FE)
- RECEIVE DATA ERROR (02:FD)
- PLC COM. ERROR
- SCREEN MEMORY DATA IS CORRUPT
- CLOCK SETUP ERROR
- SCREEN TRANSFER ERROR
- SCREEN TAG LIMIT EXCEEDED
- OBJ. PLC HAS NOT BEEN SETUP

## **N:1**

- GP STATION NO. DUPLICATION ERROR (02:F9)
- NETWORK ADDRESS ERROR (02:F8)

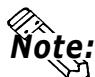

**If there is more than one error, the GP displays the error message for the last error detected.**

#### **2. Error Messages—Details**

#### **SYSTEM ERROR**

Indicates a fault in the basic operations of the GP.

Following the error message, an error code, as shown, will appear. Report the error number, and details on how the error developed, to your local GP distributor. .

• SYSTEM ERROR ( 03 : x x )

Displays when a PC transferred file cannot be rebuilt.

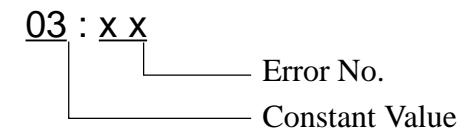

• SYSTEM ERROR (xxx : xxx : xxx)

Displays in RUN mode when a file cannot be rebuilt.

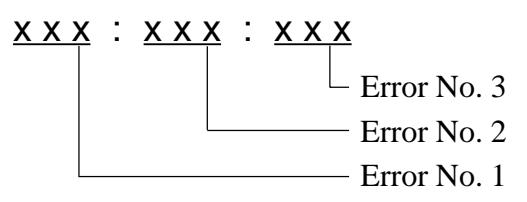

- Check that the GP's power cable and input/ouput signal lines are completely separated.
- Be sure that the unit is grounded with at  $100\Omega$  or less resistance and a  $2mm^2$ thick wire is used, or your country's applicable standard.
- Resend the screen (project) data from your PC to the GP.
- If other communication related errors continue to occur, be sure to identify and correct the problem.

```
 this section's RECEIVE DATA ERROR, PLC COM. ERROR
Reference
```
When the GP changes to OFFLINE mode without pressing the screen, there is a possibility that the screen data has been damaged. When the screen data is damaged, after the SYSTEM ERROR displays, the screen automatically reverts to OFFLINE mode after about 10 seconds. Run the INITIALIZE MEMORY command and transfer the GP screen data again from your PC.

• Offline mode displays while in RUN mode

When the GP changes to OFFLINE mode without pressing the screen, there is a possibility that the screen data has been damaged. When the screen data is damaged, after the SYSTEM ERROR displays, the screen automatically reverts to OFFLINE mode after about 10 seconds. Run the INITIALIZE MEMORY command and transfer the GP screen data again from your PC.

#### **ILLEGAL ADDRESS IN SCREEN DATA**

Caused by an overlap of addresses.

Following the error message, error codes, as listed below, appear. If the error cannot be fixed, please report the error code and details on how the error developed to your local GP distributor.

ILLEGAL ADDRESS IN SCREEN DATA ( $00B : xxx : xxx$ )

Error No. 2 Error No. 1

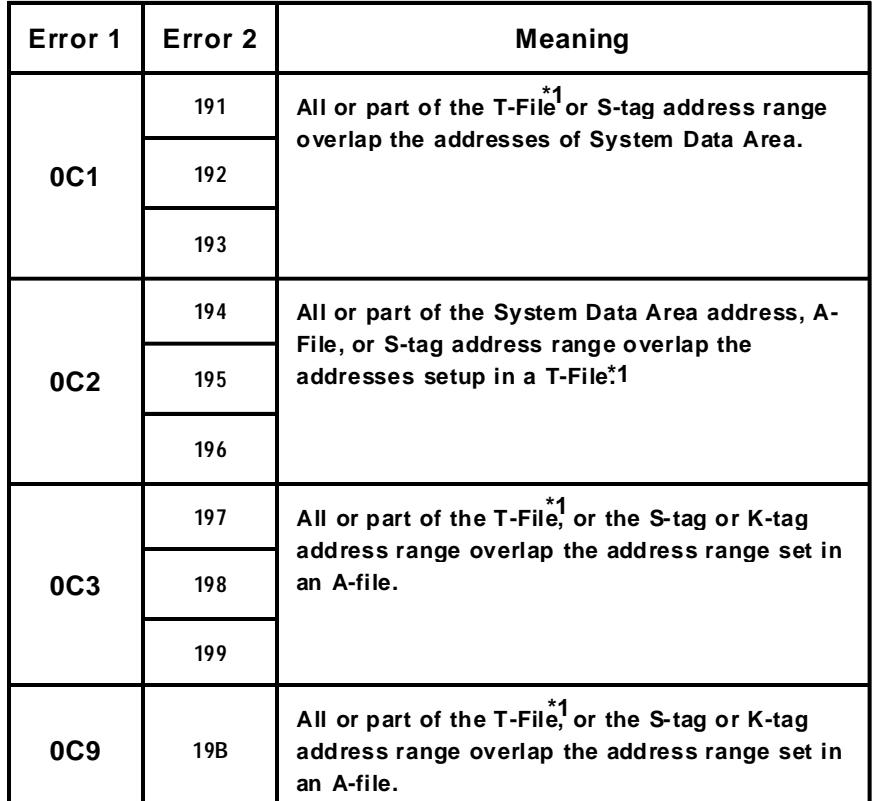

**Overlapping Addresses Table**

 *(See Table on next page)*

**Overlapping addresses, other than the ones mentioned above, can also cause the Illegal Address message.**

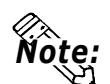

**E.g. When the starting address of the System Data Area is set to 100, and the tag below is setup:**

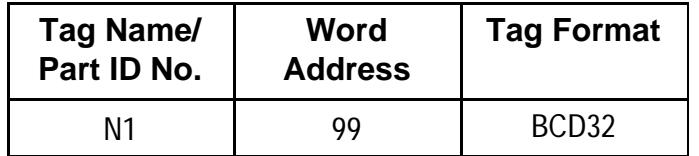

**The N-tag is set to 32 bits, meaning it uses two word addresses. Since the first address is 99, the second address must be 100. Address 100 is ineligible for use since it has already been used for the System Data Area.**

*\*1 For details about the T-File (trend graph) and A-File (alarm messages),* Reference *Tag Reference Manual.*

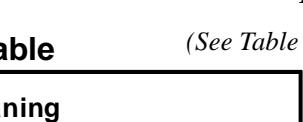

#### **UNSUPPORTED TAG IN SCREEN DATA**

A list of tag(s) in use that are unsupported by the current GP version appear with this error message. Setup the tags to correspond with the GP.

#### Reference *Tag Reference Manual*.

#### **PLC NOT CONNECTED** (02:FF) (02:F7)

Displays when communication with the PLC has stopped for over 60 seconds, when there is a transmission timeout error, or when there is excess *noise*. Check the correspondence cable wiring and connect correctly.

#### **PLC NOT RESPONDING** (02:FE)

Displays when there is a Reply Timeout Error, or when there is excess noise.

The origin of the problem and the matching solutions are listed in the table below.

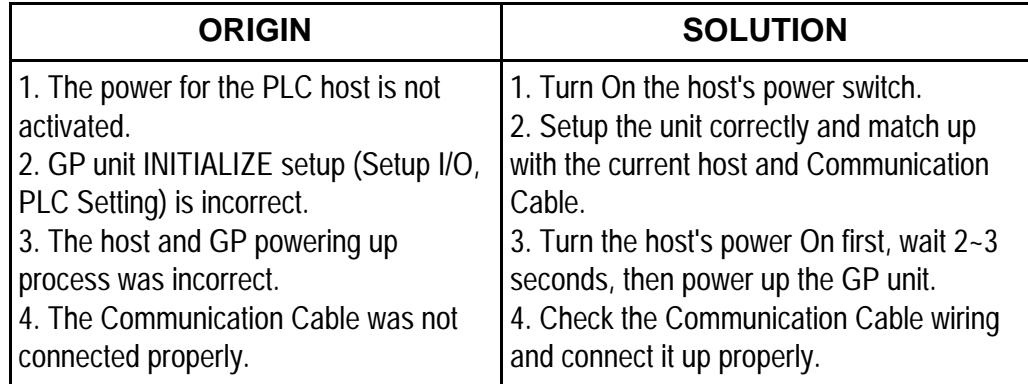

#### **RECEIVE DATA ERROR** (02:FD)

This problem arises as a result of one of these three:

- There is a problem in trying to receive the data
- The connected PLC and the PLC setup for the data is different
- Noise

These errors, except for noise, appear when the Communication Cable is pulled out when the GP unit is On, or when normal communication operations are being run, but the GP has been powered Off, then back On. To solve the problem, simply begin running transmissions again.

When the error is a result of noise, correct any improper connections.

#### **GP STATION NO. DUPLICATION ERROR** (02:F9) **N:1**

This error appears for one of two reasons:

• The GP number is same as the station number for another GP. Check all the GP station numbers.

• In the middle of correspondences, the PLC power has been turned On/ Off. Reset the power on the PLC and GP.

#### **NETWORK ADDRESS ERROR** (02:F8) **N:1**

The SIO address setup for the GP is different from other GP's. Check the address setup for all the GP's.

#### **PLC COM. ERROR**

Appears when the address setup for tags exceeds the address range on the host side. Check the Error Number that appears and use the following table to solve the problem.

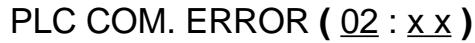

Constant Value Error code (*see the table below*)

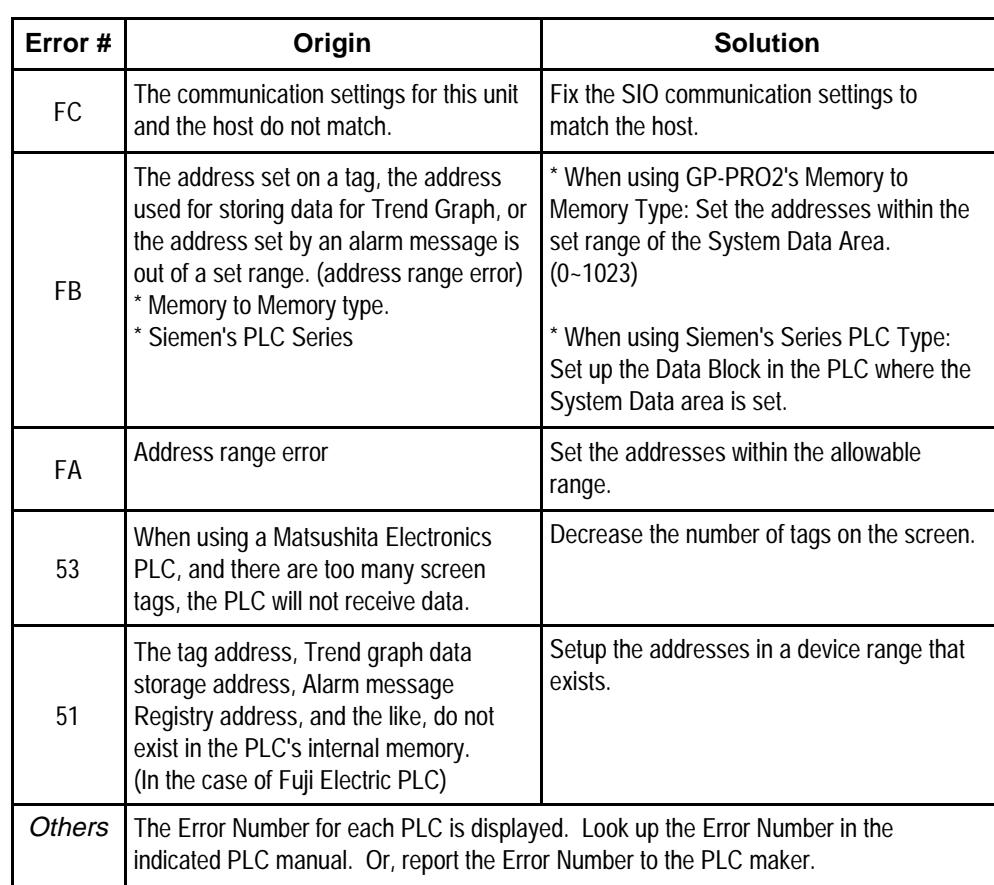

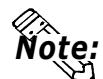

- **Disregard the above table if Error Number 51 appears and you are using a PLC other than Fuji Electric. Look up the error contents in your PLC manual and follow the instructions therein.**
- **Disregard the above table if Error Number 53 appears and you are using a PLC other than Matsushita Electronics. Look up the error contents in your PLC manual and follow the instructions therein.**
- **In Hitachi's HIDIC H (HIZAC H) Series, the error code is divided into 2 bytes, whereas the GP Error Number is composed of 1 byte codes.**

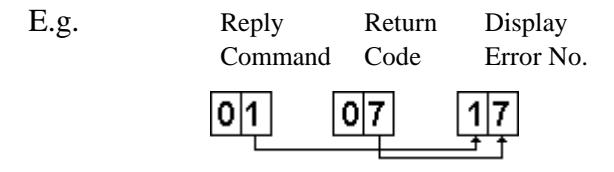

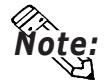

When the displayed error number is  $8^*$ , or  $5^*$ , use only the left column as the error number.

• In Toshiba's PROSEC T Series, the Error Code is 4 places long; on the GP, Error Numbers are displayed and changed into Hexadecimal.

```
E.g.
```
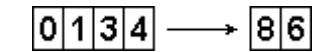

• With the Allen-Bradley PLC-5 and SLC-500 Series, the EXT/STS error codes have been re-mapped to start at D0 HEX, so they will not conflict with other error codes. When looking up the error number in the PLC manual, subtract D0 h from the GP error code to find its error value.

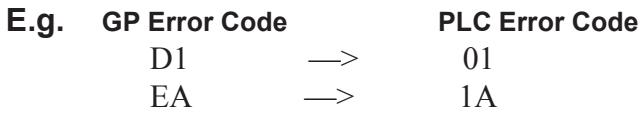

#### SCREEN MEMORY DATA IS CORRUPT

Displays when the checksum of the screen memory data does not match because of a corruption in the screen files.

Error codes, as shown below, follow the error message. By referring to the error code, check the screens that have errors. When a screen file has been corrupted, delete that file, and make a new one (or recall a backup copy if available).

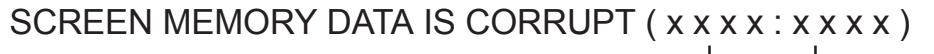

The number of screens that (Displays only one per Screen Number.) have errors (Decimal) The Screen Number that has an error.

#### CLOCK SET UP ERROR

This message displays when the backup battery for the internal clock is dead. If the battery is incorrectly replaced, the battery may explode. To avoid the danger, please do not replace the battery yourself. When the battery needs a replacement, please consult with your local GP distributor.

After changing the backup battery, set up the internal clock. Reference Chapter 5, "Initialize".

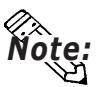

The life span of the backup battery depends on the battery's ambient temperature and the amount of current being charged and used. The table below gives a general indication of how long the battery will last.

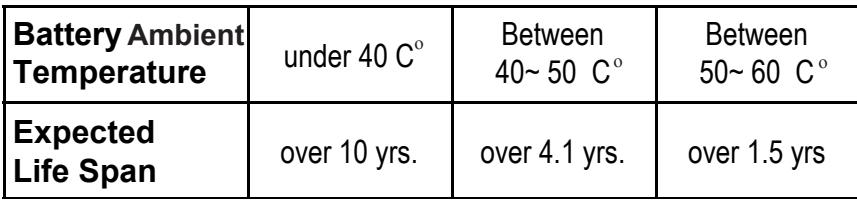

#### **SCREEN TRANSFER ERROR**

Displays when an error occurs in the data transmission from the screen editor to the GP panel. Try re-transmitting the screen data.

#### **SCREEN TAG LIMIT EXCEEDED (max 256)**

When tags are setup beyond the tag limit, these tags are made invalid. Tags are invalidated from the end tag, in the opposite order in which they were registered. Plus, when tags involve registered Windows and loaded screens, they are invalidated in this order: Window Registry, Load Screen. Further details for when multiple displays are set to one screen:

- 1. Invalidate registered windows from the end screen.
- 2. Invalidate loaded screens from the end screen.

Check invalidated tags and reduce the tag number.

#### **OBJ. PLC HAS NOT BEEN SETUP** (02:F9)

The host PLC setup in SOFTWARE's does not match the PLC in use. Use the Error Code that follows the error message to select the proper PLC type in the GP and correct the INITIALIZE setup.

### OBJ. PLC HAS NOT BEEN SETUP (xx)

The PLC number (*Hexadecimal*) written to the System File

*(See next page's Table)*

## **Chapter 6 - Run & Errors**

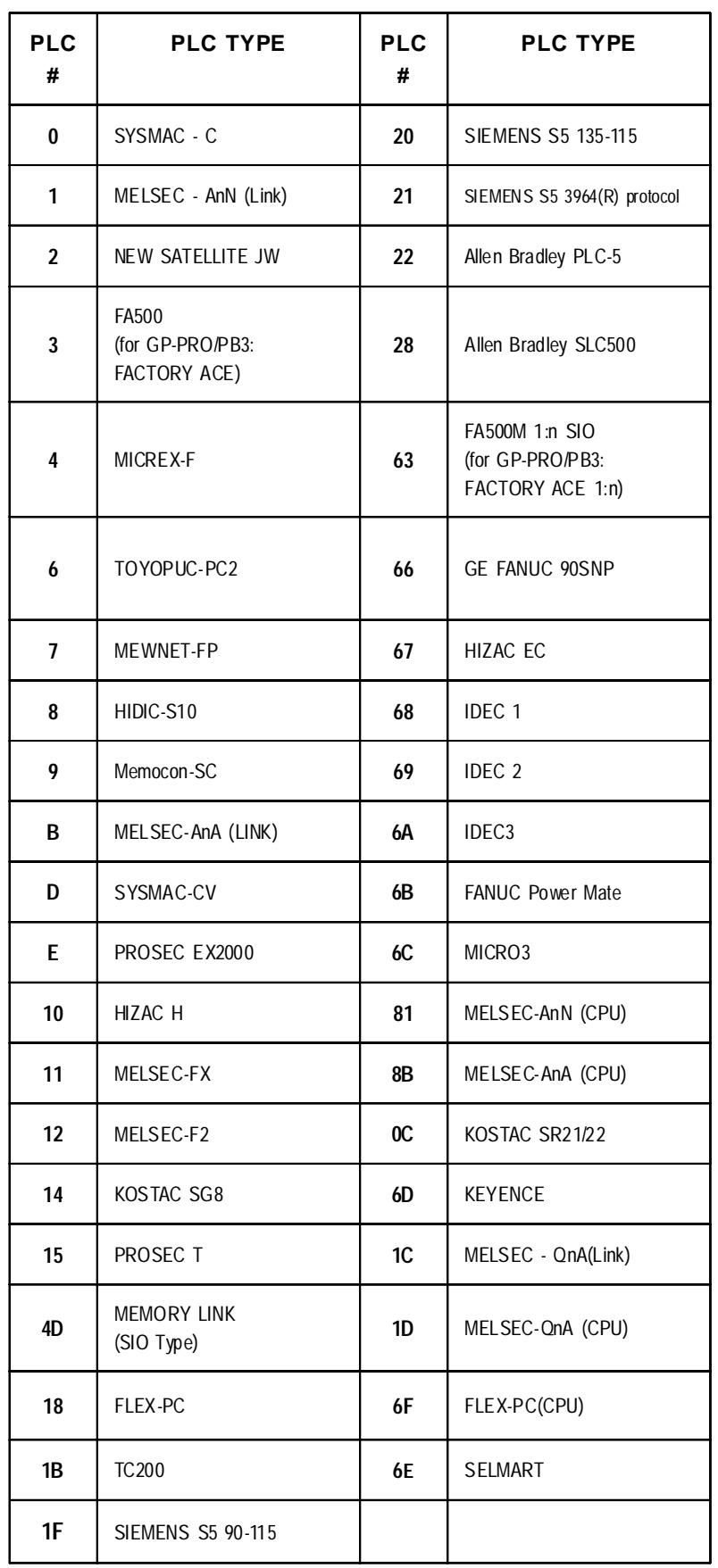

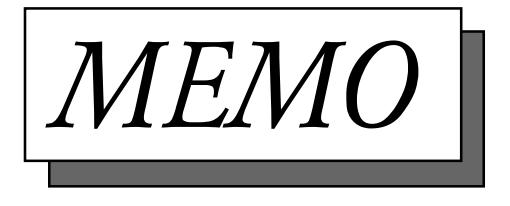

## Chapter 7 **Maintenance**

- 1. Regular Cleaning
- 2. Changing the Backlight
- 3. Periodic Check Routine

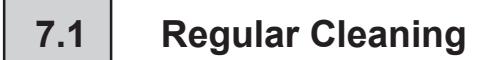

#### Cleaning the Display

When the surface or the frame of the display gets dirty, soak a soft cloth in water with a neutral detergent, wring the cloth tightly, and wipe the display.

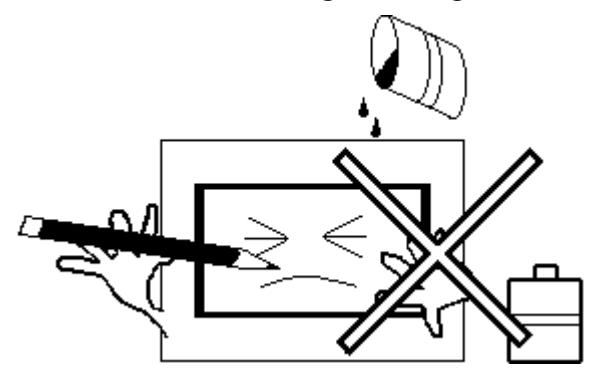

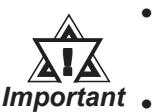

- Do not use paint thinner, organic solvents, or a strong acid compound to clean the unit.
- Do not use hard or pointed objects to operate the touchscreen panel, since it can damage the panel surface.

#### Installation Gasket Replacement

The installation gasket protects the GP and improves its water resistance. For instructions on installing the GP's gasket,

## $\sqrt{\text{Reference}}$  4-2 Installing the GP

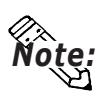

A gasket which has been used for a long period of time may have scratches or dirt on it, and could have lost much of its water resistance. Be sure to change the gasket periodically (or when scratches or dirt become visible).

## **7.2 Changing the Backlight**

The backlight replacement method varies, depending on if the unit is a GP-675T, or a GP-675S. If the GP675-TC-11's revision code is "B" or later, the following backlight code table can be used. The backlights of code "A" GP675-TC11 units cannot be changed.

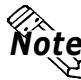

**Note:** Be sure the backlight you order is correct for your GP.

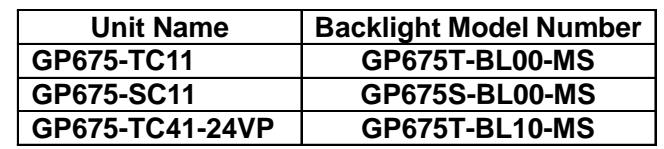

## **WARNING**

- Whenever changing the backlight, be sure the GP's power cord has been disconnected and that the unit is cooled down.
- When the GP's power cord is connected and the GP is ON, high voltage runs through the wires in the backlight area—do not touch them!
- When the GP's power has just been turned OFF, the backlight area is still very hot! Be sure to wear gloves to prevent being burned.
- Do not try to replace the backlight while the GP is installed in a cabinet or panel. Remove the GP first, then begin the backlight replacement procedures.

*\*1 For details on how to confirm the GP's revision number, PReference & - Usage Cautions* 

## **Chapter 7 - Maintenance**

### **7- 2- 1 GP675-TC11 Backlight Changeover Procedures**

Follow the steps given below to change the GP675-TC11's backlight. Be sure to wear cotton gloves when performing this work to prevent burns.

- 1) Unplug the GP's power cord from the main power supply and then disconnect the GP power cord terminals from the GP's power terminal block.
- 2) Unscrew the GP's four (4) rear face attachment screws and open the rear cover from the left side (looking at the rear of the GP)
- 3) Locate the four backlight attachment screws that attach the backlight to the TFT unit.
- 4) Unscrew and carefully remove each of these screws. Be careful not to drop any of them inside the GP unit.
- 5) Disconnect the two (2) backlight power connectors (top and bottom left side) from the circuit board and remove each backlight from its holder.
- 6) Insert the new backlights into their holders and attach each new backlight's power connector to the circuit board (top and bottom - left side).
- 7) Replace and tighten all four (4) backlight attachment screws and close the GP's rear cover.
- 8) Replace and tighten the GP's four (4) rear face attachment screws.

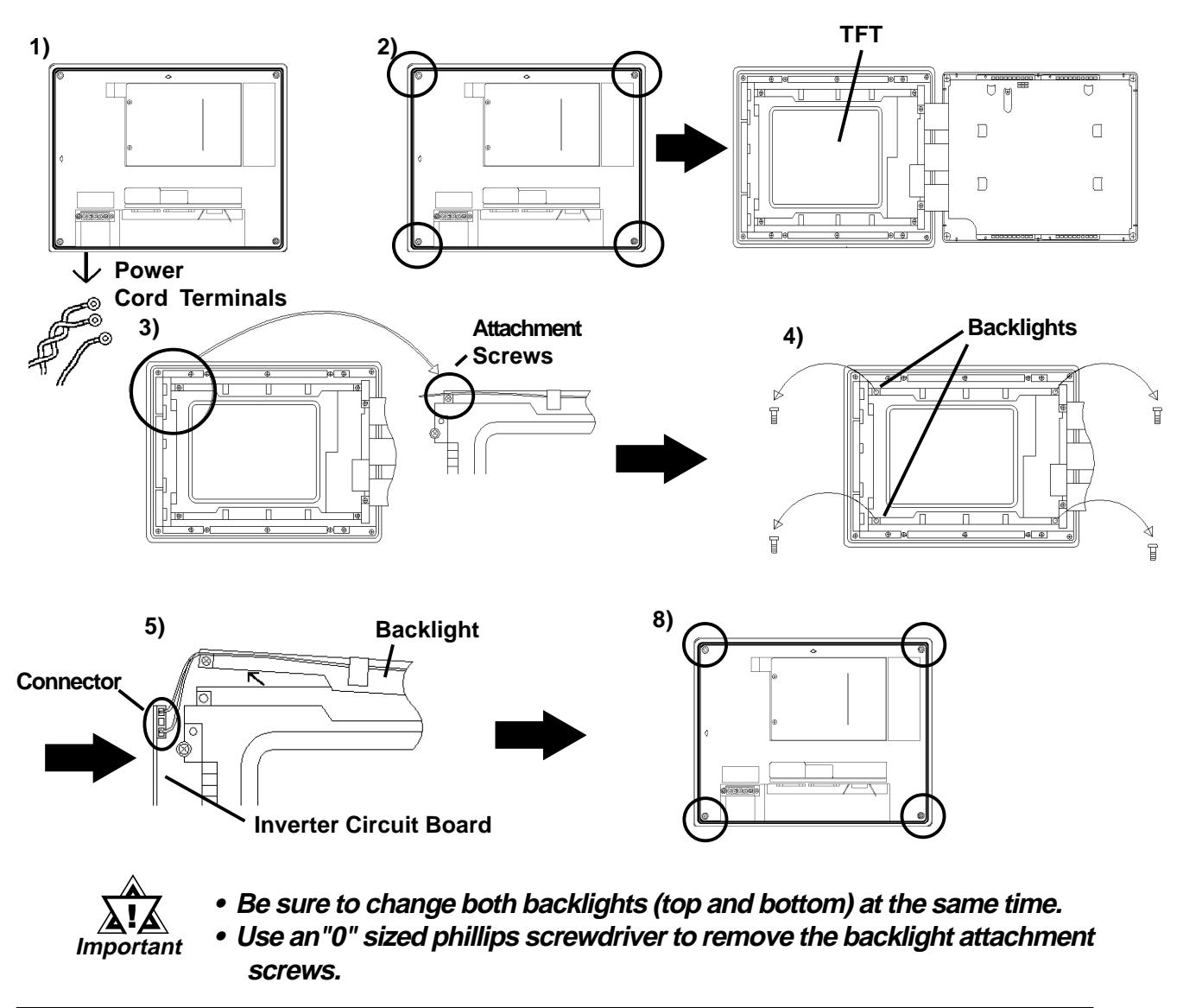

#### **7- 2 - 2 GP-675-SC11 Backlight Changeover Procedures**

Follow the steps given below to change the GP675-SC11's backlight. Be sure to wear cotton gloves when performing this work to prevent burns.

- 1) Unplug the GP's power cord from the main power supply and then disconnect the GP power cord terminals from the GP's power terminal block.
- 2) Unscrew the GP's four (4) rear face attachment screws and open the rear cover from the left side (looking at the rear of the GP)
- 3) Disconnect the two (2) backlight power connectors (top and bottom left side) from the circuit board and remove each backlight from its holder.
- 4) Use the tip of your finger to release the backlight holder's clip and remove the backlight. Repeat for the second backlight.
- 5) Insert the new backlights into their holders and attach each new backlight's power connector to the circuit board (top and bottom - left side).
- 6) Close the GP's rear cover.
- 7) Replace and tighten the GP's four (4) rear face attachment screws.

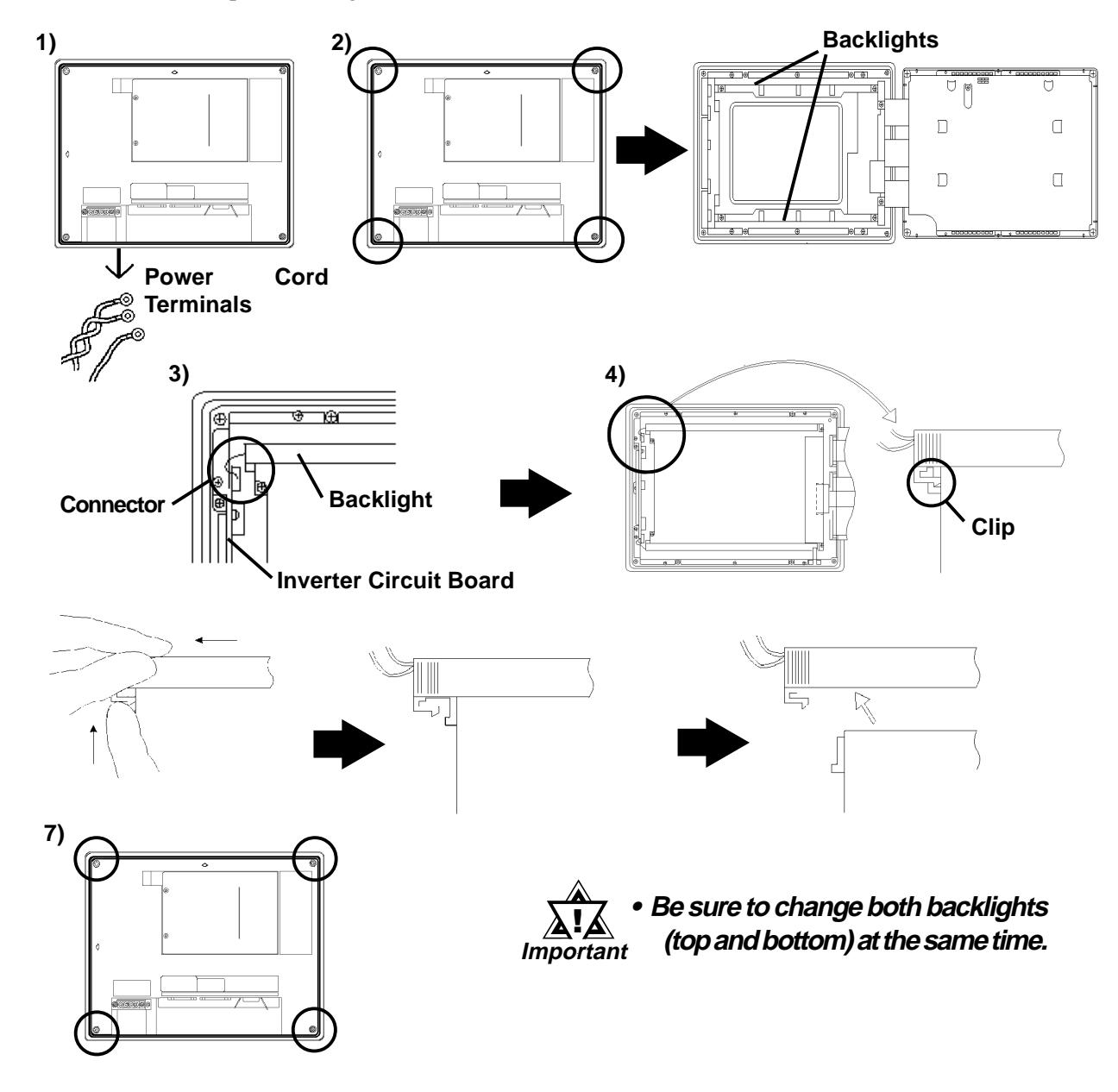

## **Chapter 7 - Maintenance**

#### **7- 2- 3 GP675-TC41-24VP Backlight Changeover Procedures**

Use the following procedures to replace the backlight. Be sure to wear gloves.

- 1) Unplug the GP's Power Cord from the power supply.
- 2) Remove the power cord terminals from the GP's Power Terminal Block. (Fig. A)
- 3) Use a screwdriver to remove the GP's four (4) rear cover attachment screws, and open the rear cover first from the terminal block side. (Figs. B and C)
- 4) Locate the backlight attachment screws. (Fig.D ) and, remove them. (Fig. E)
- 5) Remove the connector from the inverter board. (Fig.F )
- 6) Slide the back light in the direction shown by "**a**", then remove the backlight, as shown by " $\mathbf{b}$ ". (Fig. E)
- 7) Insert a new backlight and reattach the connector to the inverter board.
- 8) As the GP has two backlights, one at the top of the LCD and one at the bottom, replace the other backlight by following steps (4) to (7).
- 9) Reattach both backlight covers and retighten the four backlight attachment screws.
- 10) Reattach the GP's rear cover so as not to pinch the connector, and retighten the four cover attachment screws. (Fig. F)

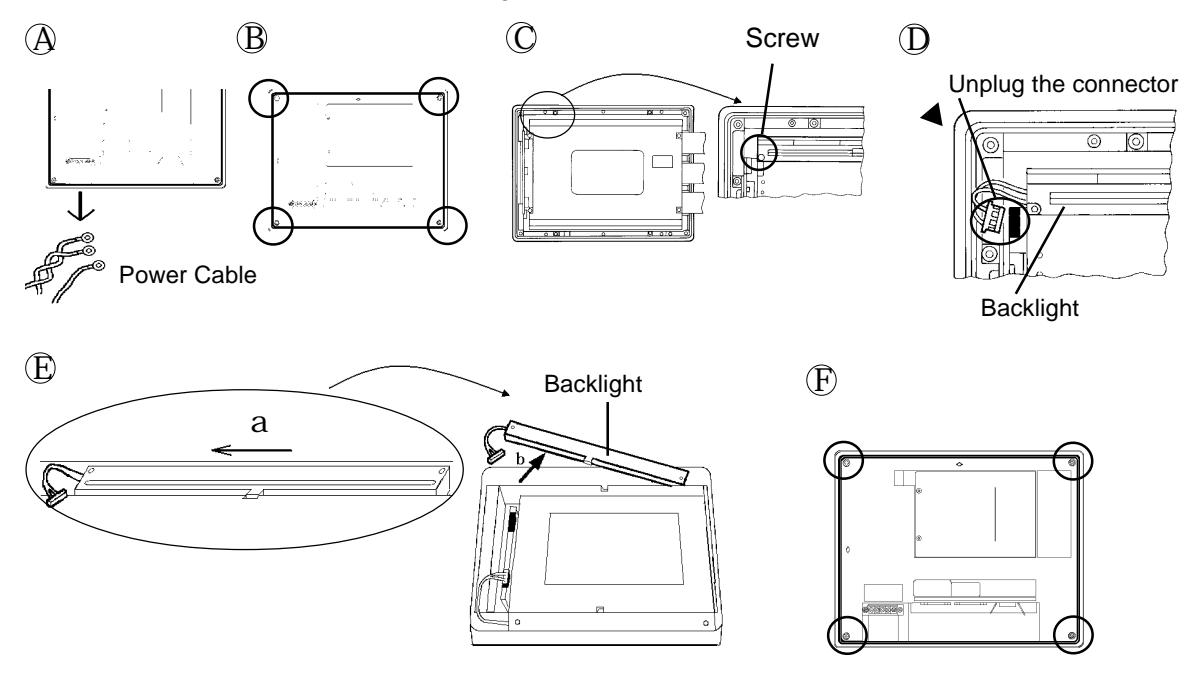

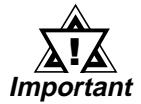

**The GP has two backlights, one at the top of the LCD and the other at the bottom. When replacing the backlights, be sure to replace both of them.**

## **7.3 Periodic Check Routine**

To keep your GP unit in its best condition, please inspect the following points periodically.

#### **GP Operation Environment**

Is the temperature within the allowable range?

0 to 40 degrees Celsius

Is the humidity within the specified range?

30 to 85% RH

Is the GP's operating atmosphere free of corrosive gas?

#### **Electrical Specifications**

Is the input voltage appropriate? AC 85 to 132V, or DC24V

#### **Peripheral Items**

Are all cables connected properly? Are they loose?

Are all mounting brackets holding the unit securely?

Are there many scratches or traces of dirt on the moisture resistant gasket?

## **Symbols**

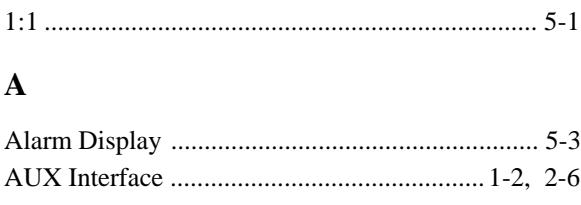

## **B**

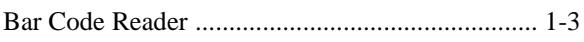

## **C**

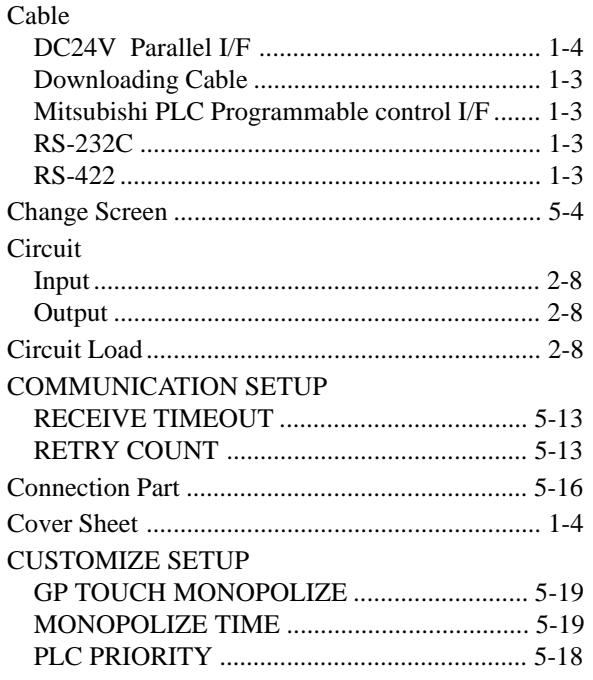

### **E**

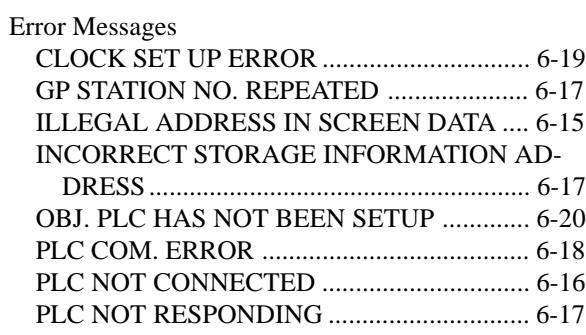

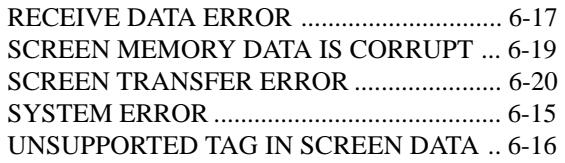

#### **F**

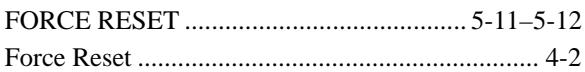

### **G**

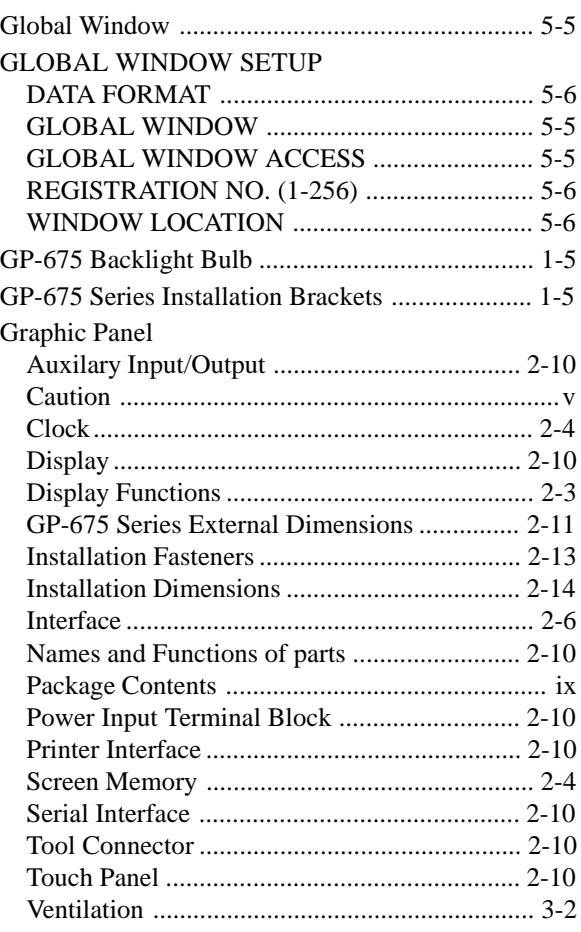

## **I**

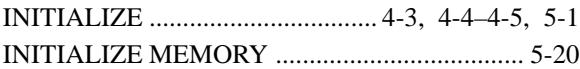

### *GP-470/570 Series User's Manual* I

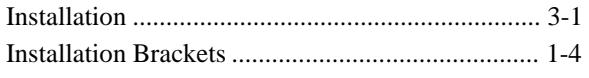

## $\mathbf{L}$

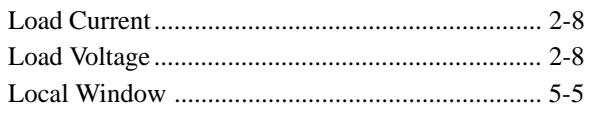

## $\mathbf{M}$

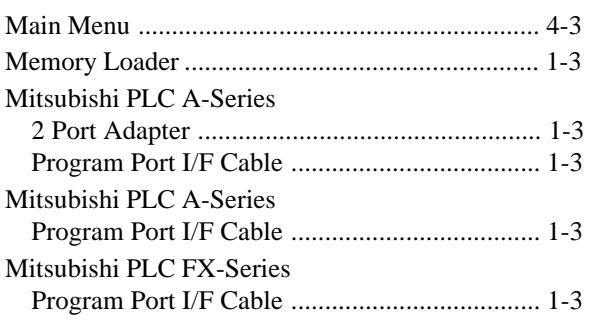

## $\overline{\mathbf{N}}$

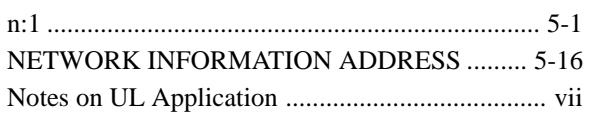

## $\mathbf{o}$

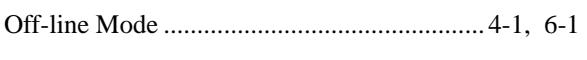

## $\mathbf P$

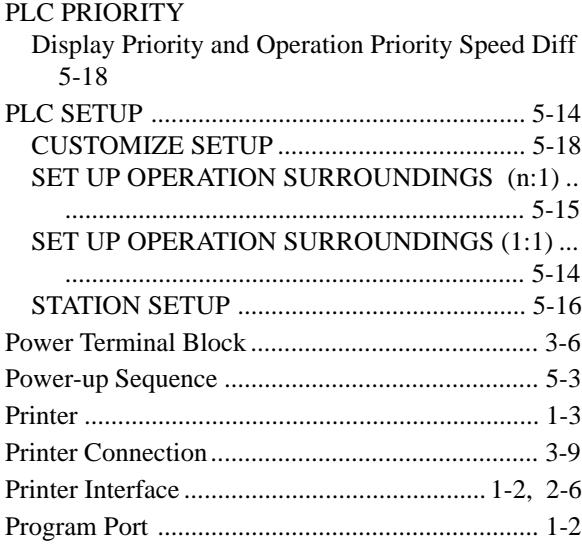

## $\mathbf R$

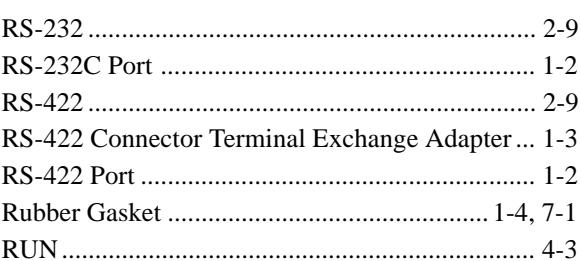

## $\mathbf S$

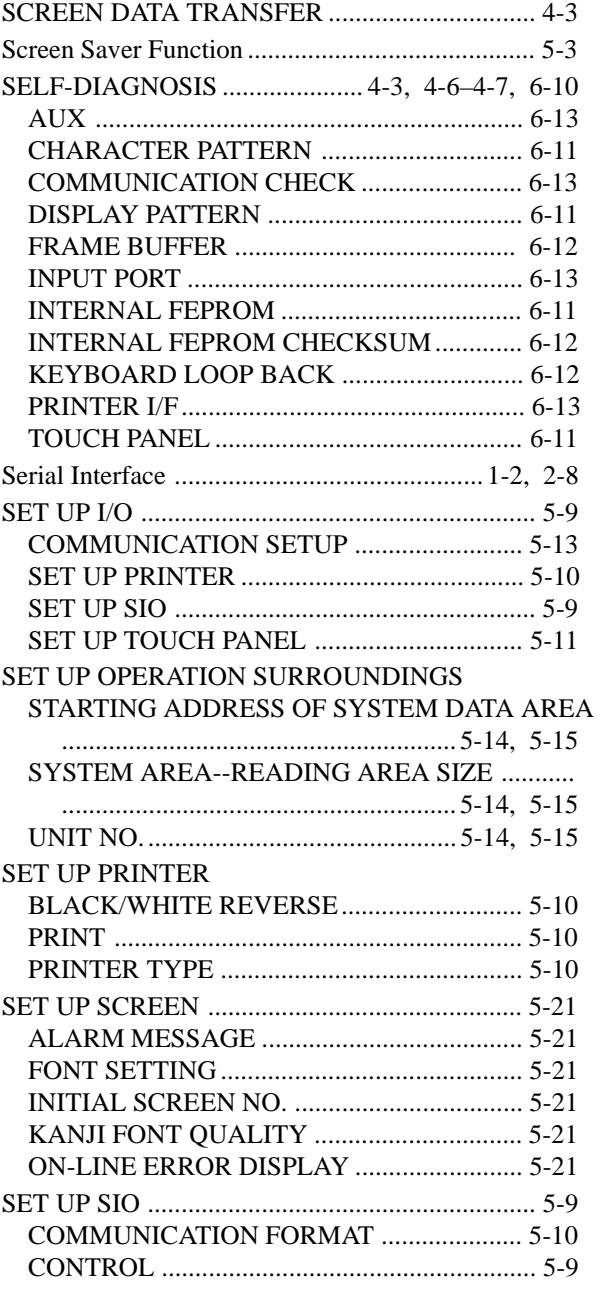

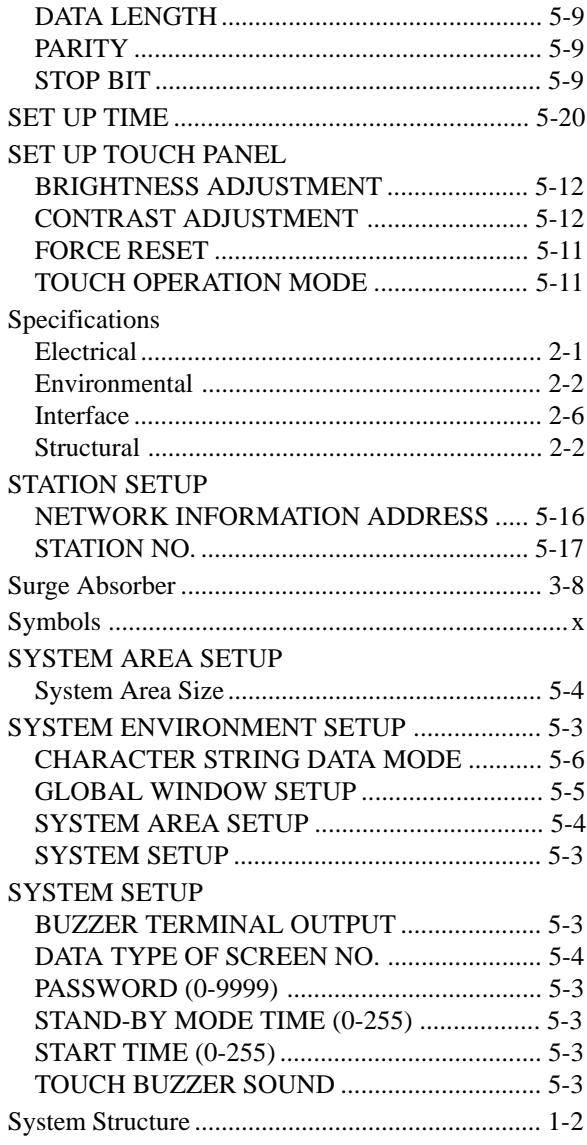

### $\mathbf T$

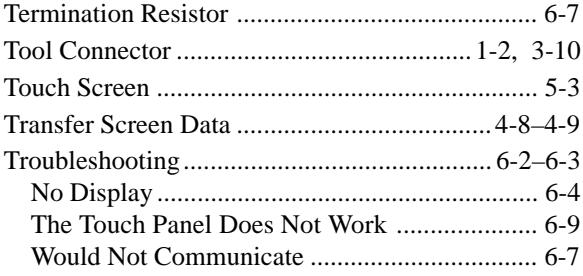

#### $\mathbf{V}$

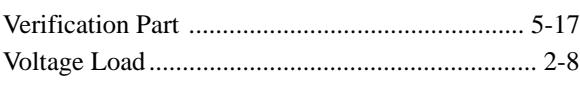

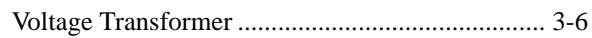

#### $\mathbf{W}$

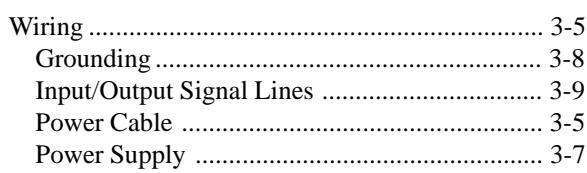